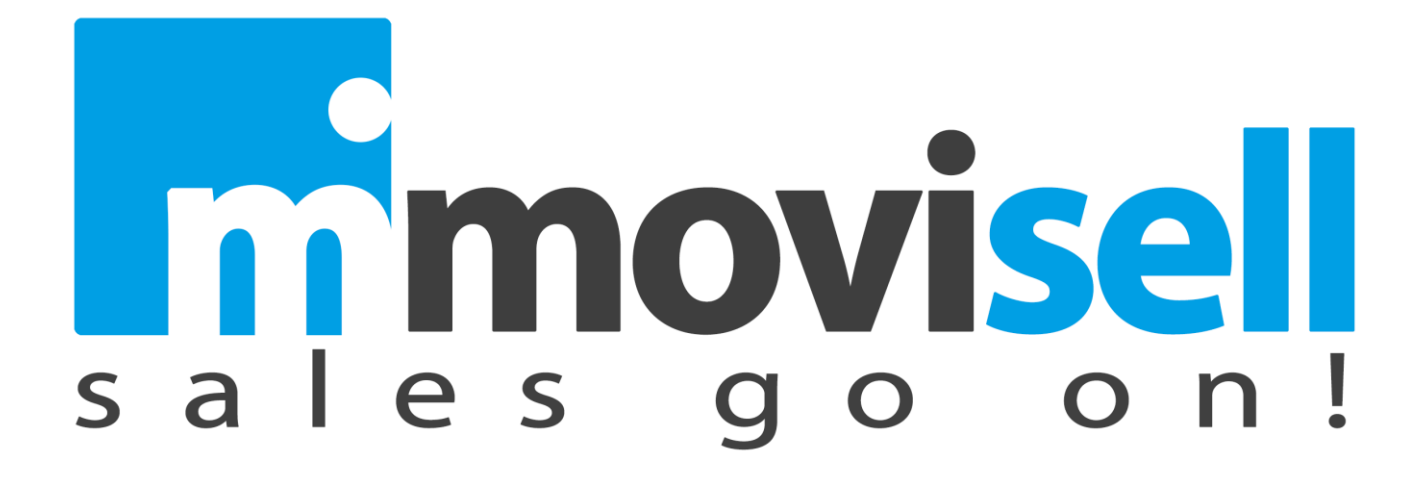

Manuale utente

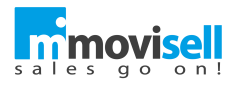

# Indice degli argomenti

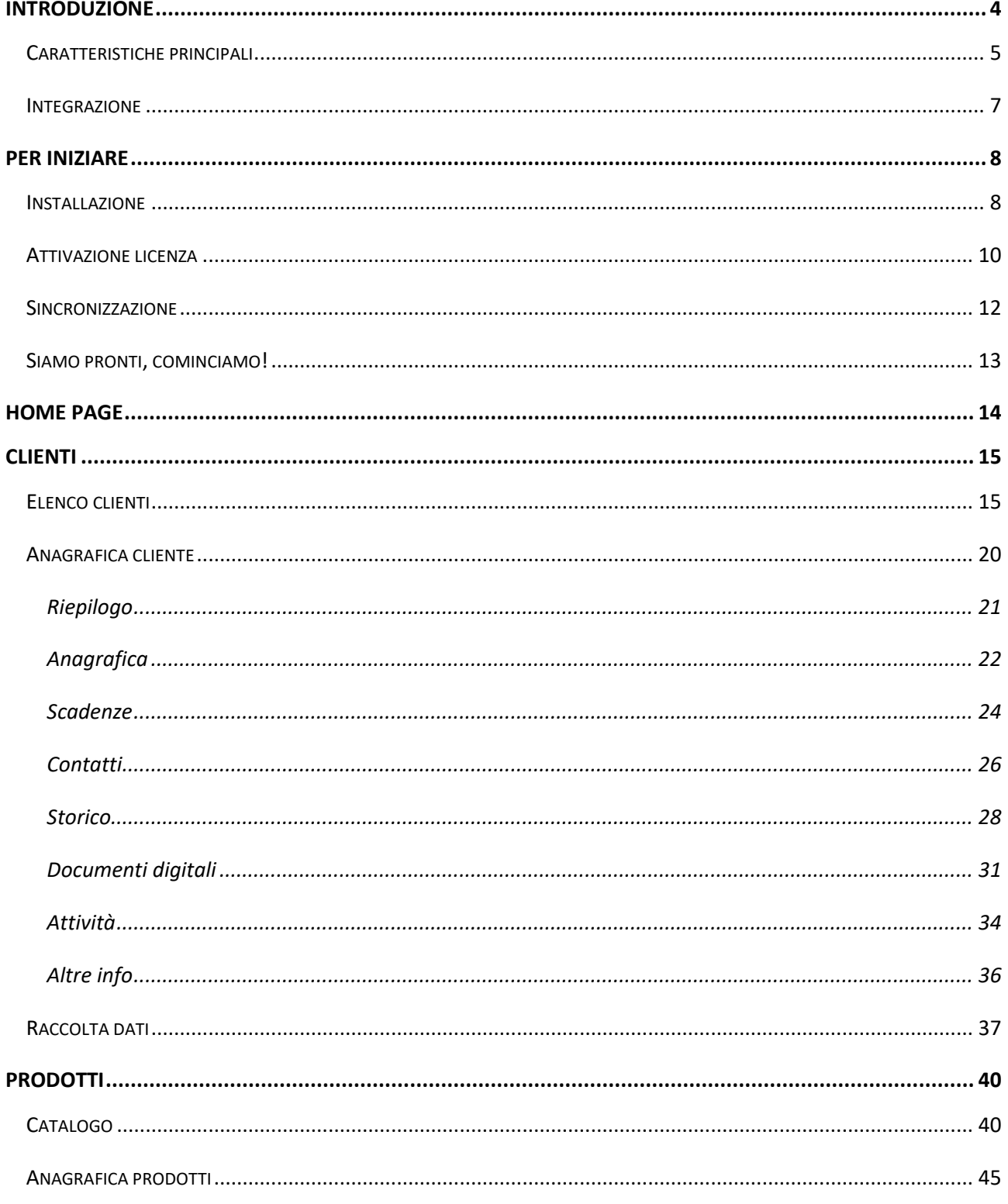

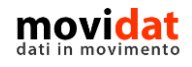

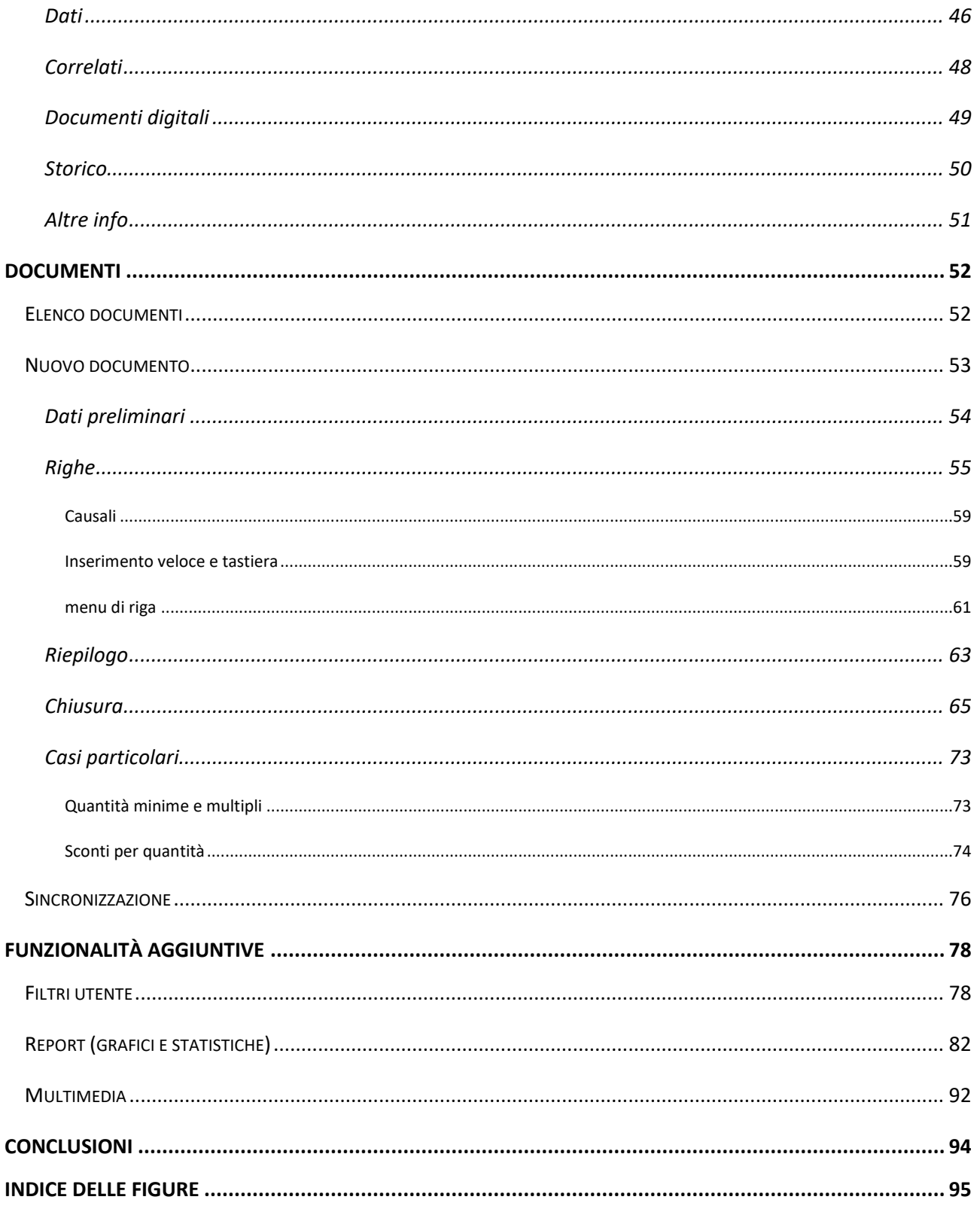

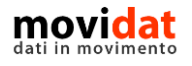

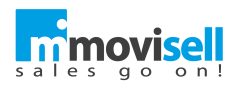

# <span id="page-3-0"></span>INTRODUZIONE

movisell è una applicazione specificatamente ideata e realizzata per i dispositivi Apple iPad rivolta ai professionisti della vendita e, più in generale, a tutti coloro che necessitino di un supporto per la gestione dei rapporti con i clienti.

Questo documento vuole descrivere, in modo breve ma chiaro, il funzionamento dell'applicazione.

movisell è un'applicazione "business", rivolta cioè ad una utenza professionale.

Per questo motivo non è disponibile su App Store ma viene distribuita esclusivamente attraverso il sito movidat.

Ciononostante, viene data la possibilità di utilizzare movisell in versione dimostrativa allo scopo di valutarla liberamente.

La versione DEMO ha il solo limite di utilizzare un database con dei dati di esempio e di non gestire la sincronizzazione con un back office dedicato.

Nei capitoli successivi sono descritte in modo dettagliato le procedure da seguire per l'installazione di movisell, oltre che il suo corretto utilizzo.

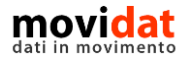

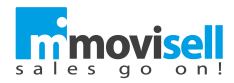

# <span id="page-4-0"></span>CARATTERISTICHE PRINCIPALI

Per rispondere ad esigenze diverse movisell è composto da diversi moduli che offrono diverse funzionalità. Fondamentale è il modulo "Connector" che integra movisell con il software gestionale presente in azienda condividendone le anagrafiche clienti e prodotti, lo storico dei documenti, le partite aperte clienti, i documenti digitali, le attività e tutte le tabelle di base.

In abbinata ad esso il modulo "Back end", tramite un'interfaccia web, permette agli amministratori di sistema di controllare ed integrare i dati scambiati tra gestionale aziendale e movisell.

Soprattutto, però, movisell gestisce i documenti, tipicamente ordini e\o offerte, inseriti direttamente su iPad per essere sincronizzati poi con l'azienda ed essere trattati nel suo software gestionale.

Come sarà illustrato nei capitoli successivi movisell offre una gestione semplice ma completa di:

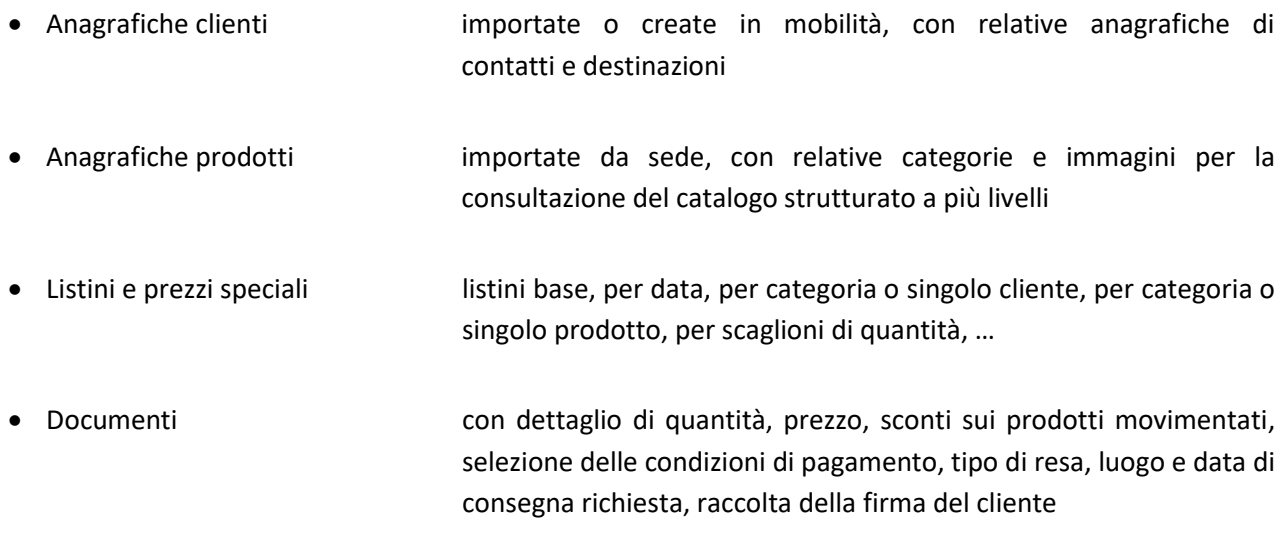

In questo modo tutta la produzione di documenti cartacei, con i relativi problemi di imputazioni manuali, errori e omissioni, perdita di documenti originali, … viene del tutto azzerata semplificando e velocizzando i processi come non mai.

Ma movisell non si limita a questo, le sue funzionalità includono anche:

Mappa i clienti sono visualizzati su mappa per una più agevole organizzazione delle visite

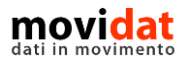

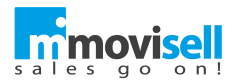

- Storico tutti i documenti (ordini, d.d.t., fatture, …) memorizzati nel sistema informativo aziendale possono essere inviati in forma "storica" a movisell per dare all'utente un quadro completo delle movimentazioni effettuate con i vari clienti
- Attività relativamente ad ogni cliente possono essere memorizzate le attività previste e\o eseguite; il tutto può essere sincronizzato in modo bidirezionale con il gestionale presente in azienda
- Report **tabelle e grafici di vari tipi, altamente personalizzabili**, che permettono all'agente di avere una veloce fruizione di un'ampia gamma di dati provenienti dall'azienda o relativi alle attività fatte all'interno di movisell
- Calendario **le attività, siano esse importate in automatico che inserite manualmente,** possono aggiornare il calendario del dispositivo per agevolare l'utente nella organizzazione dei propri impegni
- Documenti digitali alle anagrafiche clienti e prodotti è possibile associare immagini, grafici e documenti che, prestandosi ad una gamma infinita di utilizzi, diventano strumenti preziosi a supporto della propria attività
- Estratto conto all'agente viene fornito l'elenco dettagliato delle partite aperte di ogni cliente, dandogli la possibilità di incassarle, emettere una e-mail di ricevuta, e ritornare in azienda le partite aggiornate
- Catalogo prodotti i prodotti non sono utilizzati solo per il caricamento di documenti ma costituiscono un vero e proprio catalogo, strutturato in livelli, con immagini, filmati e documenti digitali
- Campi utente sia per i clienti che per i prodotti l'azienda può integrare informazioni aggiuntive per offrire ai propri utenti un quadro completo e personalizzato delle anagrafiche che stanno consultando
- Raccolta dati dall'applicazione web di movisell è possibile creare le più varie tipologie di moduli per la raccolta dati, quali ad esempio: sondaggi, contratti, rapportini, … I moduli saranno poi disponibili all'agente che potrà compilarli e produrre un documento in mobilità, con la possibilità che questo poi torni in azienda

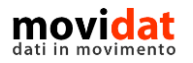

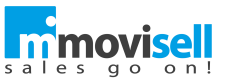

# <span id="page-6-0"></span>INTEGRAZIONE

Alla luce di ciò si deduce come il modulo di integrazione, denominato Connector, sia un elemento fondamentale per il miglior funzionamento dell'intero sistema.

Nel suo complesso la "soluzione movisell" può essere composta da quattro macro-aree:

- Gestionale utilizzato normalmente in azienda per l'area amministrativa, commerciale e gestionale
- Connector per l'interfacciamento tra il gestionale e il back office web di movisell BUSINESS, dopo una configurazione iniziale permette l'export e l'import dei dati (anche automatici)
- Back-office è la componete web che può essere alimentata dal modulo Connector.
- App mobile costituita da movisell, la soluzione per iPad e dedicata al supporto della forza lavoro, disponibile nelle edizioni FREE e BUSINESS

Fermo restando che movisell è una app "off line", ossia che grazie al suo database residente su iPad può vivere di vita propria senza alcuna connessione diretta a dati esterni, in funzione di diverse politiche aziendali e/o di personalizzazioni, sarà possibile configurare i moduli "Connector" e "Back Office" integrando anche altri dati nello scambio di informazioni tra azienda e movisell.

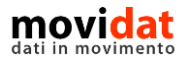

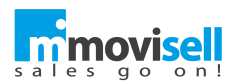

# <span id="page-7-0"></span>PER INIZIARE

I passaggi da compiere per iniziare ad utilizzare movisell sono davvero pochi e semplici!

# <span id="page-7-1"></span>INSTALLAZIONE

L'installazione di movisell è una attività estremamente semplice, che avviene scaricando l'app direttamente dal sito.

- Dal proprio iPad, tramite il browser Safari, accedere al sito [www.movisell.it](http://www.movisell.it/)
- Da qui è sufficiente cliccare sull'icona dell'applicazione per scaricare movisell

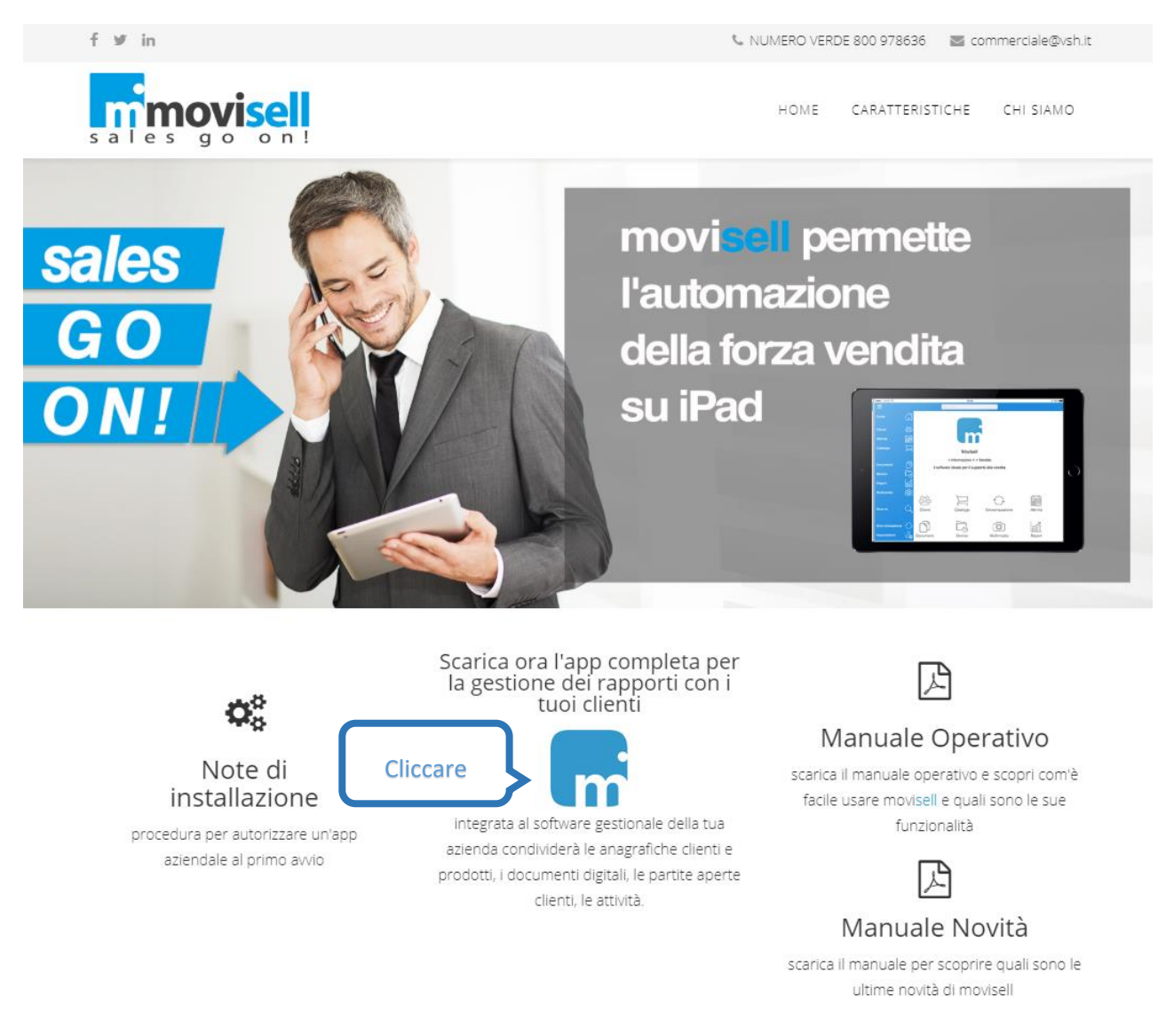

**Figura 1: sit[o www.movisell.it](http://www.movisell.it/)**

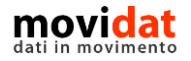

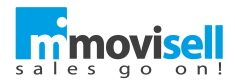

Dopo l'installazione movisell è visualizzato sul desktop del dispositivo con la seguente icona:

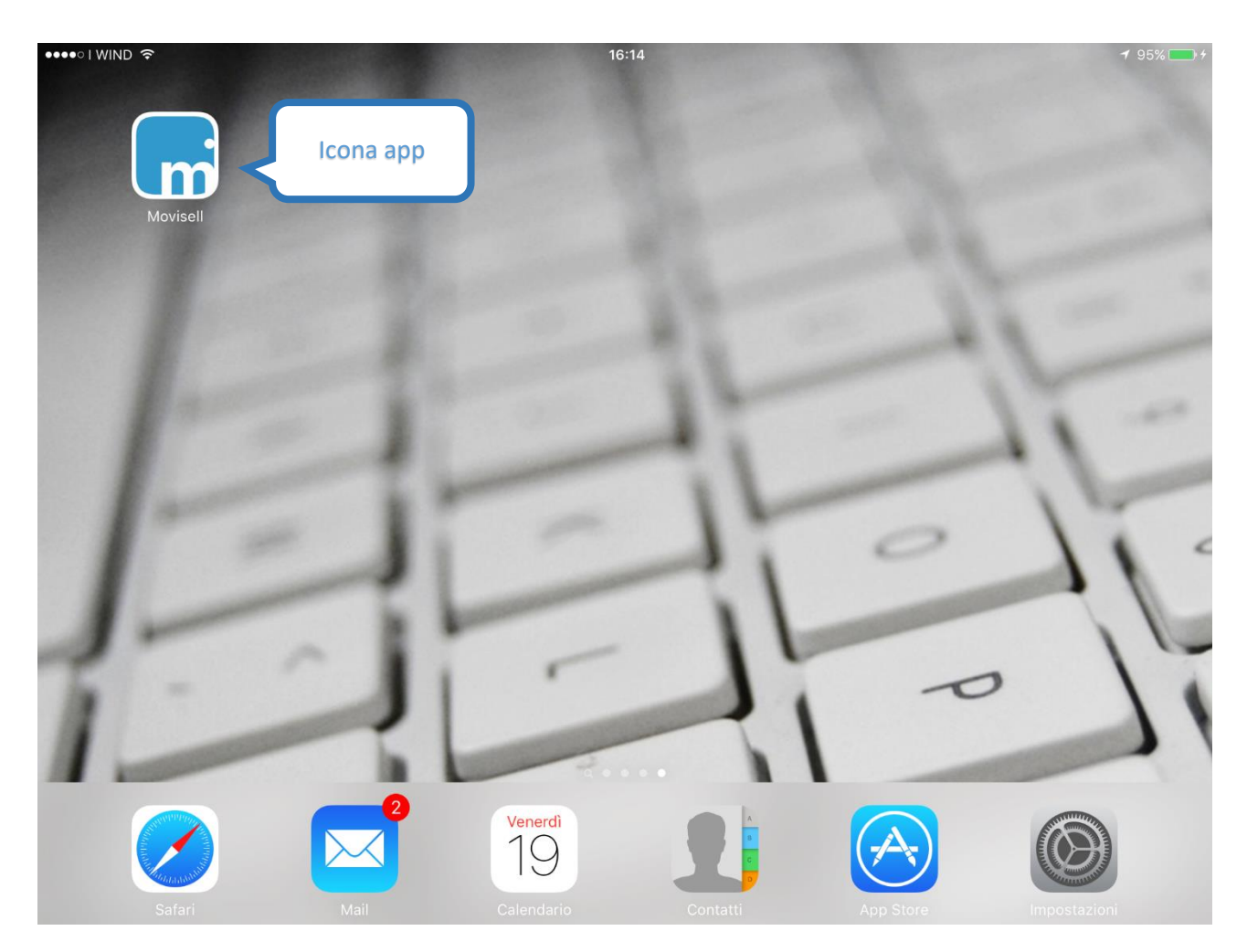

**Figura 2: Icona movisell**

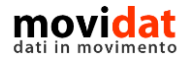

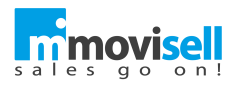

# <span id="page-9-0"></span>ATTIVAZIONE LICENZA

Nel caso in cui movisell non debba essere usato solamente a scopo di valutazione, ma si voglia invece disporre di un account dedicato tramite il quale scambiare i dati con il proprio software gestionale, è necessario attivare una licenza dedicata.

10:32 Gio 4 apr  $\widehat{\mathbf{F}}$  100%  $\mathscr{E}$ ín **OPZIONI** 3 - Cliccare 2 - Cliccare Movisell Versione 2.3.5 Catalogo  $\overline{\mathbb{C}}$ Storico Report ſò Multimedia Moduli Attività Impostazioni 1 - Cliccare 10:31 Gio 4 apr  $\approx$  100% D  $\times$ **OPZIONI** 5 - Cliccare**IMPOSTAZIONI Attivazione** UTENTE: Codice attivazione:

In caso contrario consultare direttamente il punto successivo riguardante la sincronizzazione.

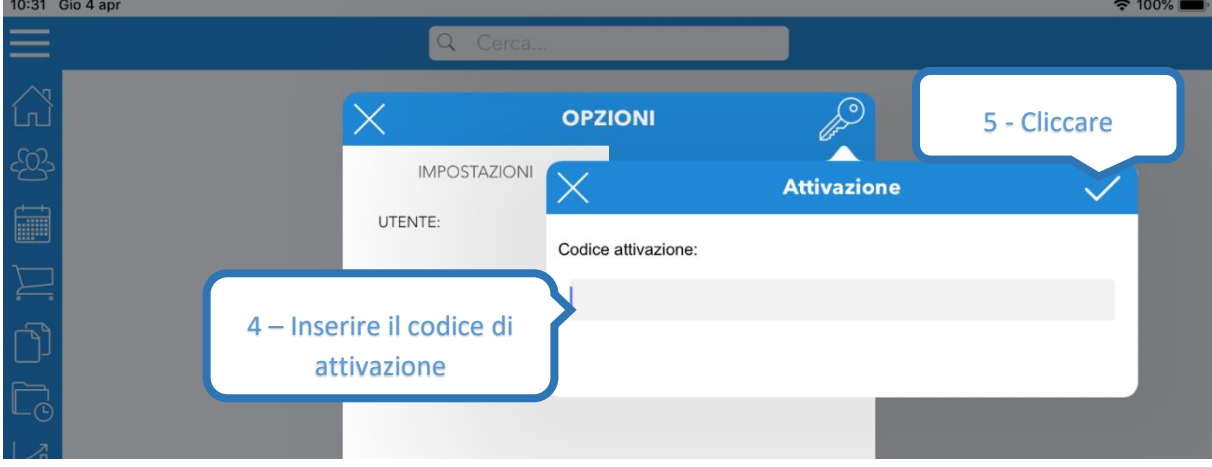

**Figura 3: Attivazione licenza**

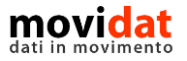

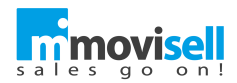

Questo significa aver ricevuto il codice di attivazione per configurare una piena sincronizzazione con il server cloud attraverso un'area dedicata. Il server cloud, infatti, oltre che ospitare il database degli utenti registrati, mette a disposizione uno spazio disco specifico per ogni azienda. All'interno di tale spazio viene poi creata una cartella distinta per ogni utente.

Per inserire il codice di attivazione dalla barra dei pulsanti selezionare il pulsante  $\overset{\circledcirc}{\otimes}$ "Impostazioni".

Dalla maschera "Info su" cliccare il pulsante , nella maschera che apparirà inserire il codice di attivazione e confermare.

Alla conferma dei dati inseriti movisell eseguirà una verifica di connessione al server.

Ciò fatto è possibile eseguire una sincronizzazione per scaricare i dati che, tramite il modulo "Connector" saranno stati predisposti nella propria area dedicata.

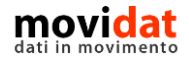

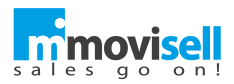

## <span id="page-11-0"></span>SINCRONIZZAZIONE

La sincronizzazione è quel processo che invia al server i dati registrati nel dispositivo e contemporaneamente riceve dal server stesso i dati aggiornati.

Solo nel caso in cui movisell funzioni in modalità dimostrativa il processo di sincronizzazione è monodirezionale, ovvero vengono solo importati i dati dal server.

In ogni caso la sincronizzazione si esegue molto semplicemente cliccando sul pulsante  $\heartsuit$  presente sia nella home page che nella barra dei pulsanti.

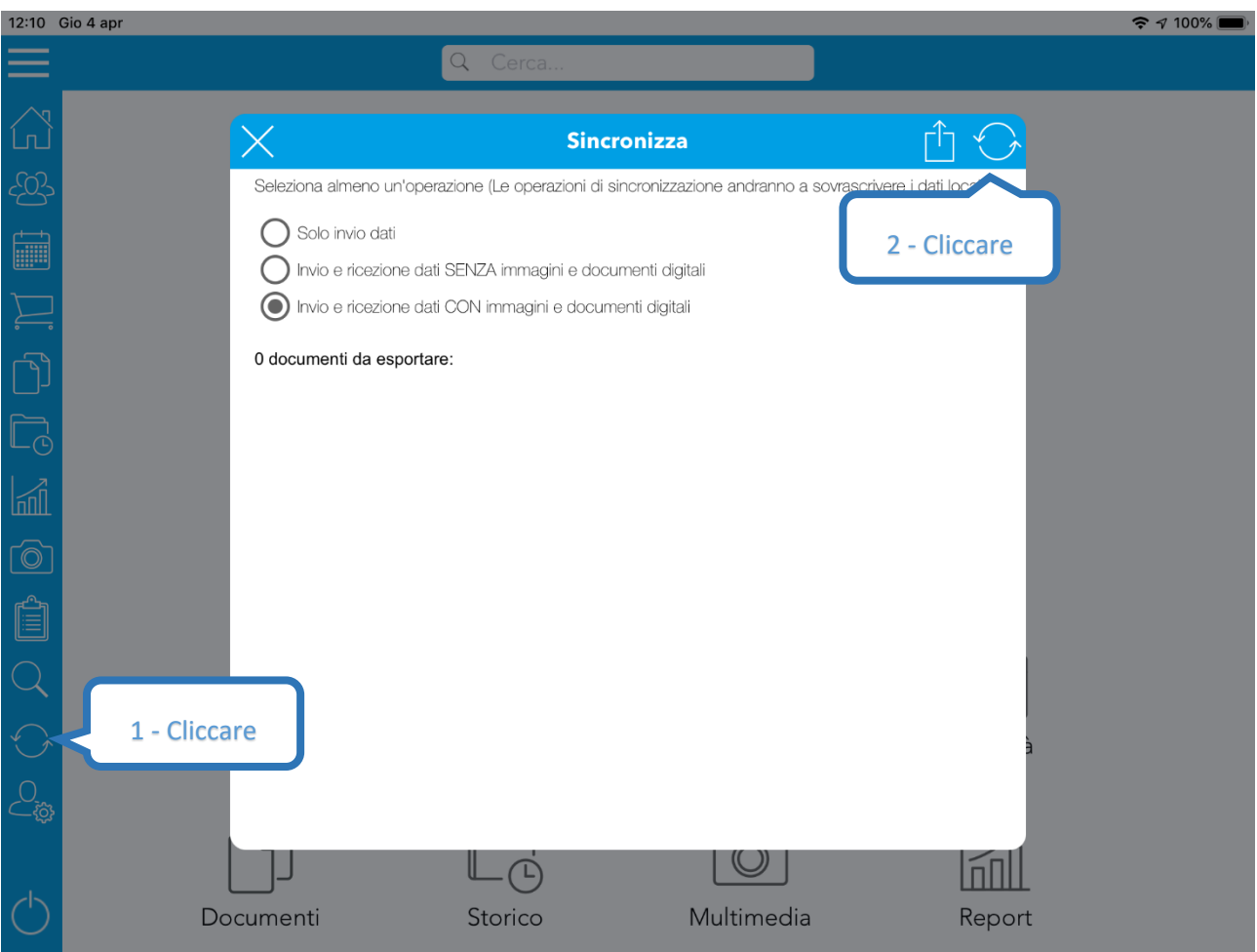

#### **Figura 4: Sincronizzazione**

Nella barra del titolo il pulsante  $\Diamond$  avvia la reale procedura di sincronizzazione, al termine della quale movisell avrà a disposizione i dati aggiornati.

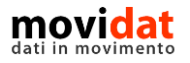

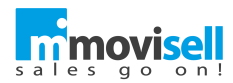

Il pulsante  $\hat{\Box}$  permette di inviare al server cloud una copia del proprio database. Questa funzione è particolarmente utile, per esempio, quando si debbano condividere i propri con l'amministratore di sistema o con i tecnici dell'assistenza.

<span id="page-12-0"></span>SIAMO PRONTI, COMINCIAMO!

Dopo aver compiuto i primi semplici passaggi descritti nei capitoli precedenti siamo pronti quindi ad utilizzare movisell; vediamo ora i dettagli delle singole procedure.

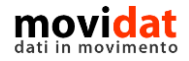

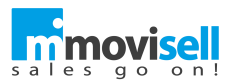

# <span id="page-13-0"></span>HOME PAGE

All'avvio movisell si presenta con la seguente schermata:

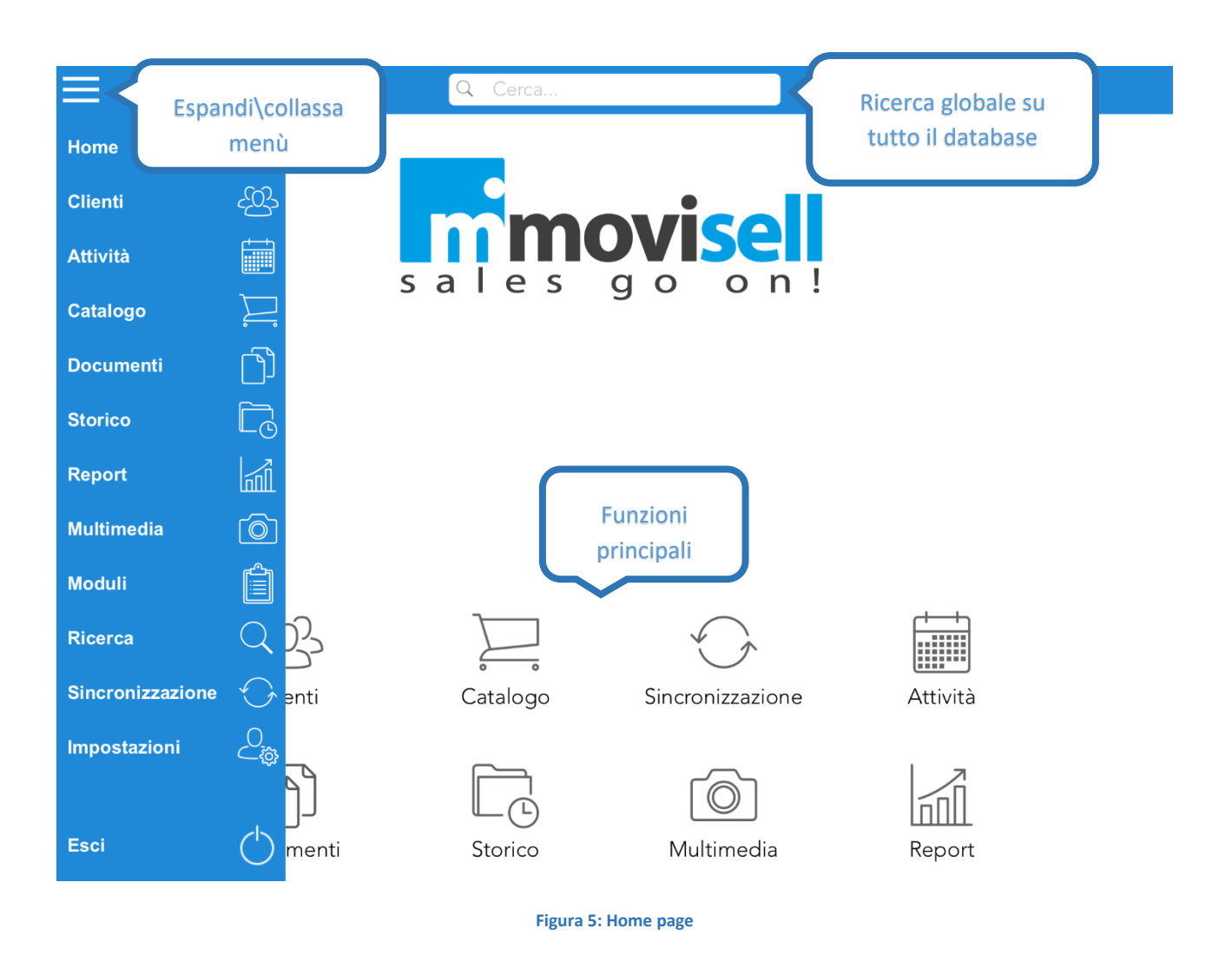

Come è possibile vedere nell'esempio tutte le funzioni sono facilmente intuibili ed accessibili. Nelle pagine seguenti vengono descritte in dettaglio le varie procedure.

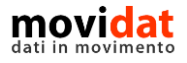

Aggiungi

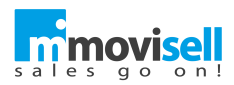

# <span id="page-14-0"></span>CLIENTI

Assieme al "Catalogo prodotti" questa è una delle componenti basilari di movisell, indispensabile per la registrazione dei documenti.

Come per altre procedure importanti, l'accesso a questo modulo avviene sia dalla home page che dal menù laterale e, come in tutti gli altri casi, l'elenco precede la consultazione della singola anagrafica.

# <span id="page-14-1"></span>ELENCO CLIENTI

Il funzionamento di tutti gli elenchi clienti è sostanzialmente identico, di conseguenza in questo manuale ci si soffermerà sulla descrizione dell'elenco clienti e non sugli altri. Cambia

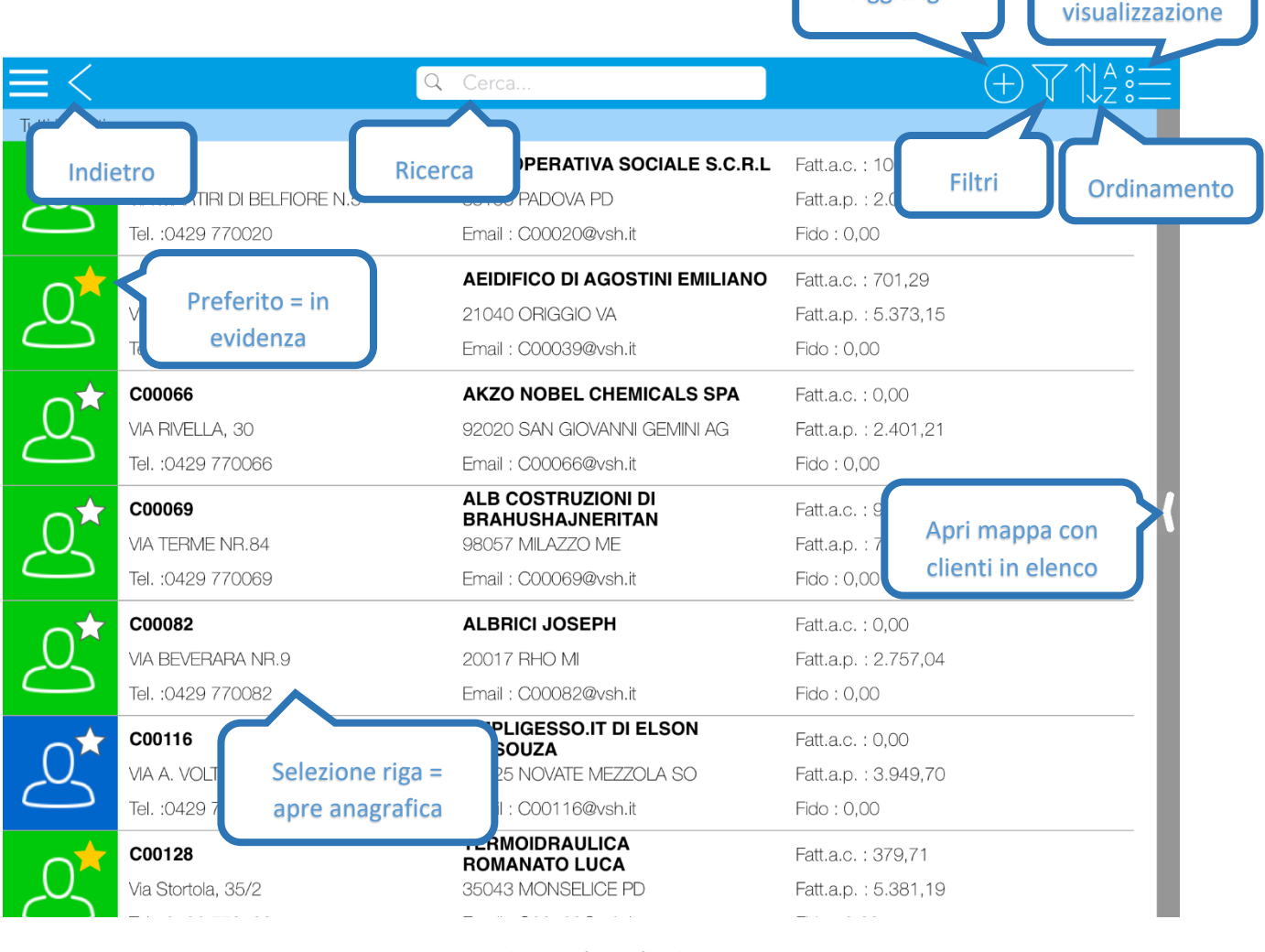

**Figura 6: Elenco clienti**

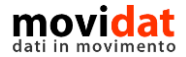

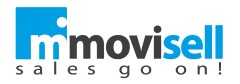

Per facilitare la consultazione dei dati gli elenchi supportano tre modalità di visualizzazione:

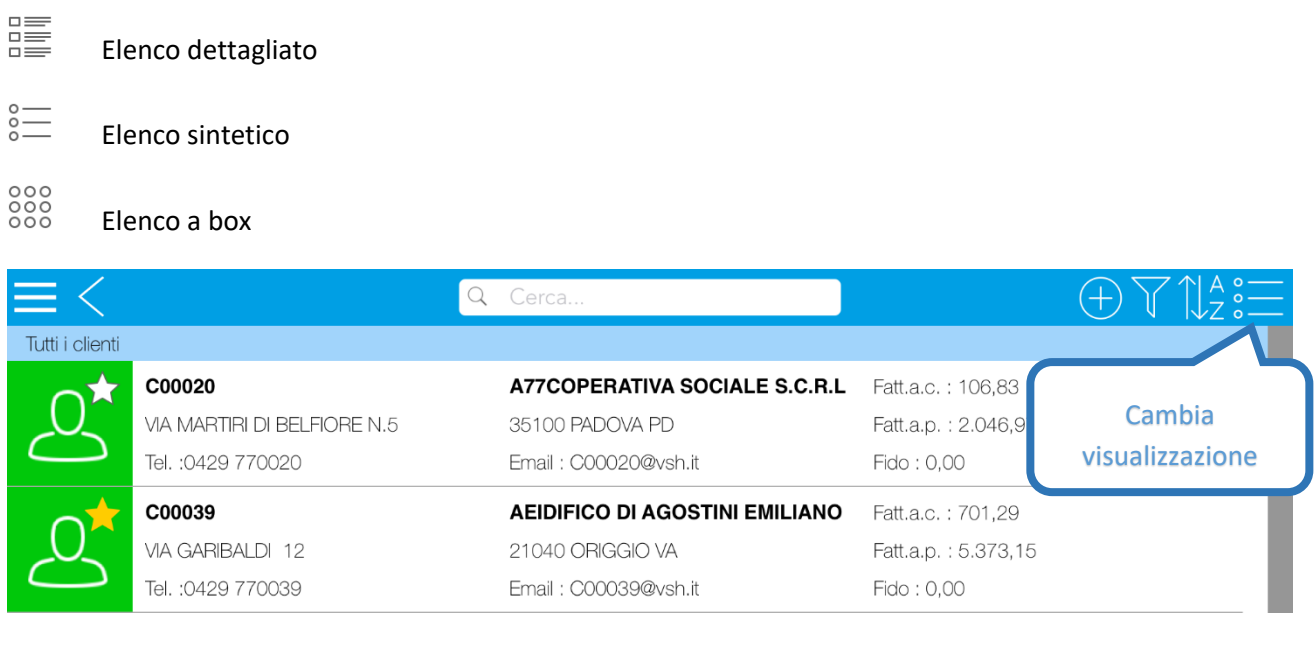

## **Figura 7: Elenco dettagliato**

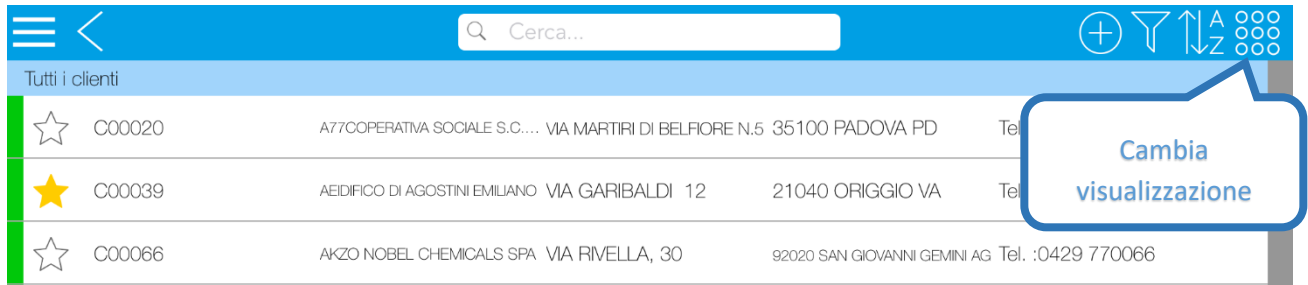

#### **Figura 8: Elenco sintetico**

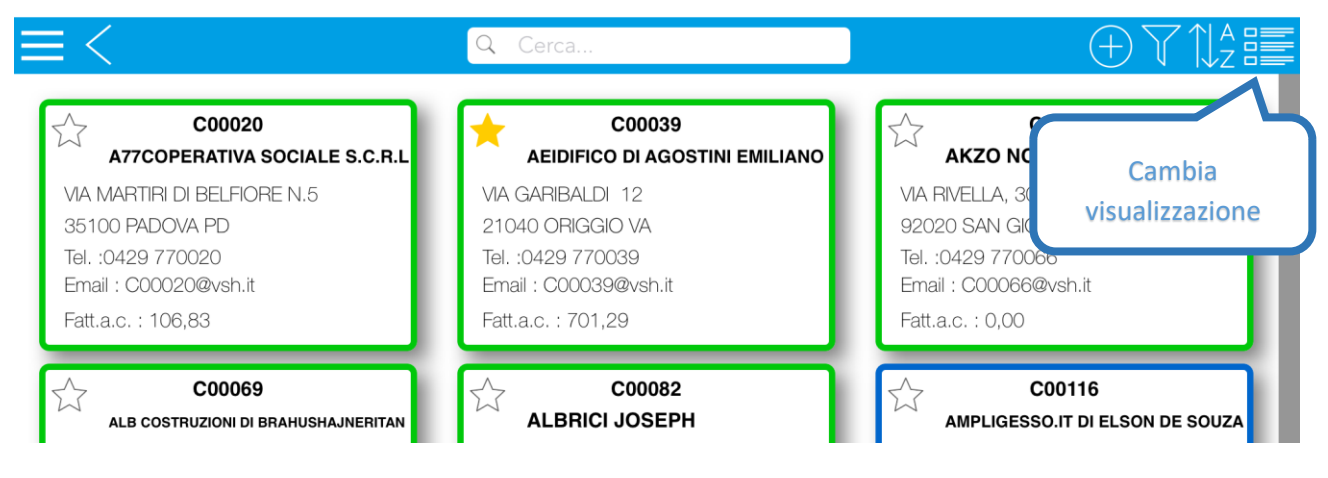

#### **Figura 9: Elenco a box**

Il colore attribuito alle varie anagrafiche viene solitamente associato al campo "Situazione" ed è in genere valorizzato dal modulo "Connector".

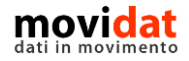

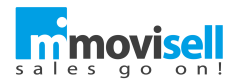

Il tocco sul simbolo  $\overleftrightarrow{\mathcal{A}}$  serve a marcare l'anagrafica come "Preferita" così da facilitarne la ricerca tramite l'apposito filtro.

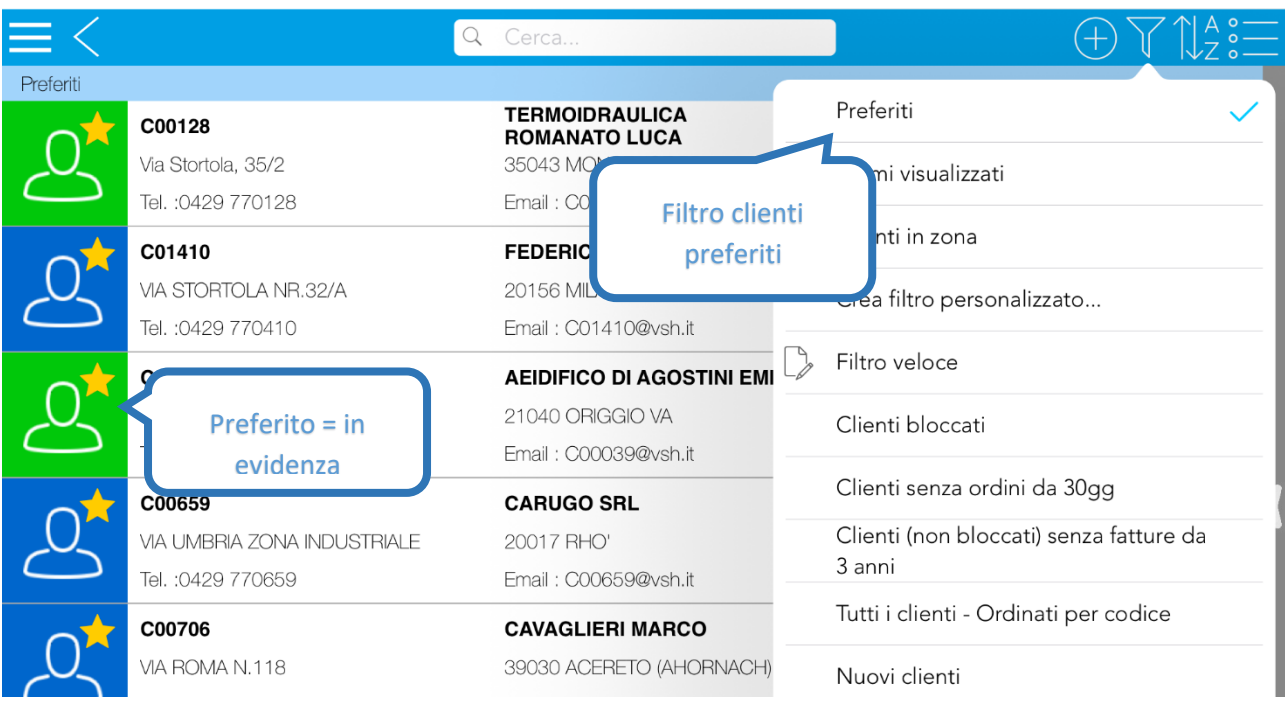

**Figura 10: Clienti preferiti & filtro**

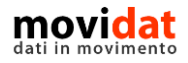

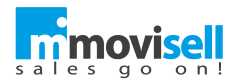

Per il solo elenco clienti nel lato destro è presente una maniglia che permette di visualizzare la mappa dei clienti riportati nell'elenco.

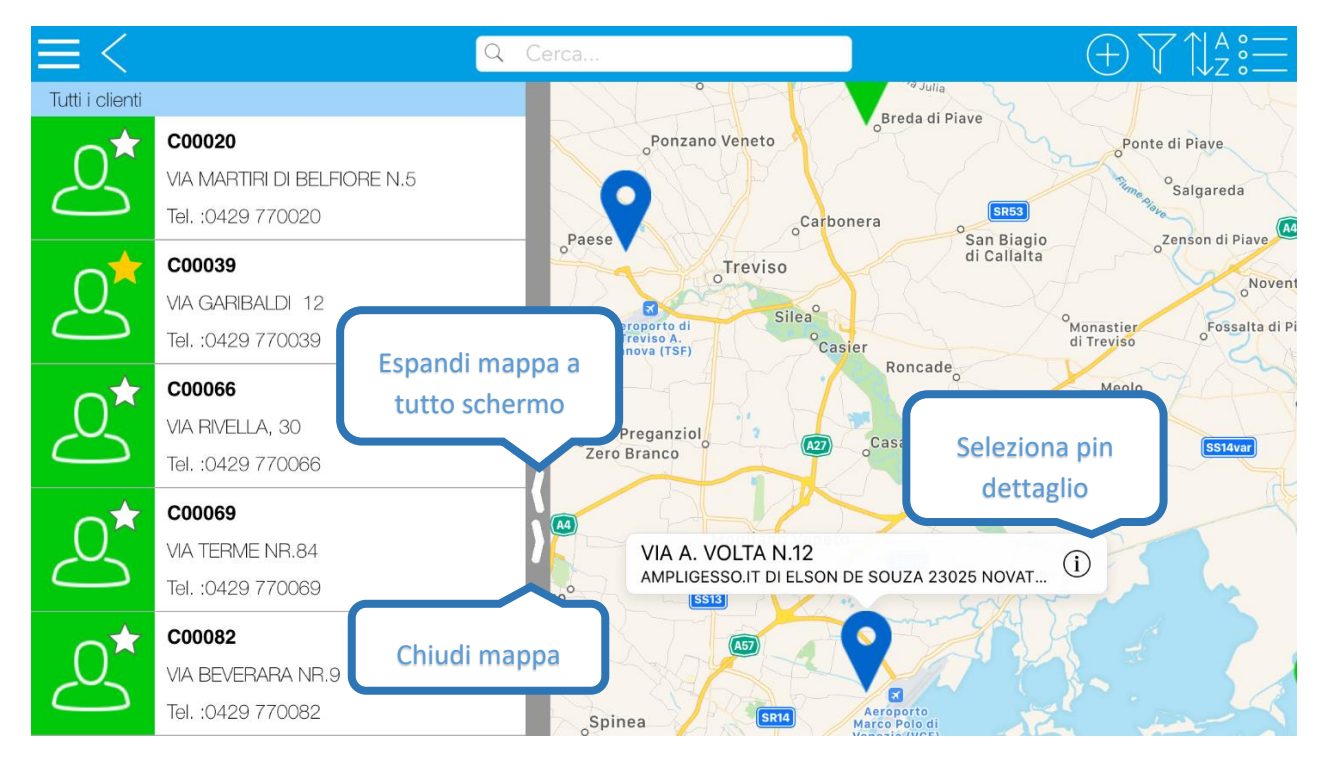

**Figura 11: Mappa in elenco clienti**

Notare che il tempo di apertura della mappa è direttamente proporzionale al numero di anagrafiche presenti in elenco.

Si consiglia quindi di applicare un filtro appropriato per non rischiare di visualizzare un numero eccessivo di "pin"; per esempio il filtro "Clienti in zona" visualizza solo i clienti in un determinato raggio di chilometri dalla posizione corrente del dispositivo.

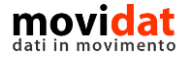

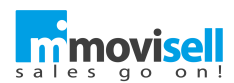

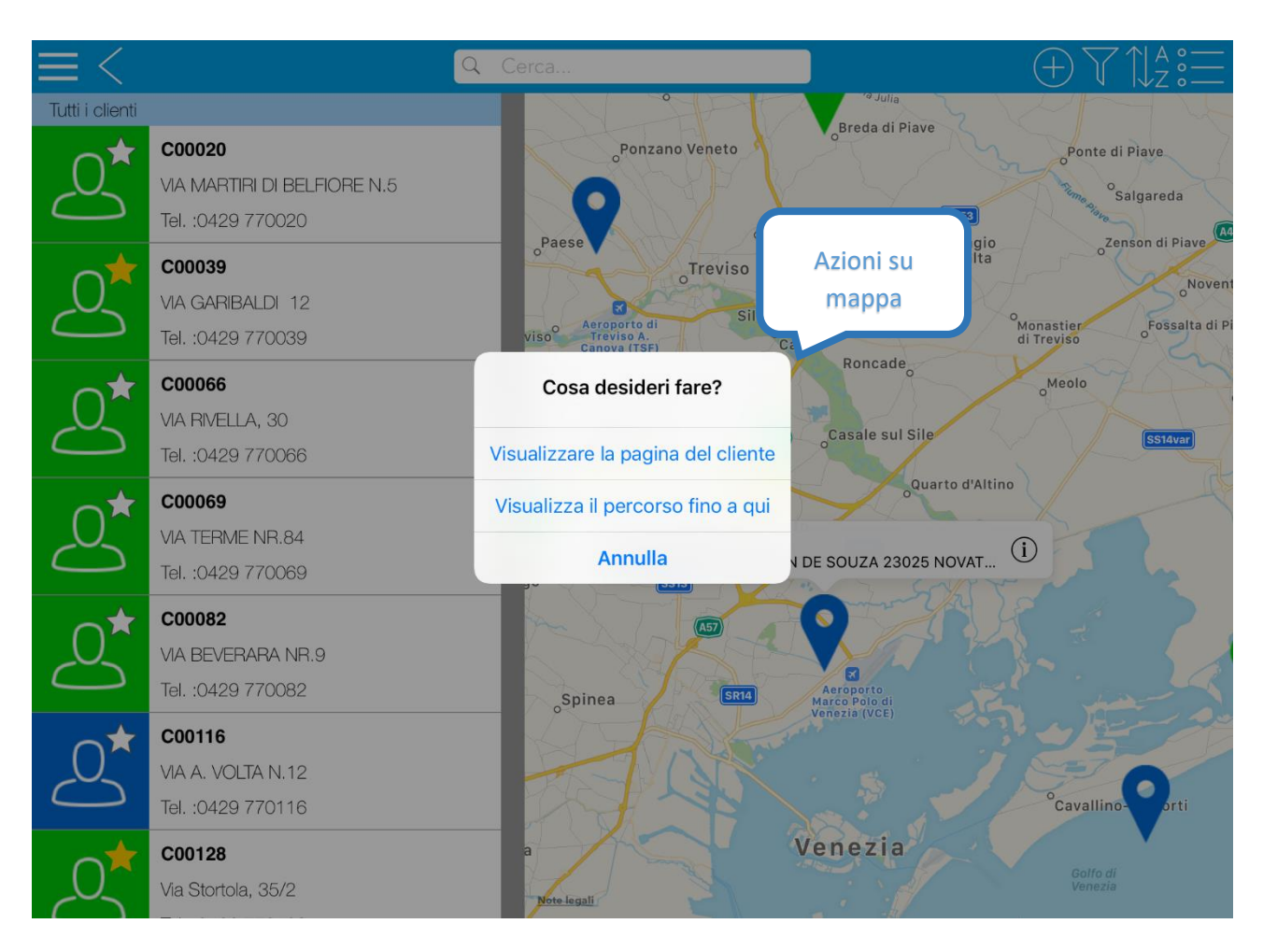

**Figura 12: Azioni su mappa**

Nella mappa ciascun cliente è visualizzato con un pin dello stesso colore associato all'anagrafica e alla sua selezione ne vengono mostrati i dati principali: ragione sociale e indirizzo. All'ulteriore selezione del tasto "info" viene data la possibilità di selezionare l'azione da eseguire:

- Apri anagrafica cliente
- Attiva navigatore

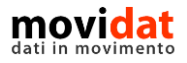

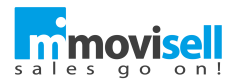

# <span id="page-19-0"></span>ANAGRAFICA CLIENTE

Una volta selezionata una voce dall'elenco si accede alla pagina di dettaglio dell'anagrafica, che è composta da più sezioni.

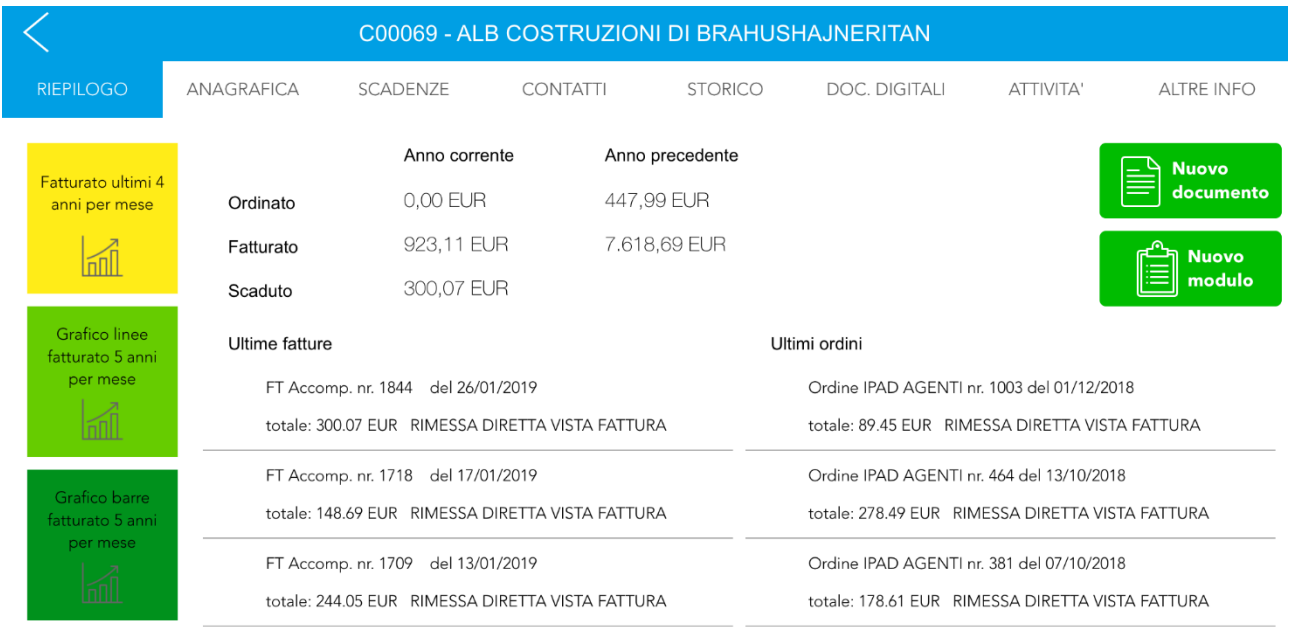

#### **Figura 13: Dettaglio anagrafica cliente**

All'apertura dell'anagrafica possono essere visualizzati dei messaggi se:

- Il cliente ha codificata una situazione che preveda avviso o blocco
- Il cliente ha un saldo contabile maggiore della cifra definita nei parametri di sistema

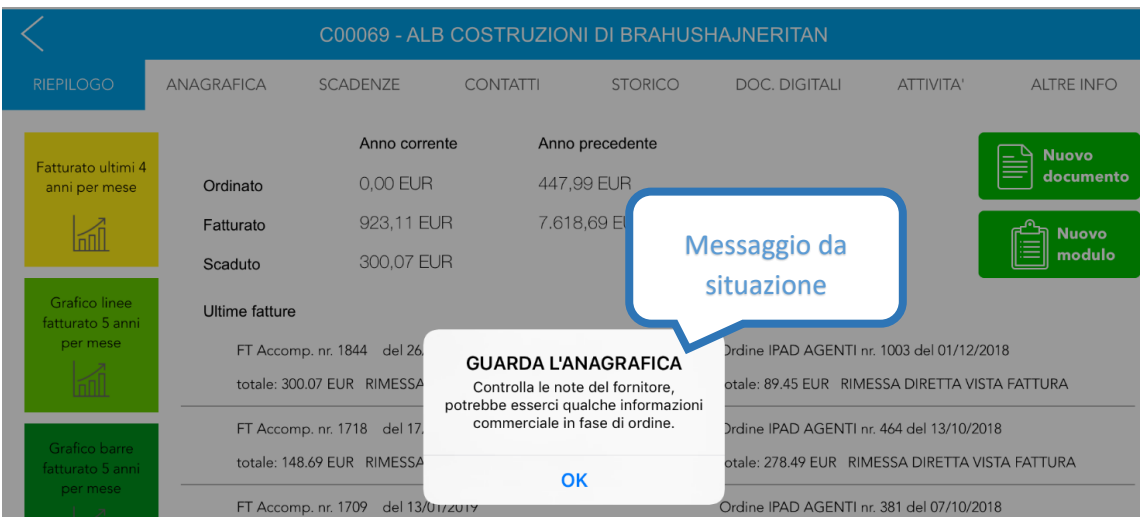

**Figura 14: Messaggi in apertura anagrafica**

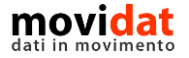

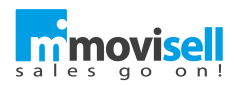

## <span id="page-20-0"></span>RIEPILOGO

In questa pagina sono sintetizzate alcune informazioni che hanno lo scopo di dare velocemente all'utente un quadro generale della situazione del cliente. Per questo motivo la pagina "Riepilogo" è visualizzata prima di tutte le altre.

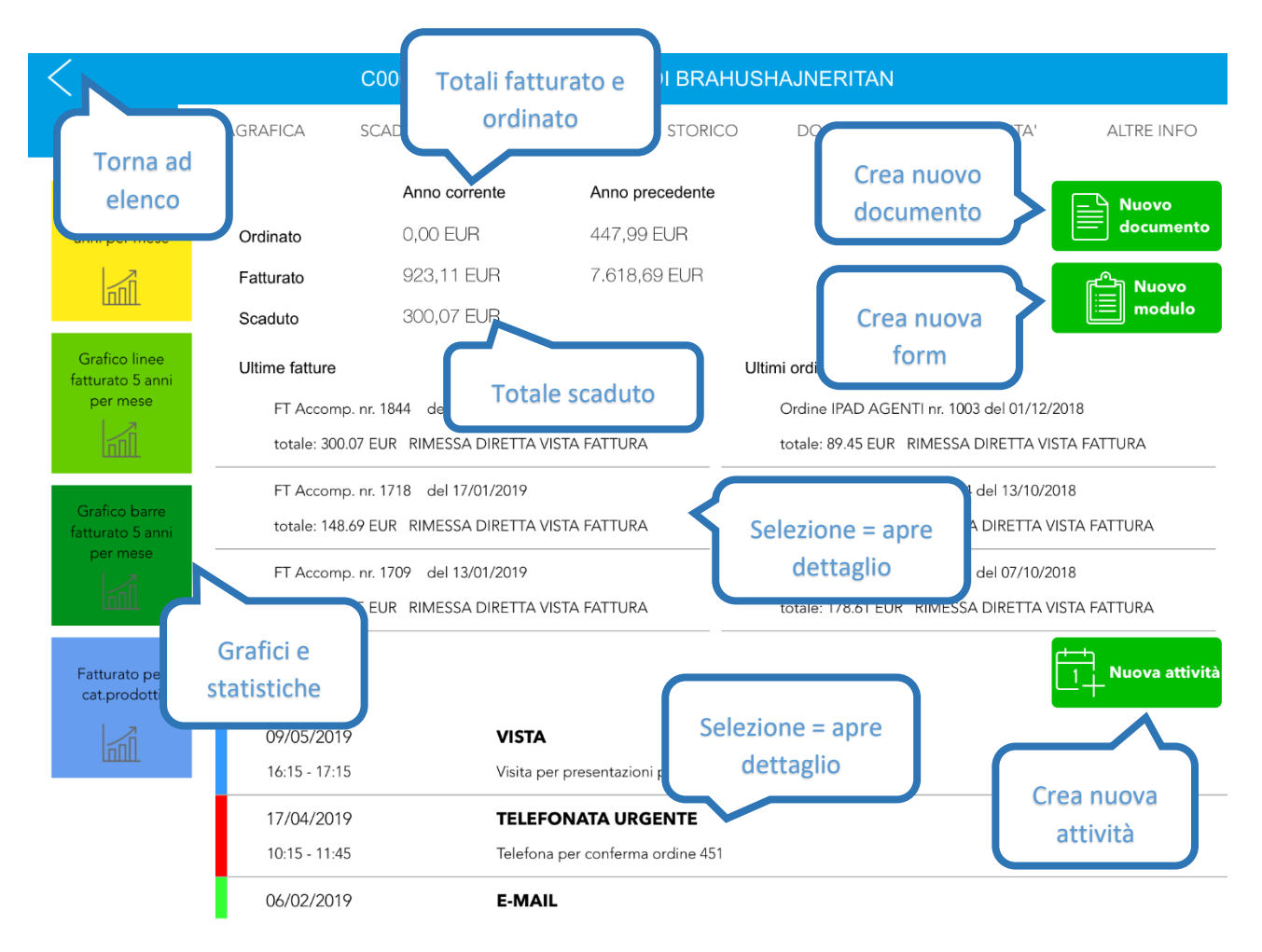

**Figura 15: Pagina "Riepilogo"**

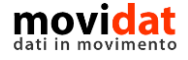

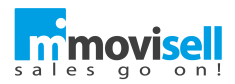

## <span id="page-21-0"></span>ANAGRAFICA

Nella 2a pagina sono contenuti i dati prettamente anagrafici, assieme alle condizioni di pagamento e alle coordinate bancarie, le note generali e di fatturazione.

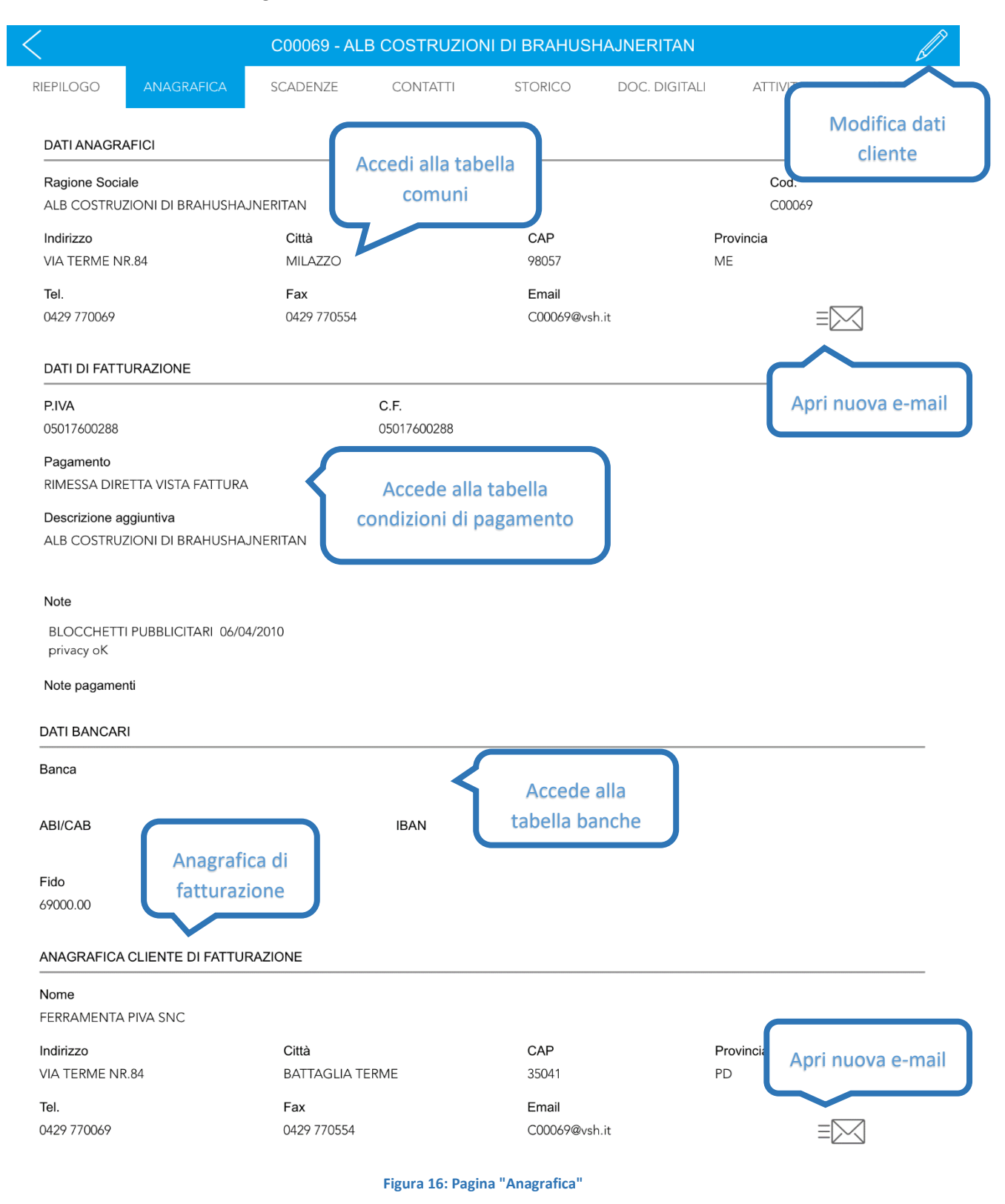

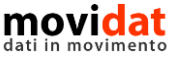

pagina 22 di 100

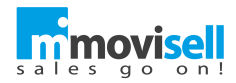

In alcune realtà è di particolare importanza la specifica dell'anagrafica di fatturazione, che potrebbe non coincidere con quella del cliente.

Tramite opportune "policies" (regole definite dall'amministratore di sistema) è possibile personalizzare quali siano i dati obbligatori nella creazione di una anagrafica e quelli attivi in modifica.

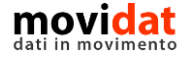

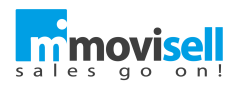

# <span id="page-23-0"></span>SCADENZE

Questa pagina offre una vista sulla situazione amministrativa del cliente, più precisamente sulle partite aperte.

L'elenco che viene visualizzato, infatti, contiene la lista delle scadenze non ancora completamente pagate. Si tratta quindi di uno strumento che aiuta l'utente a valutare l'esposizione del cliente, elemento fondamentale nell'acquisizione di nuovi ordini o nell'emissione di offerte.

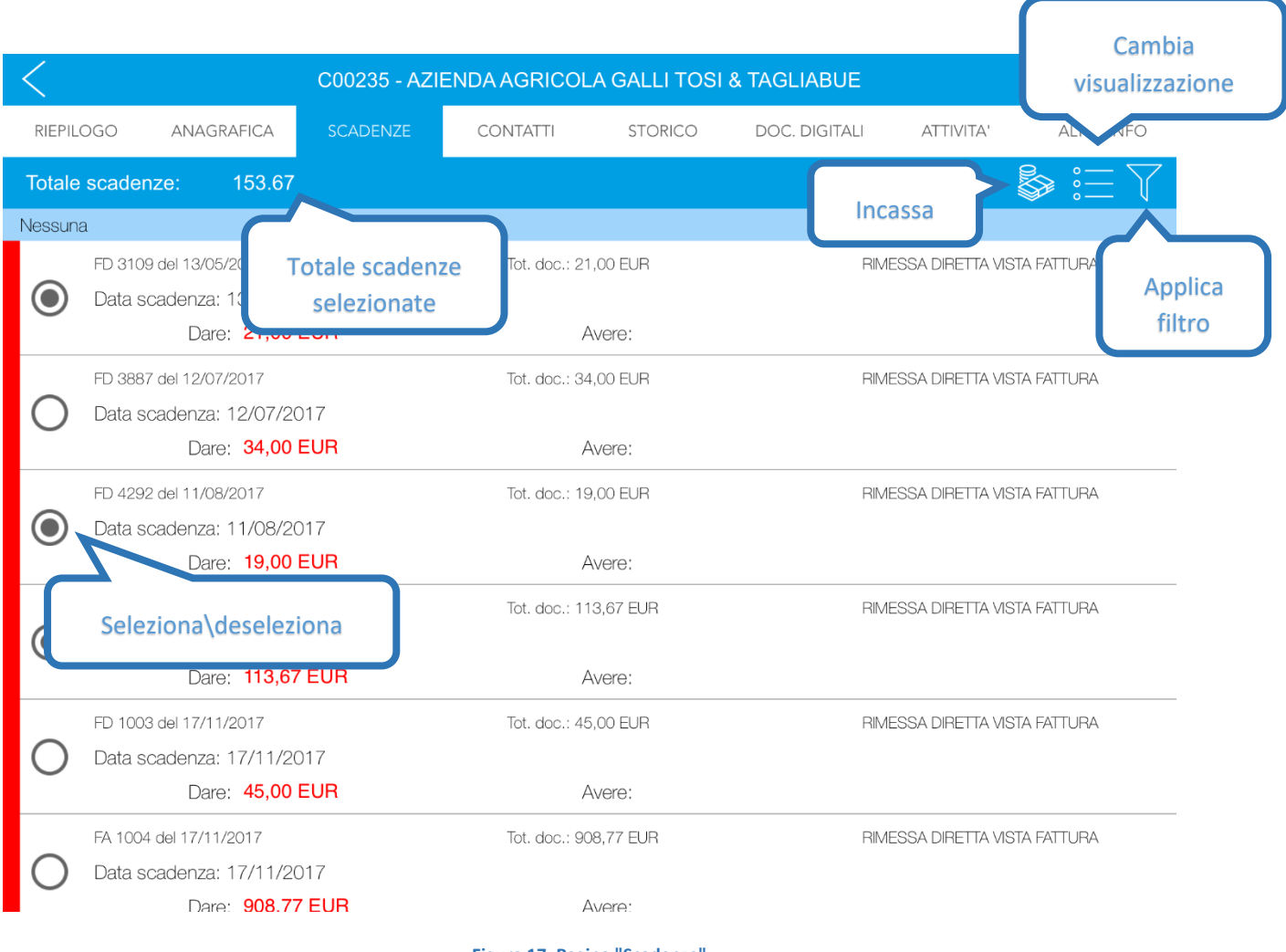

**Figura 17: Pagina "Scadenze"**

Oltre che disporre una semplice visualizzazione delle partite aperte da qui è possibile:

- Applicare filtri per visualizzare le sole partite scadute, da scadere, tutte
- Selezionare manualmente le partite desiderate ed avere il totale ricalcolato
- Procedere all'incasso delle partite selezionate, generando una e-mail di ricevuta che verrà spedita in azienda oltre che al cliente

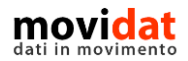

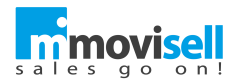

La procedura di incasso, attivabile dal pulsante <sup>26</sup> "Incasso", richiede che siano state preventivamente selezionate le scadenze da incassare.

Dopo di che viene chiesto all'utente di specificare l'importo incassato, che non potrà chiaramente essere maggiore delle scadenze selezionate.

Alla richiesta di conferma dell'operazione è possibile scegliere se inviare una e-mail di ricevuta al cliente, avente anche scopo di notifica per la propria azienda o altre figure interessate.

I destinatari dell'e-mail, così come i testi di oggetto e corpo, sono infatti parametrizzabili tramite il modulo di Back end.

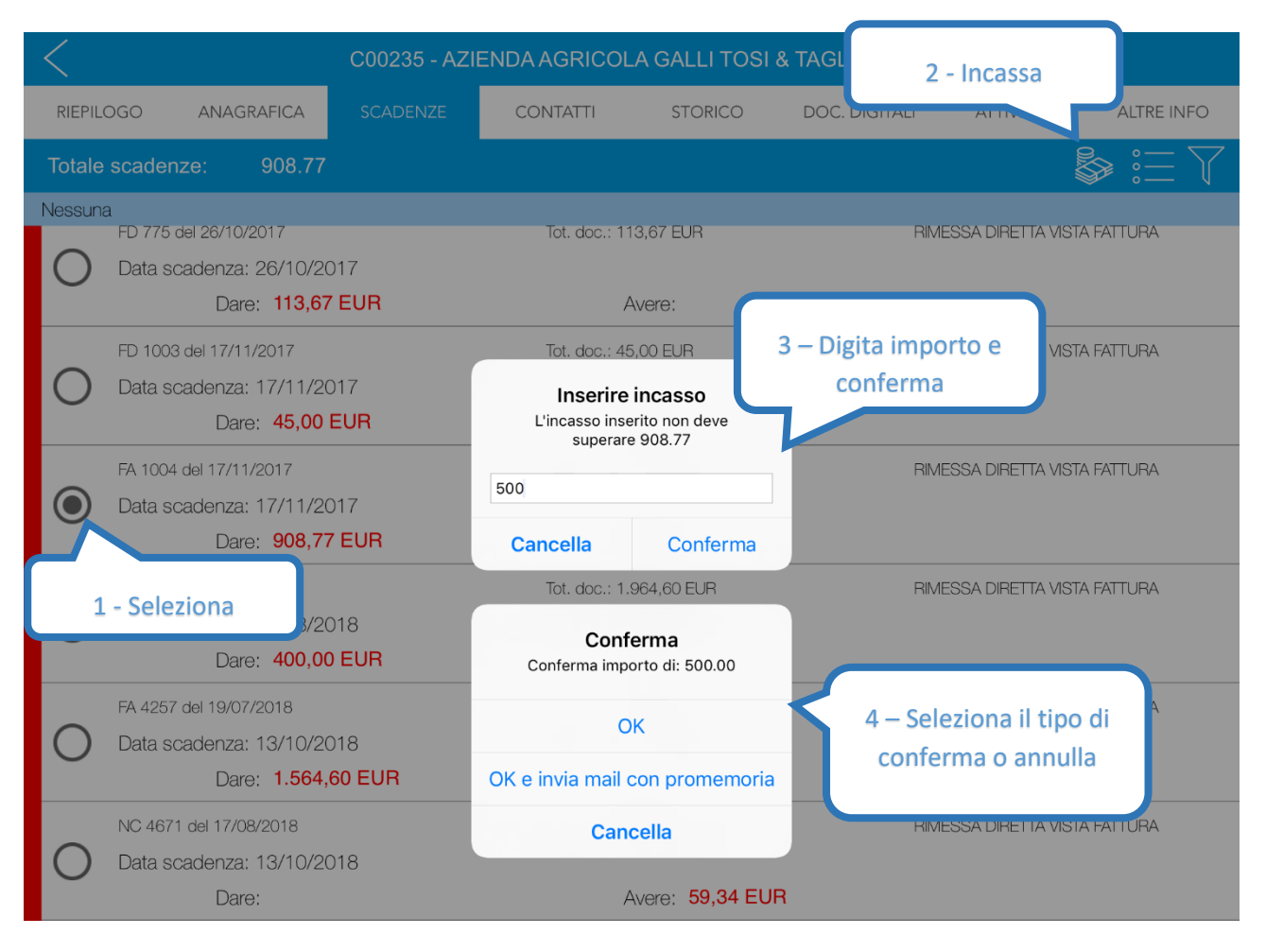

**Figura 18: Incasso scadenze**

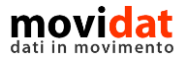

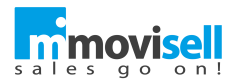

## <span id="page-25-0"></span>CONTATTI

In questa pagina sono raggruppate tutte le anagrafiche associate a quella del cliente corrente.

Nella pagina "Anagrafica" si è già visto come possa essere specificata una anagrafica di tipo "cliente di fatturazione", che banalmente coinciderà con l'anagrafica del cliente stesso.

Nella pagina contatti sono invece gestite le anagrafiche di:

- Indirizzi utili (o contatti) si tratta di riferimenti (persone) collegati al cliente
- Destinazioni assimilabili a sedi del cliente, sono selezionabili in fase di chiusura documento per indicare l'indirizzo di consegna
- Notifiche usate prevalentemente per l'invio di e-mail, in funzione della configurazione data alle procedure di incasso e chiusura documento

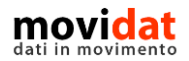

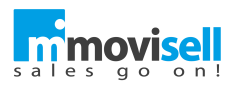

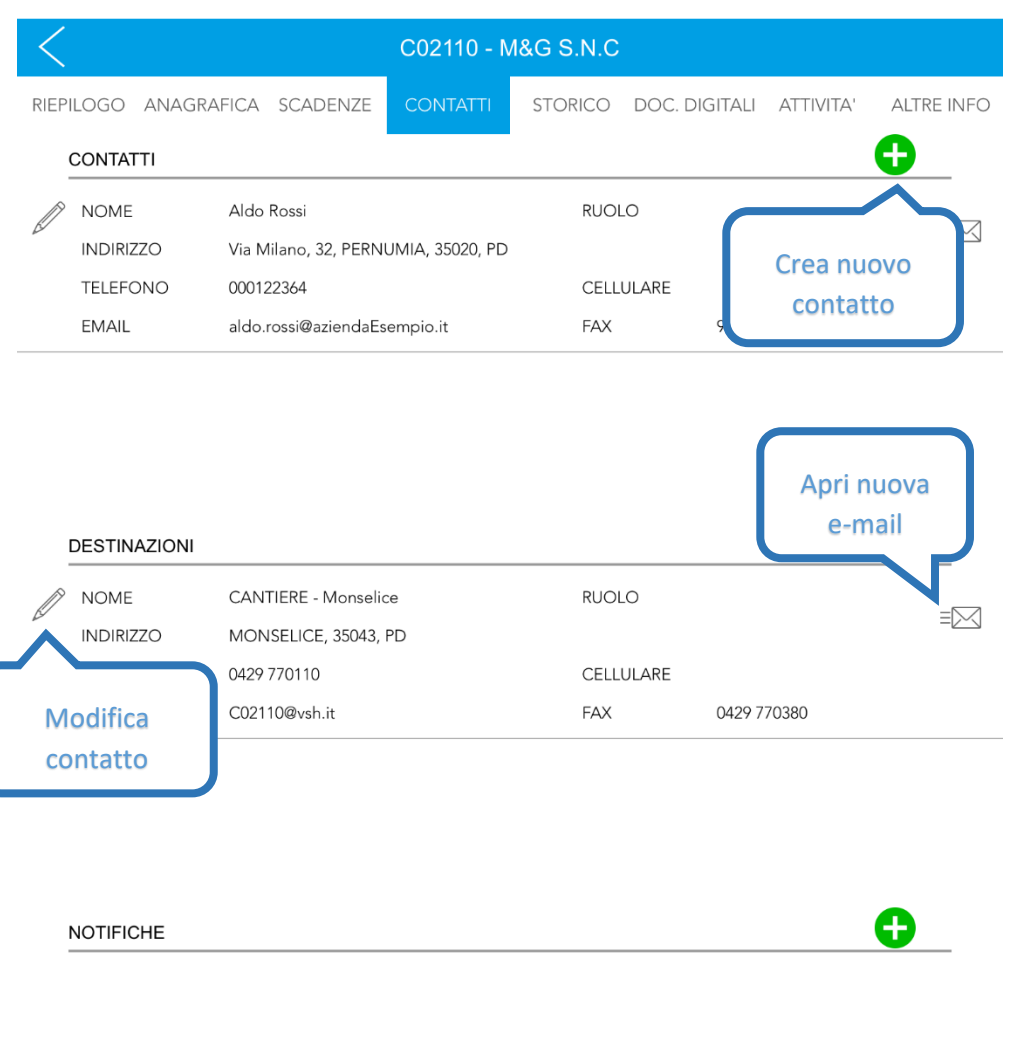

Nessuna notifica

**Figura 19: Pagina "Contatti"**

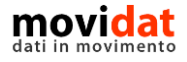

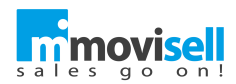

## <span id="page-27-0"></span>**STORICO**

Lo "storico documenti" contiene tutti i documenti registrati nel software gestionale dell'azienda che verranno trasmessi a movisell tramite il modulo "Connector".

Si tratta quindi di fatture e documenti di trasporto, ma volendo anche di ordini e preventivi emessi da altri agenti o ricevuti direttamente in azienda.

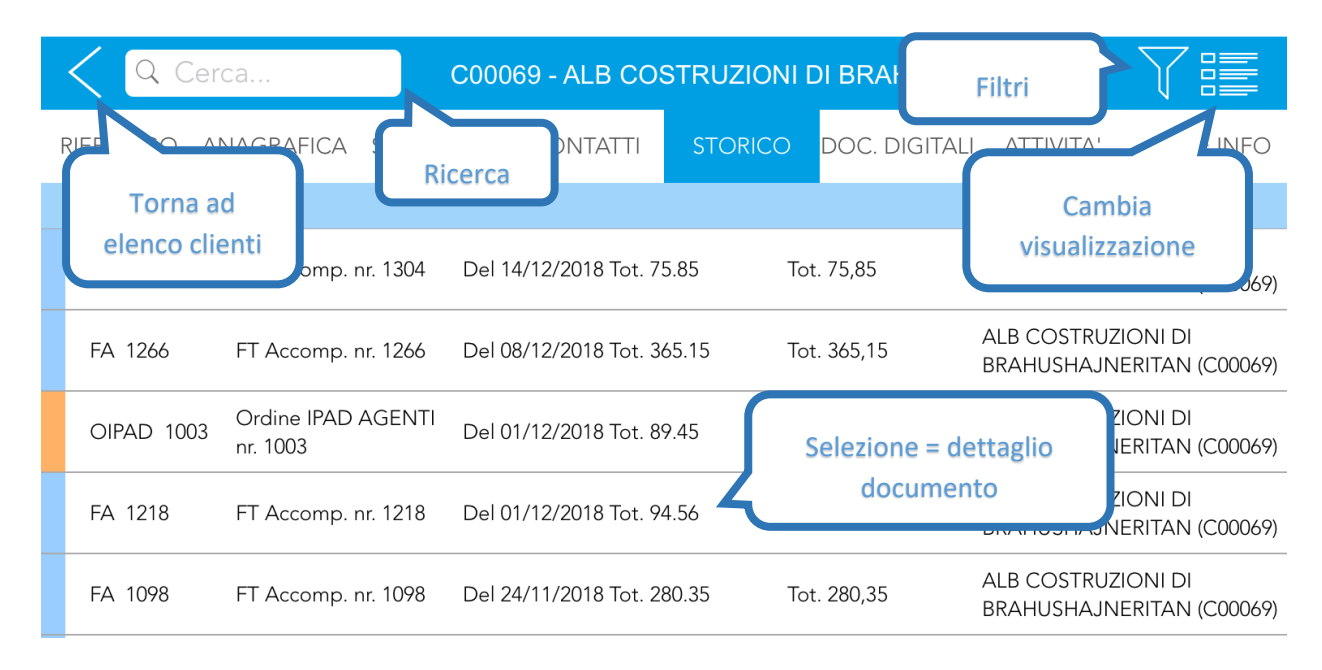

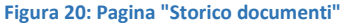

Ricordiamo che lo "Storico documenti" è anche una delle voci presenti nel menu principale e nella home page da cui potrà consultare l'intero archivio mentre dalla scheda cliente si ha una vista filtrata sui soli documenti dell'anagrafica corrente.

La barra di ricerca permette di filtrare l'elenco per cliente, tipo documento, data, numero, importo totale, ...

Oltre a ciò il classico pulsante "Filtro" permette di modificare la selezione e l'ordinamento dei documenti in elenco.

Esempi di filtro possono essere "tutte le fatture", "tutti i documenti del mese precedente", …

Il testo digitato nella barra di ricerca si somma al filtro eventualmente già applicato consentendo così una ricerca più circoscritta.

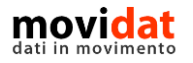

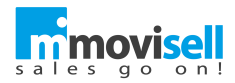

La selezione di una riga dell'elenco apre il dettaglio del documento in cui sono visualizzati i classici dati di testata e di piede, oltre che natura, quantità e valore dei beni o servizi trattati.

Tramite il pulsante  $\bigcup_{i=1}^{\infty}$  è possibile visualizzare il documento digitale associato.

Esso è quasi sempre un file PDF corrispondente al modulo cartaceo del documento, ma nulla toglie che possa anche trattarsi di documenti Word o altri formati.

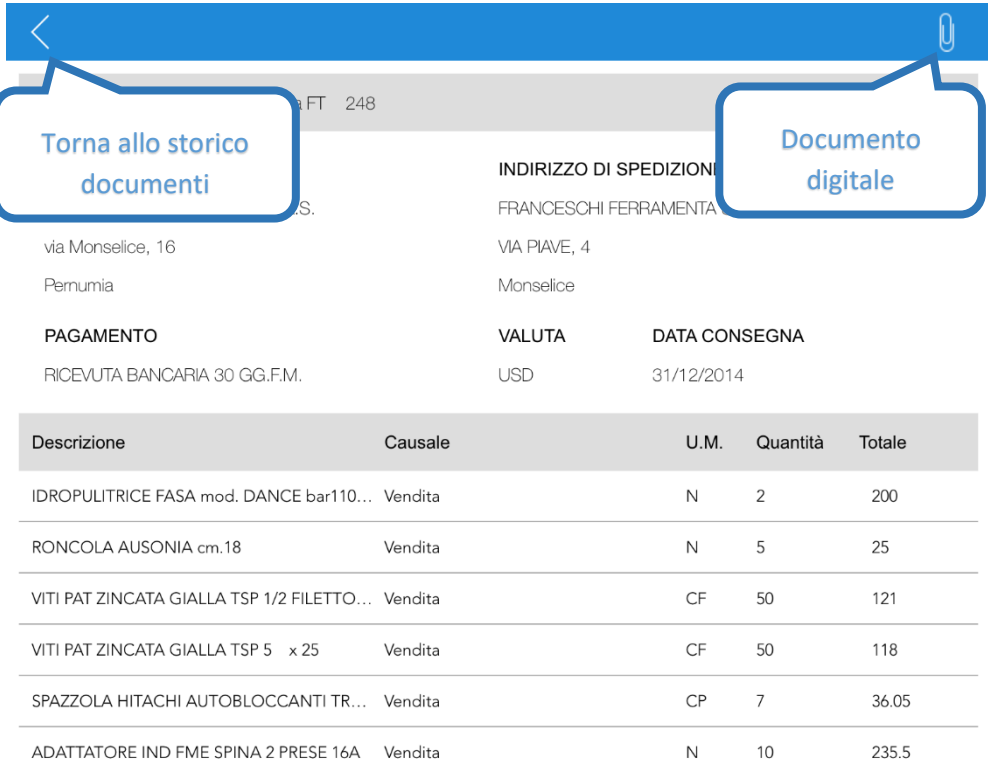

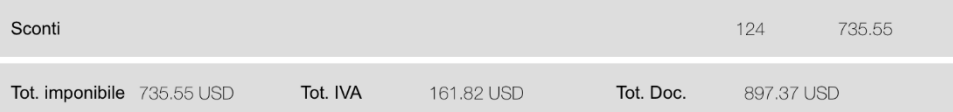

**Figura 21: Dettaglio storico documento**

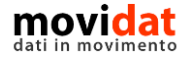

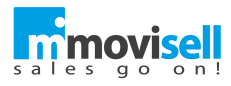

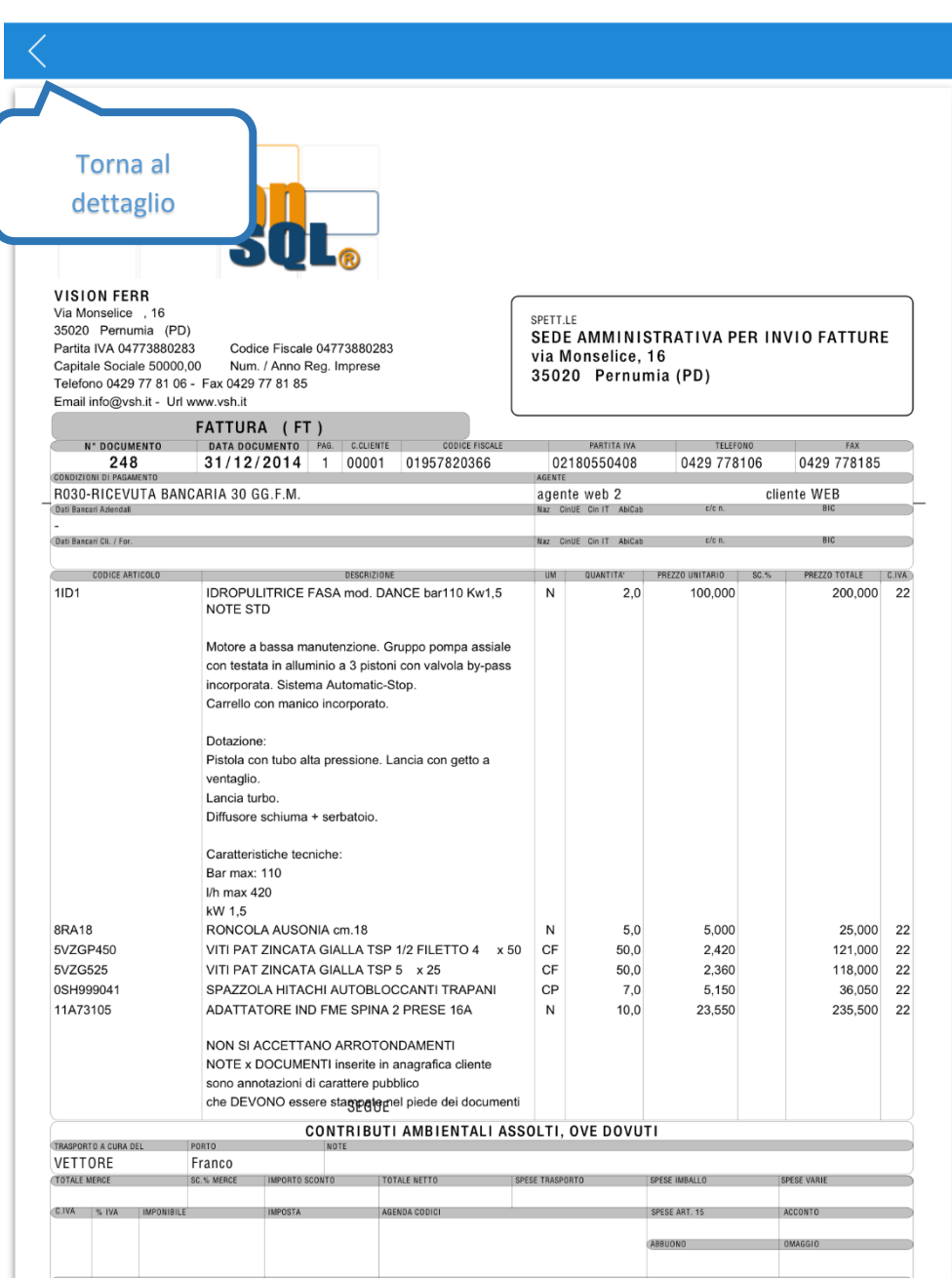

**Figura 22: Allegato a storico documento**

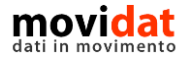

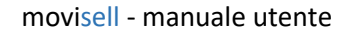

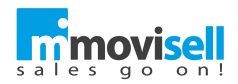

## <span id="page-30-0"></span>DOCUMENTI DIGITALI

Come per lo "Storico documenti", anche il modulo "Documenti digitali" è presente sia nel menu principale e nella home page che nell'anagrafica cliente. In quest'ultimo caso i contenuti sono ovviamente filtrati per il cliente corrente ma in tutti i casi le funzionalità disponibili sono pressoché identiche.

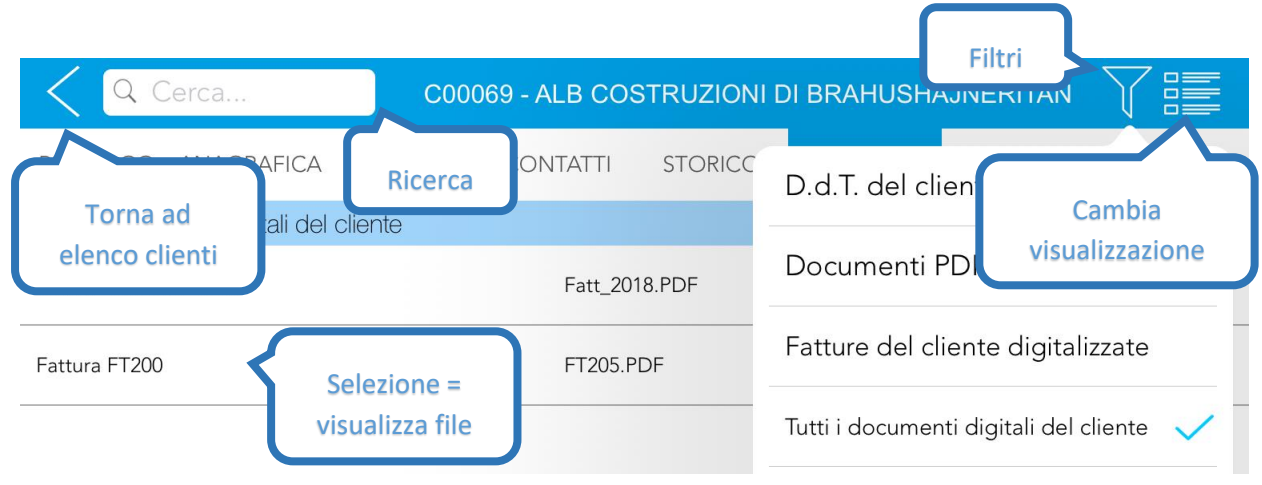

#### **Figura 23: Pagina "Documenti digitali"**

Come per gli altri elenchi anche in questo caso è possibile combinare l'uso di filtri e di ricerche per trovare i documenti desiderati.

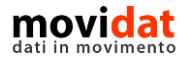

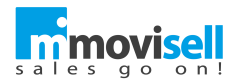

La selezione di un documento digitale porta chiaramente alla sua visualizzazione.

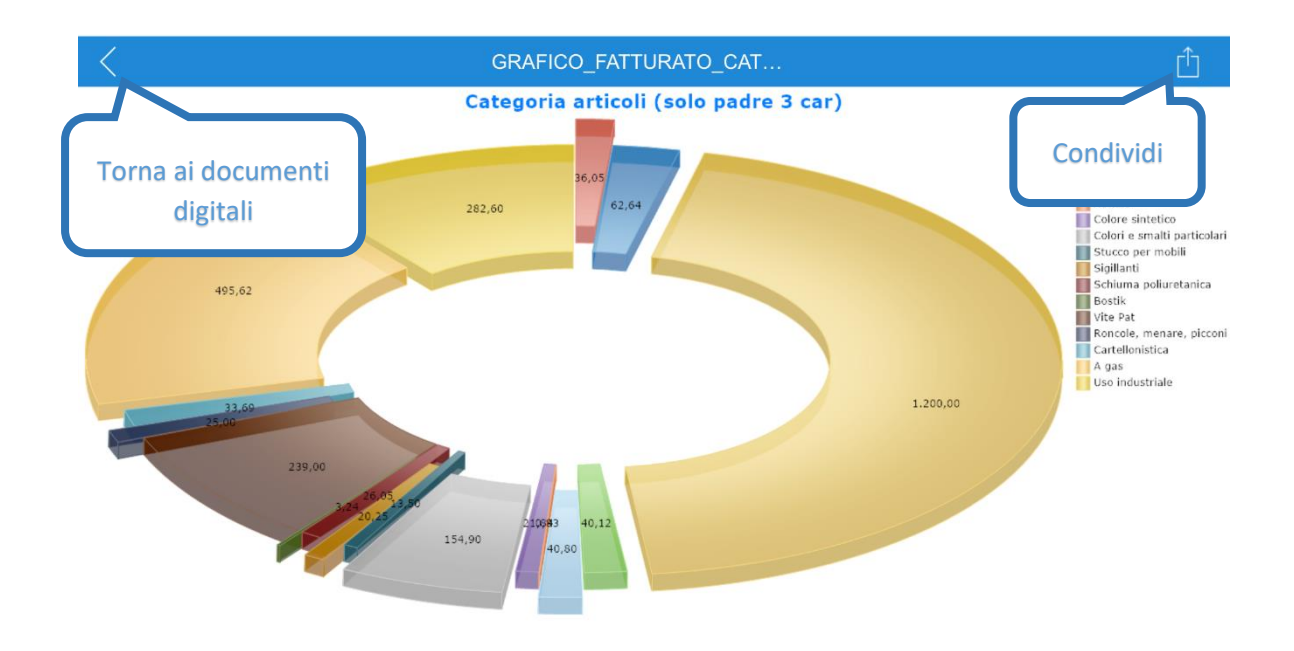

**Figura 24: Dettaglio documento digitale**

Oltre alle classiche funzioni di zoom e rotazione delle immagini, o a quanto sarà disponibile per altri formati di file, va evidenziata la possibilità di condividere l'elemento selezionato tramite le modalità supportate dal proprio dispositivo.

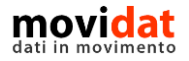

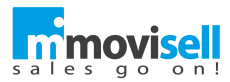

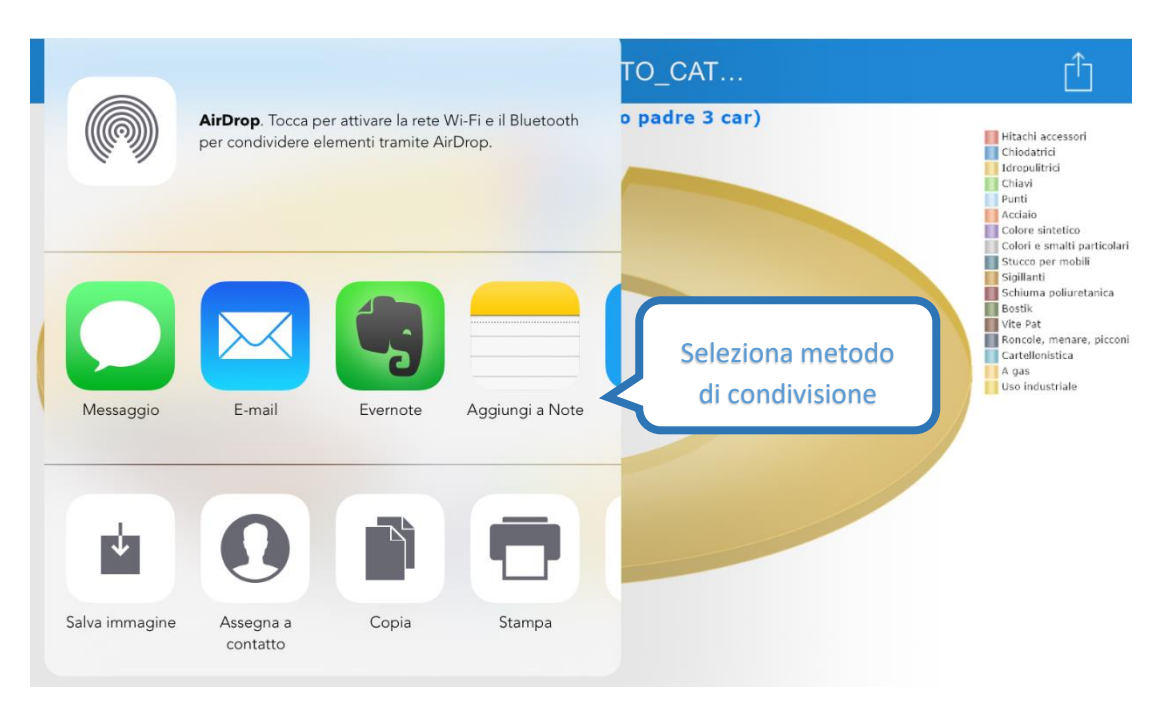

**Figura 25: Condivisione documento digitale**

Questo sistema di condivisione dei documenti digitali è comune in tutti i moduli di movisell.

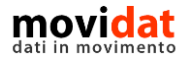

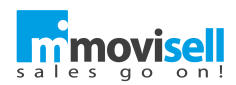

# <span id="page-33-0"></span>ATTIVITÀ

L'elenco attività contiene l'insieme delle attività create dall'agente tramite movisell e di quelle inviate dal software gestionale dell'azienda.

Anche in questo contesto sono presenti le funzionalità già viste negli altri elenchi.

La barra di ricerca permette di filtrare velocemente le attività del cliente per tipologia, data, oggetto, …

In caso vi sia le necessità di utilizzare frequentemente lo stesso filtro, rimane disponibile il pulsante "filtro". Alcuni esempi di filtri applicabili sono essere "Tutte le telefonate", "Ultime 5 visite", …

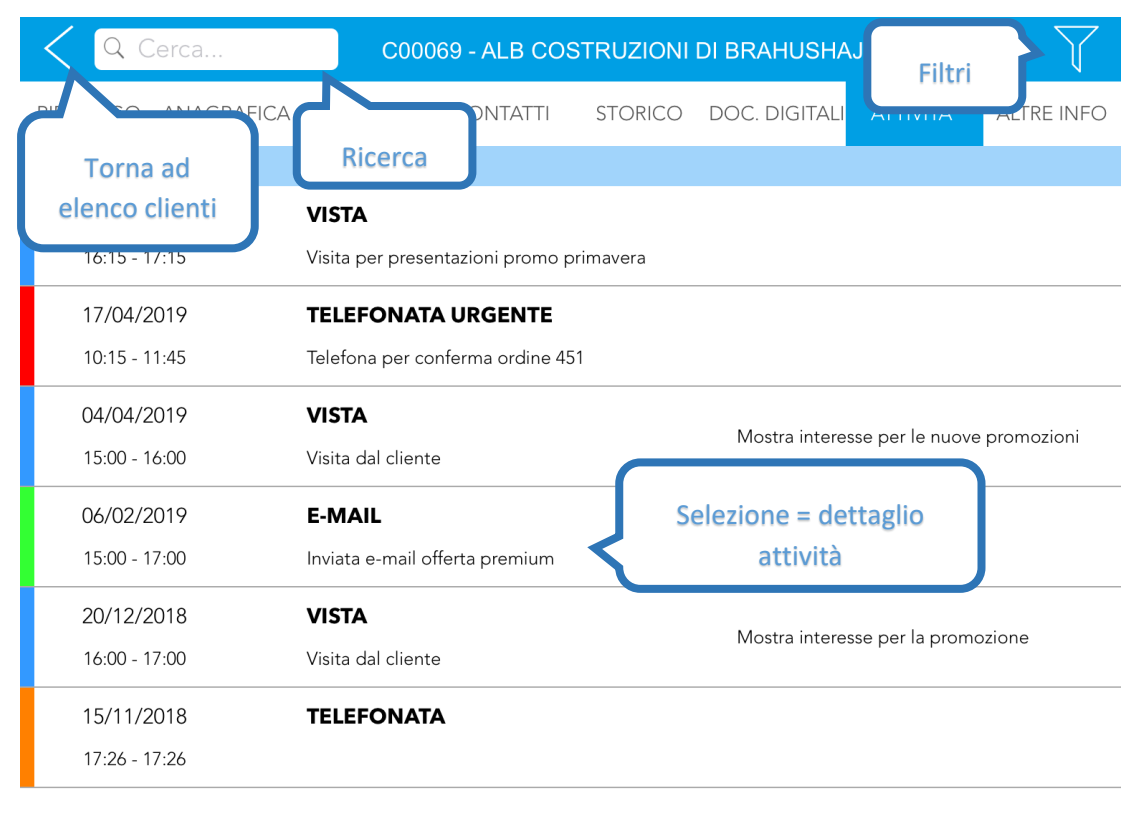

**Figura 26: Pagina "Attività"**

L'elenco attività, oltre che all'interno della scheda cliente, è raggiungibile dal menu principale di movisell; in caso si acceda in quest'ultima modalità l'elenco mostrerà le attività dell'intero parco clienti, le modalità di filtro saranno le stesse.

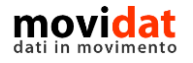

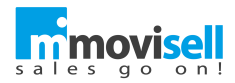

Alla selezione di un'attività si arriva alla finestra di dettaglio, che mostra in forma estesa tutte le informazioni relative all'attività.

Da questa maschera, attraverso l'apposito pulsante, è possibile collegare l'attività visualizzata al calendario dell'iPad. Tutti le informazioni vengono inserite automaticamente, con un semplice click, nel nuovo evento creato.

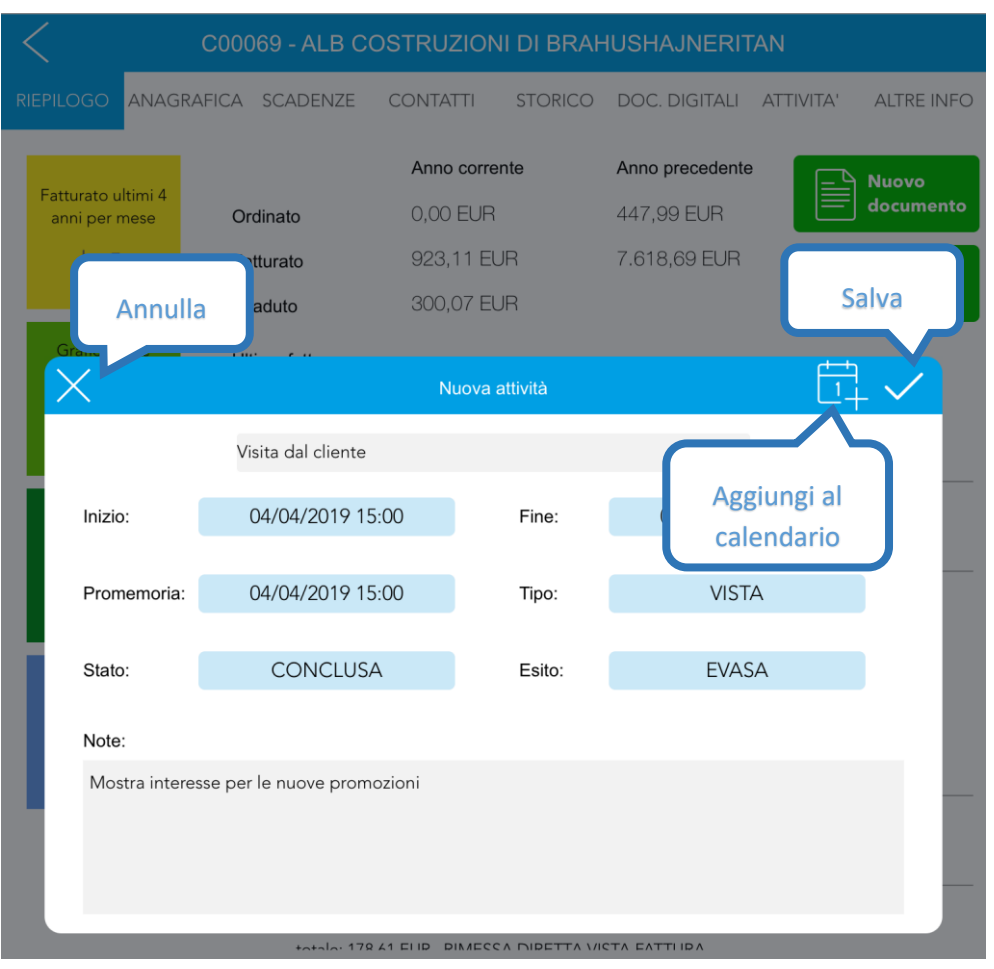

**Figura 27: Dettaglio attività**

Dalla ["pagina riepilogo"](#page-20-0) del cliente è possibile creare una nuova attività, accedendo in questa modalità alla pagina di dettaglio attività tutti i campi risulteranno editabili. Dopo il salvataggio la nuova attività è sempre visualizzabile, alla prima sincronizzazione del dispositivo l'attività non sarà più modificabile.

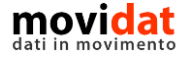

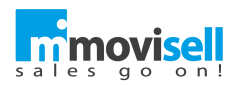

## <span id="page-35-0"></span>ALTRE INFO

L'ultima pagina dell'anagrafica cliente è predisposta per la visualizzazione, ed eventuale modifica, di informazioni non gestite nelle pagine precedente eppure importanti per l'utente.

Grazie ad una opportuna configurazione dei "campi utente" il modulo "Connector" potrà esportare qualsiasi dato dal software gestionale dell'azienda, ma anche da altri database che abbiano un collegamento con esso, per renderlo fruibile in questa pagina.

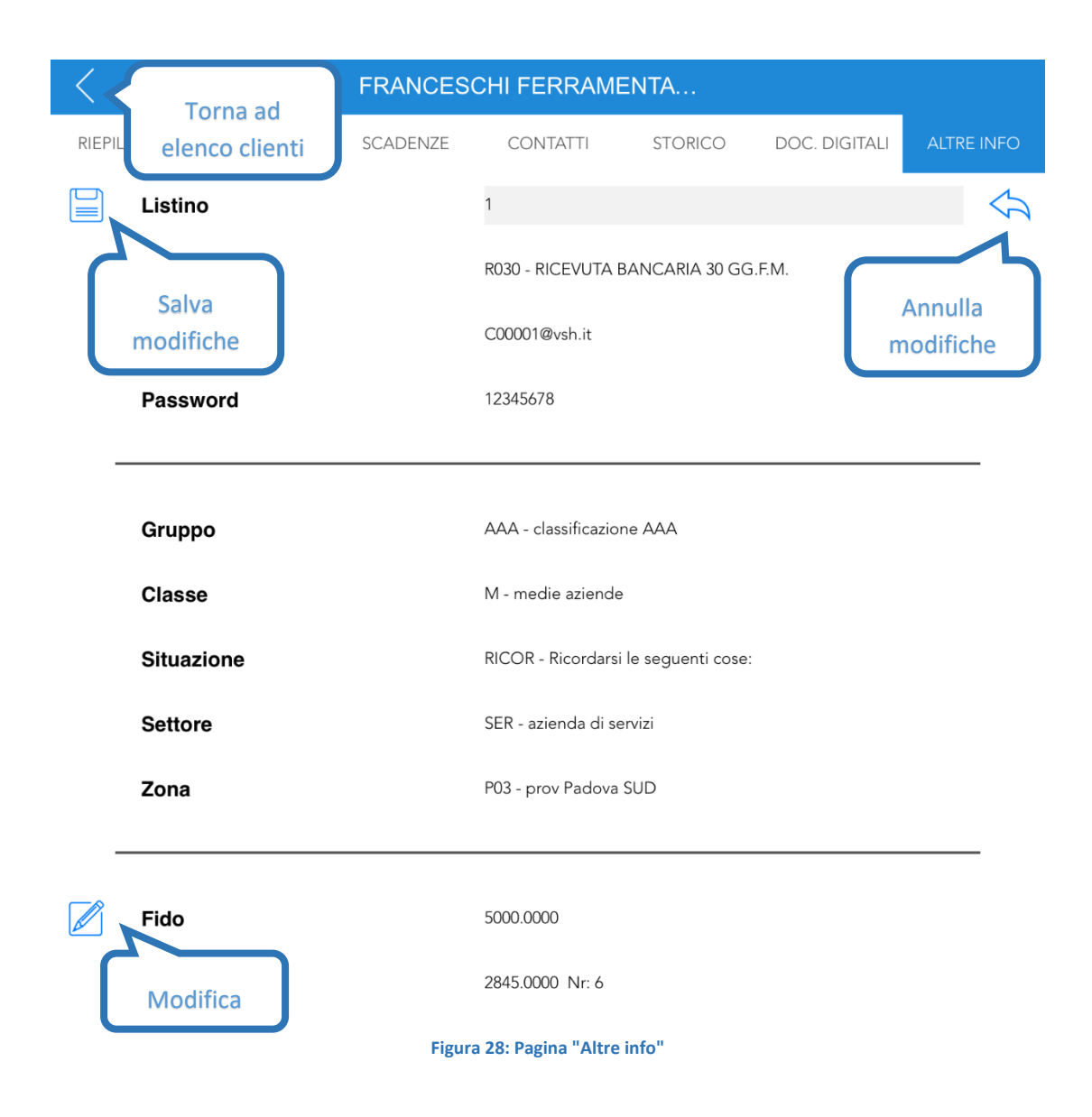

Va da sé che i contenuti di questa pagina saranno personalizzati per ogni azienda se non anche per ogni utente dato che il modulo "Back End" di movisell permette di profilare gli utenti assegnando loro criteri di visibilità e modifica sui vari dati, oltre che su filtri, documenti digitali, grafici e report.

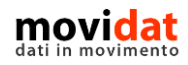
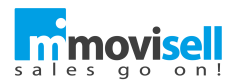

# RACCOLTA DATI

Dalla scheda "Riepilogo" della pagina clienti è possibile, premendo il pulsante "Nuovo modulo", compilare un nuovo modulo di raccolta dati. Questo strumento permette all'agente di far compilare al cliente dei modelli di documenti quali contratti, sondaggi, rapportini, … inseriti nel Back end da sede.

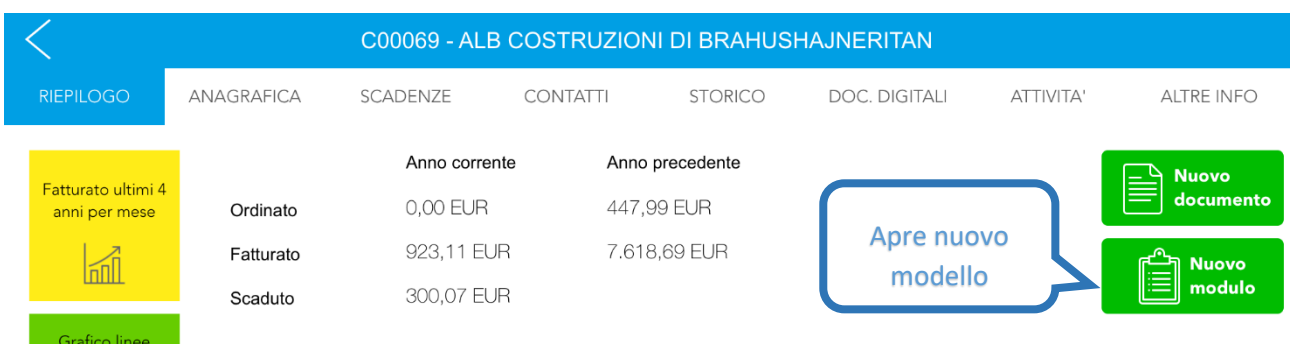

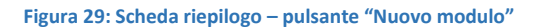

In caso siano presenti più modelli viene mostrato all'agente un elenco da cui scegliere quello che intende far compilare, anche in questo contesto è possibile effettuare una ricerca tramite l'apposito box.

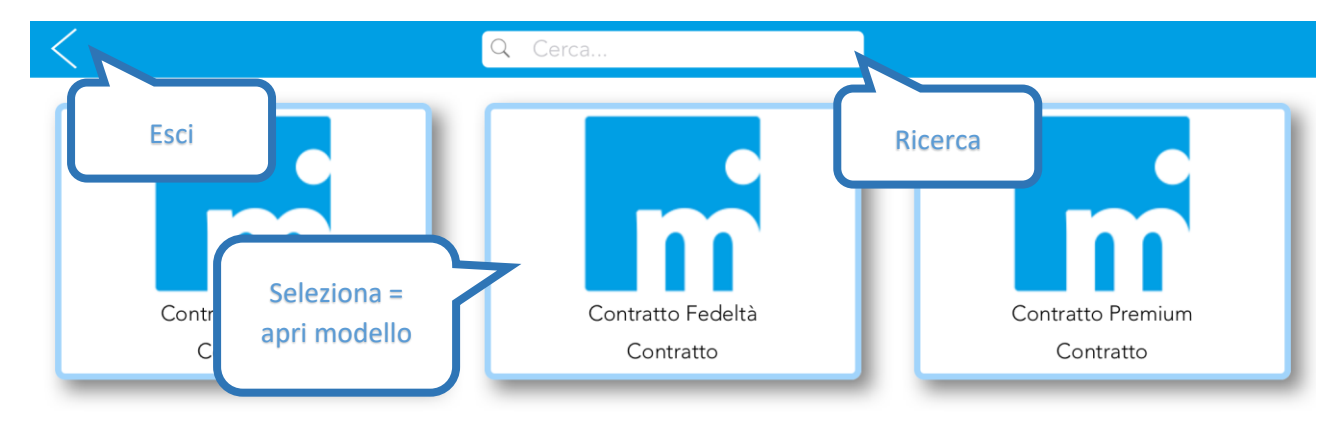

**Figura 30: Selezione modello**

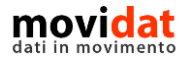

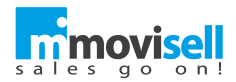

Una volta selezionato il modello è possibile compilare il modulo andando ad inserire manualmente i valori nei campi visualizzati, i dati del cliente, quali, ad esempio, ragione sociale e indirizzo, vengono inseriti automaticamente dall'applicazione. Attraverso il tasto , se presente, è possibile visualizzare l'anteprima del documento generato. ſ

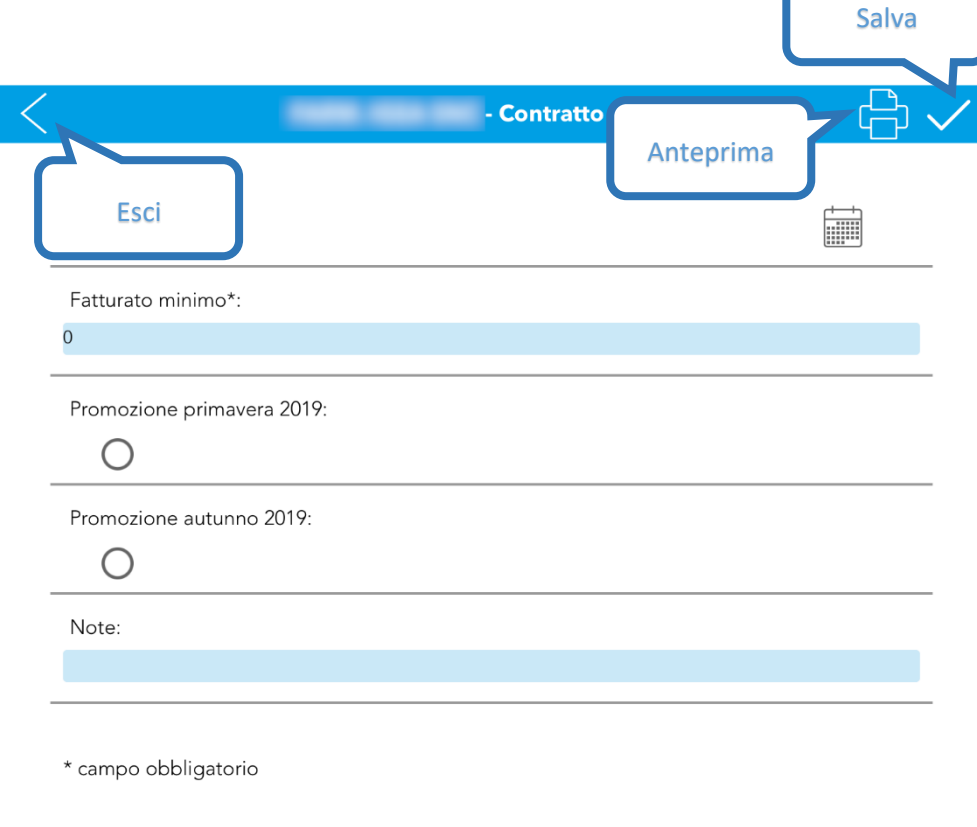

**Figura 31: Compilazione modulo di raccolta dati**

Una volta compilato è possibile salvarlo, a questo punto, a seconda della configurazione del documento, può essere richiesta la firma del cliente. I moduli compilati vengono inviati alla sede attraverso la sincronizzazione del dispositivo.

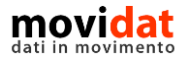

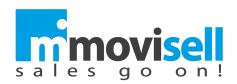

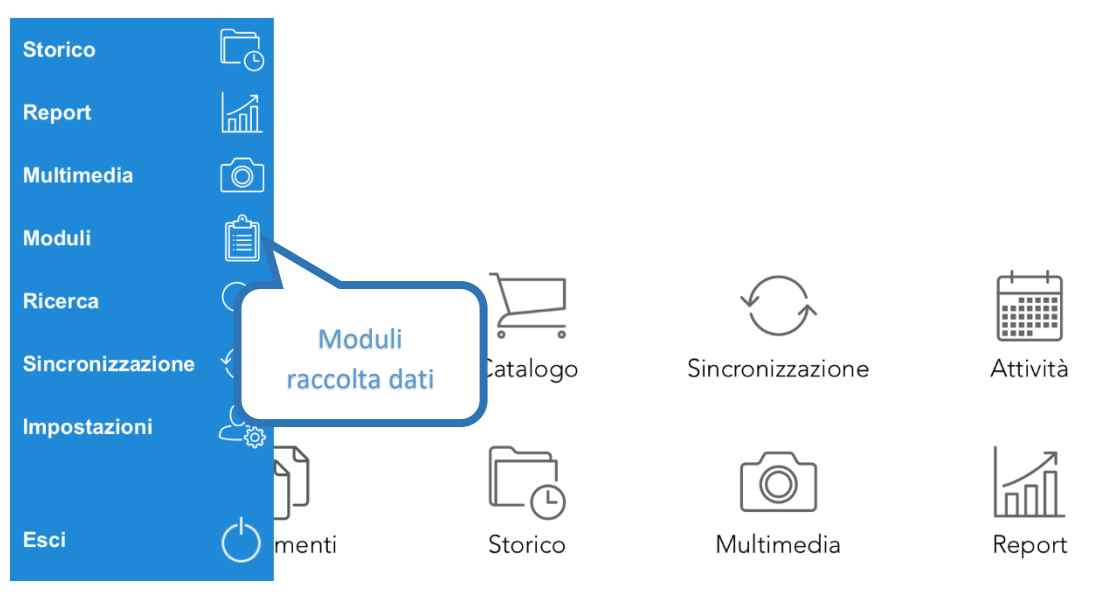

**Figura 32: Menu - moduli**

Dal menu principale di movisell è possibile accedere all'elenco dei moduli compilati col pulsante i, dall'elenco è possibile visualizzare i documenti compilati in sola lettura ed aprire il relativo documento digitale generato.

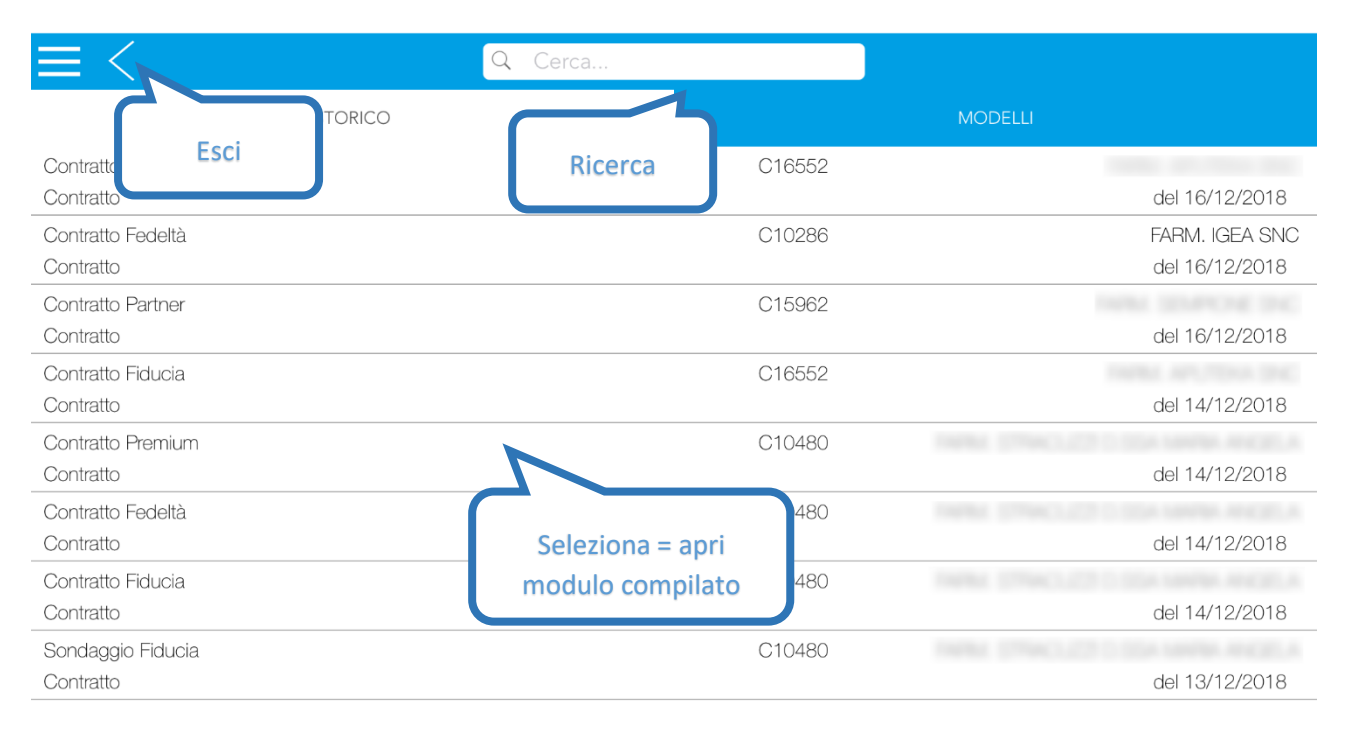

**Figura 33: Elenco moduli compilati**

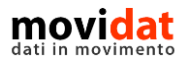

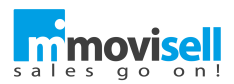

# PRODOTTI

Il "Catalogo prodotti" è, assieme alle anagrafiche clienti, una delle componenti essenziali di movisell nella registrazione dei documenti.

Grazie al pulsante , presente sia nella home page che nel menù laterale, però, questo modulo è consultabile anche autonomamente così da dar modo agli utenti di essere aggiornati sulle novità dei prodotti offerti dall'azienda e di poterle condividere con i propri interlocutori.

# CATALOGO

Il funzionamento del catalogo prodotti è simile a tutti gli altri; offre la possibilità di cambiare il tipo di visualizzazione, di applicare filtri e ordinamenti, di eseguire ricerche libere, ….

Come per l'elenco clienti l'utente può evidenziare i prodotti più rilevanti tramite la funzione "Preferiti" collegata all'omonimo filtro.

A differenza degli altri elenchi, però, il catalogo prodotti ha la particolarità di essere strutturato a livelli; in questo modo si offre all'utente la possibilità di "navigare" tra le categorie fino ad arrivare ai prodotti cercati.

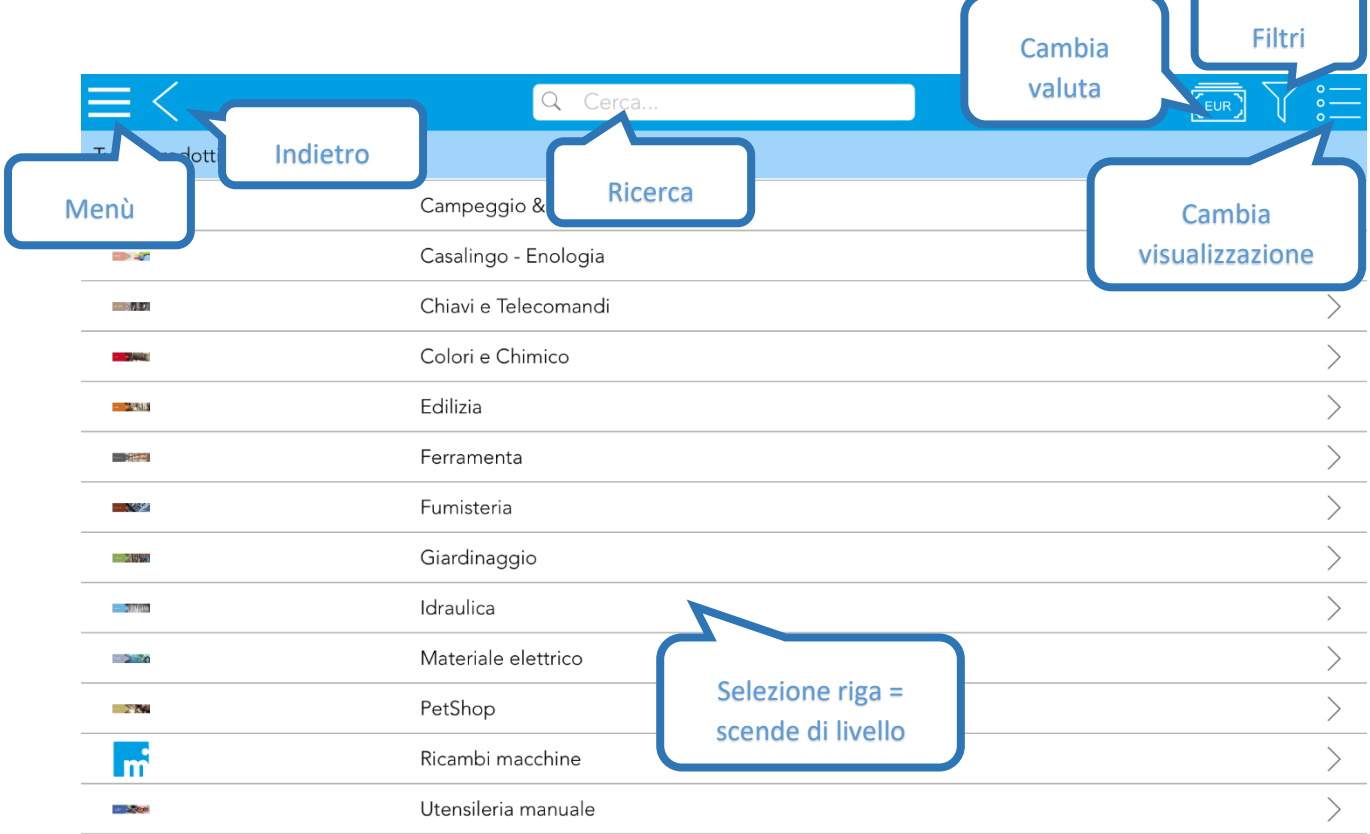

**Figura 34: Catalogo prodotti**

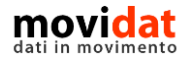

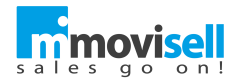

Anche qui per facilitare la consultazione dei dati l'elenco supporta tre visualizzazioni:

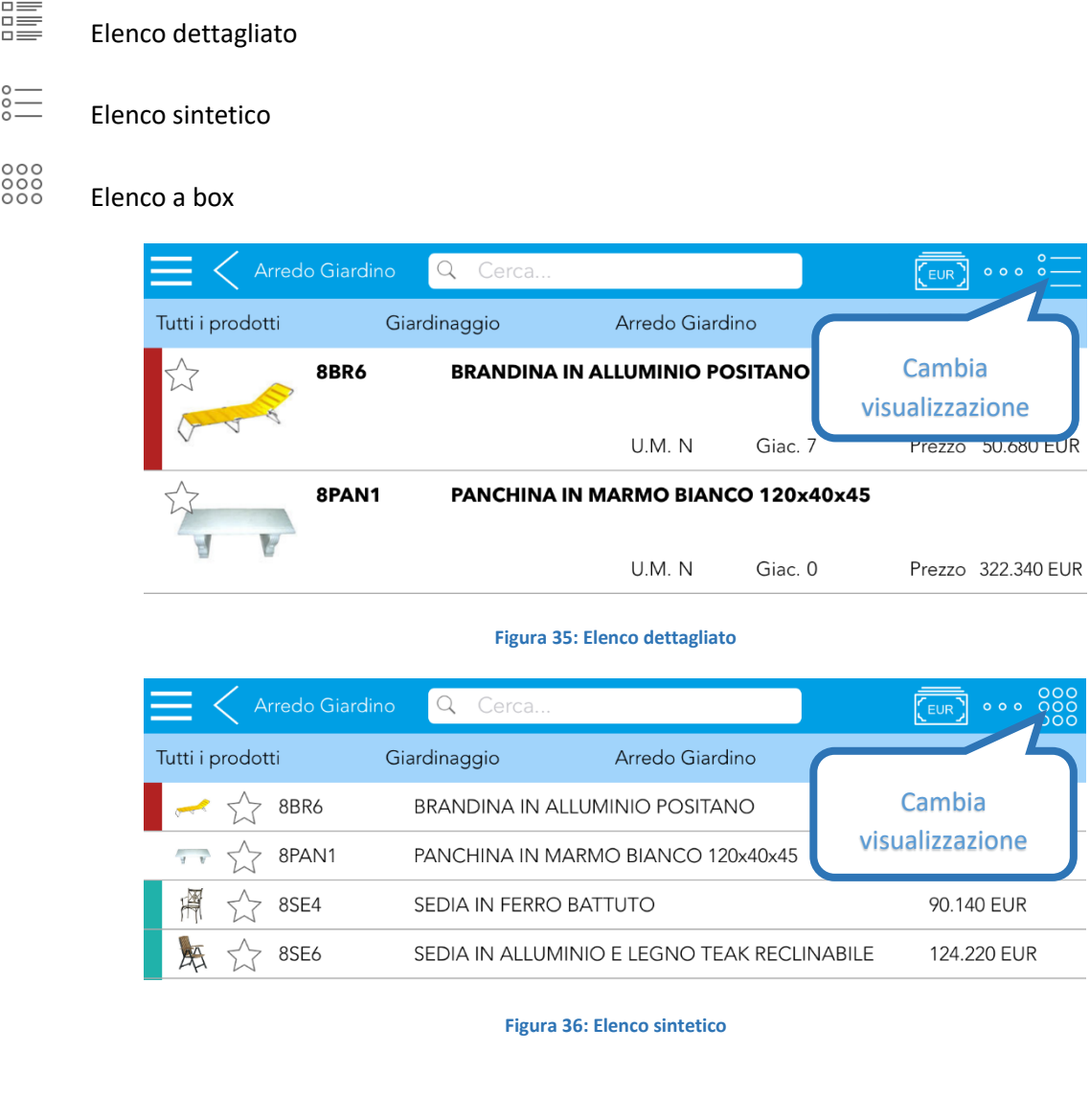

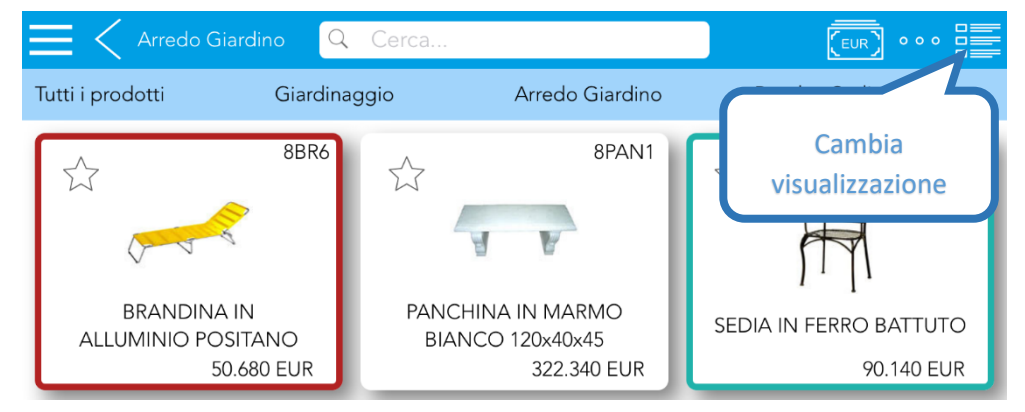

**Figura 37: Elenco a box**

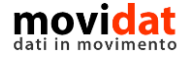

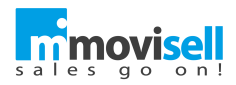

Una prerogativa del catalogo prodotto, come si è detto, è quella di essere strutturato a livelli.

Di conseguenza sia l'aspetto che le funzionalità dell'elenco cambiano in funzione del livello e degli elementi contenuti.

Ad esempio, la funzione di filtro è disponibile solo nel 1° livello, mentre la funzione di ricerca è sempre presente.

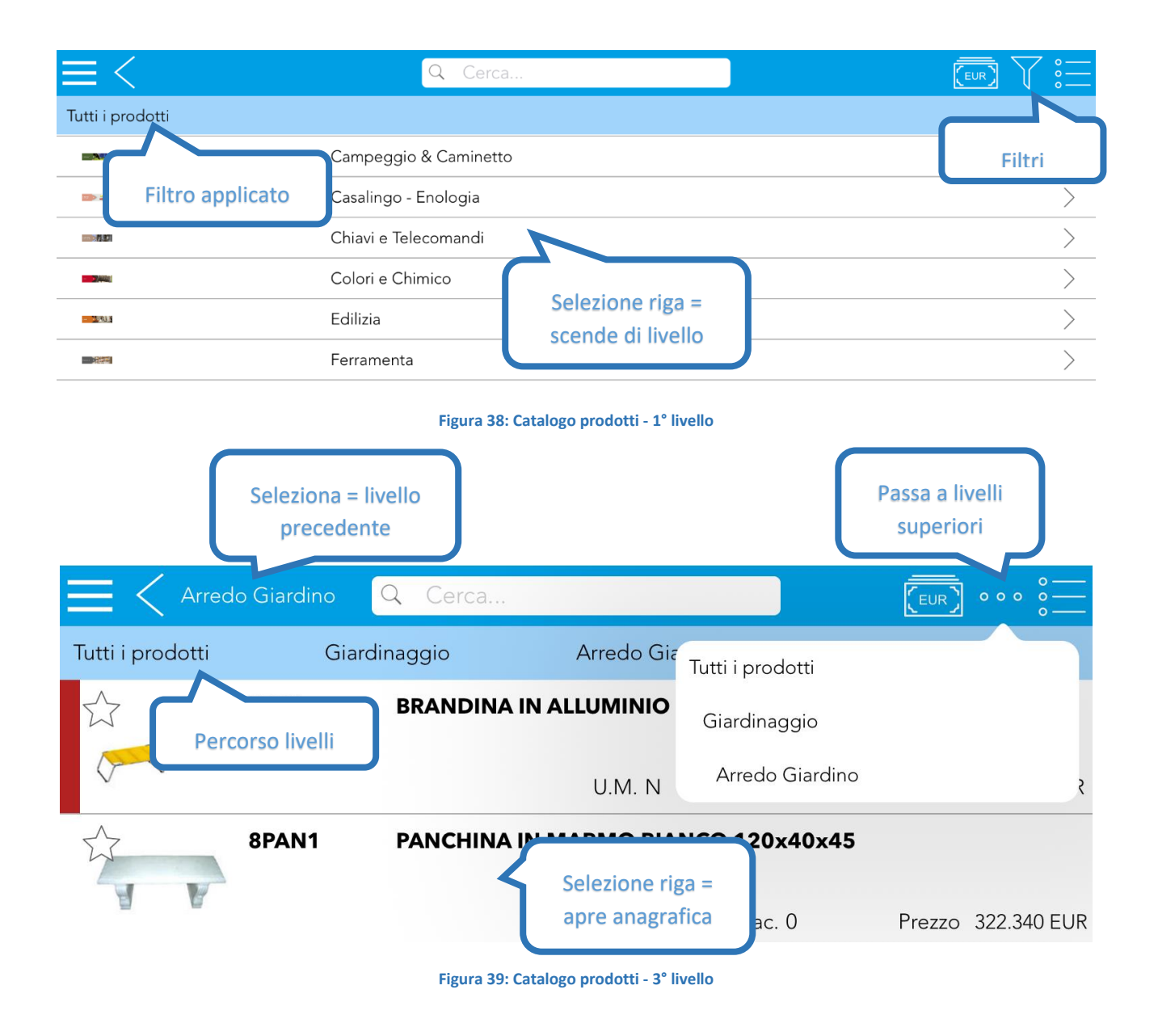

Nel livello inferiori al 1° la funzione di filtro è sostituita dal pulsante <sup>oop</sup>che permette di tornare ad uno qualsiasi dei livelli superiori.

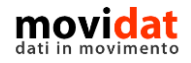

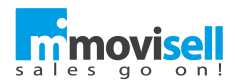

In alternativa è possibile toccare la descrizione del livello corrente, presente in alto a sinistra, per tornare al livello precedente.

In ogni caso sotto alla barra del titolo è sempre visibile una riga grigia in cui sono dettagliati il filtro applicato e i livelli superiori a quello corrente.

Anche la visualizzazione di voci di livello (o categorie) e di prodotti è diversa; le prime sono riconoscibili avere il simbolo > alla estrema destra della riga e, nel caso dell'elenco dettagliato, per avere associata un'icona più piccola rispetto ai prodotti.

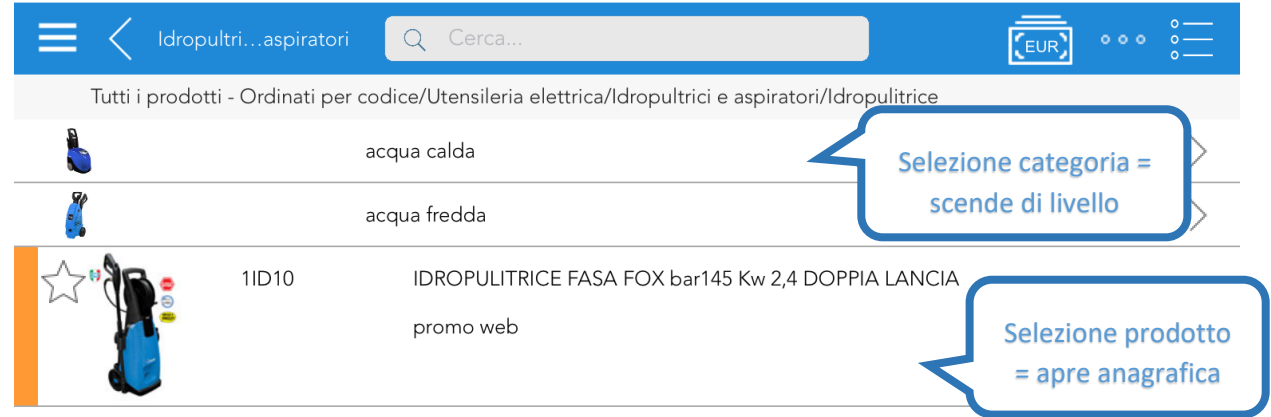

**Figura 40: Visualizzazione di livelli e di prodotti**

Per i prodotti, invece, viene visualizzato un maggior numero di informazioni; solitamente si tratta di descrizioni aggiuntive e del prezzo del listino base.

Il colore attribuito ai prodotti viene normalmente associato al campo "Situazione" ed è valorizzato tramite il modulo "Connector".

Come per i clienti il tocco sul simbolo  $\overrightarrow{A}$  serve a marcare l'anagrafica come "Preferita" così da facilitarne la ricerca tramite l'apposito filtro.

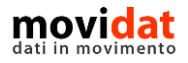

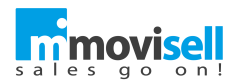

Se opportunamente predisposti, alla selezione di una anagrafica è possibile far visualizzare la lista con i dati di "anteprima". Diversamente verrà aperta direttamente la scheda anagrafica.

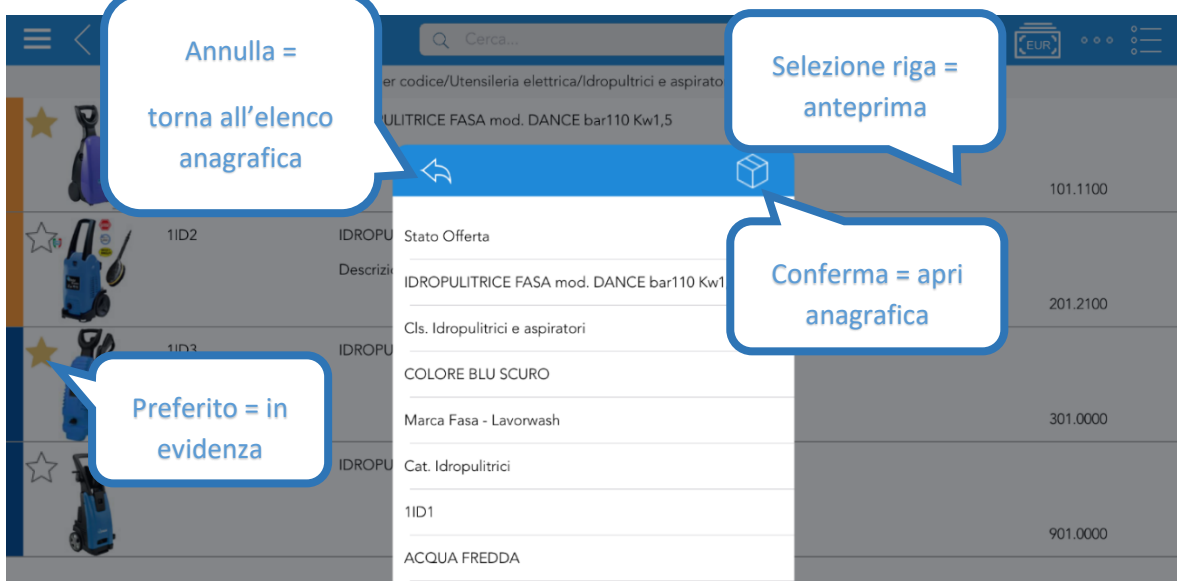

**Figura 41: Anteprima dati anagrafici**

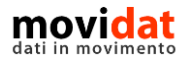

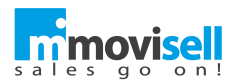

# ANAGRAFICA PRODOTTI

In modo analogo a quanto avviene per i clienti una volta selezionata una voce dall'elenco si accede alla pagina di dettaglio dell'anagrafica, che è composta da più sezioni.

A differenza dei clienti, però, serve considerare che quello delle anagrafiche prodotti è un archivio abilitato per la sola consultazione dei dati, e non per inserimento o modifica.

Vediamo nei capitoli seguenti i contenuti delle singole pagine.

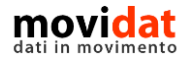

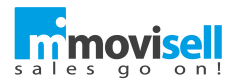

## DATI

In questa prima pagina sono concentrate le informazioni più rilevati dell'anagrafica prodotto, tra cui:

- Codice, Descrizione base e descrizioni aggiuntive, Note (o descrizione estesa), Barcode
- Categoria, Classe (o Linea), Marca, Unità di misura e Codice IVA
- Quantità per confezione, Quantità minima, Multiplo di vendita e Giacenza
- Gallery immagini

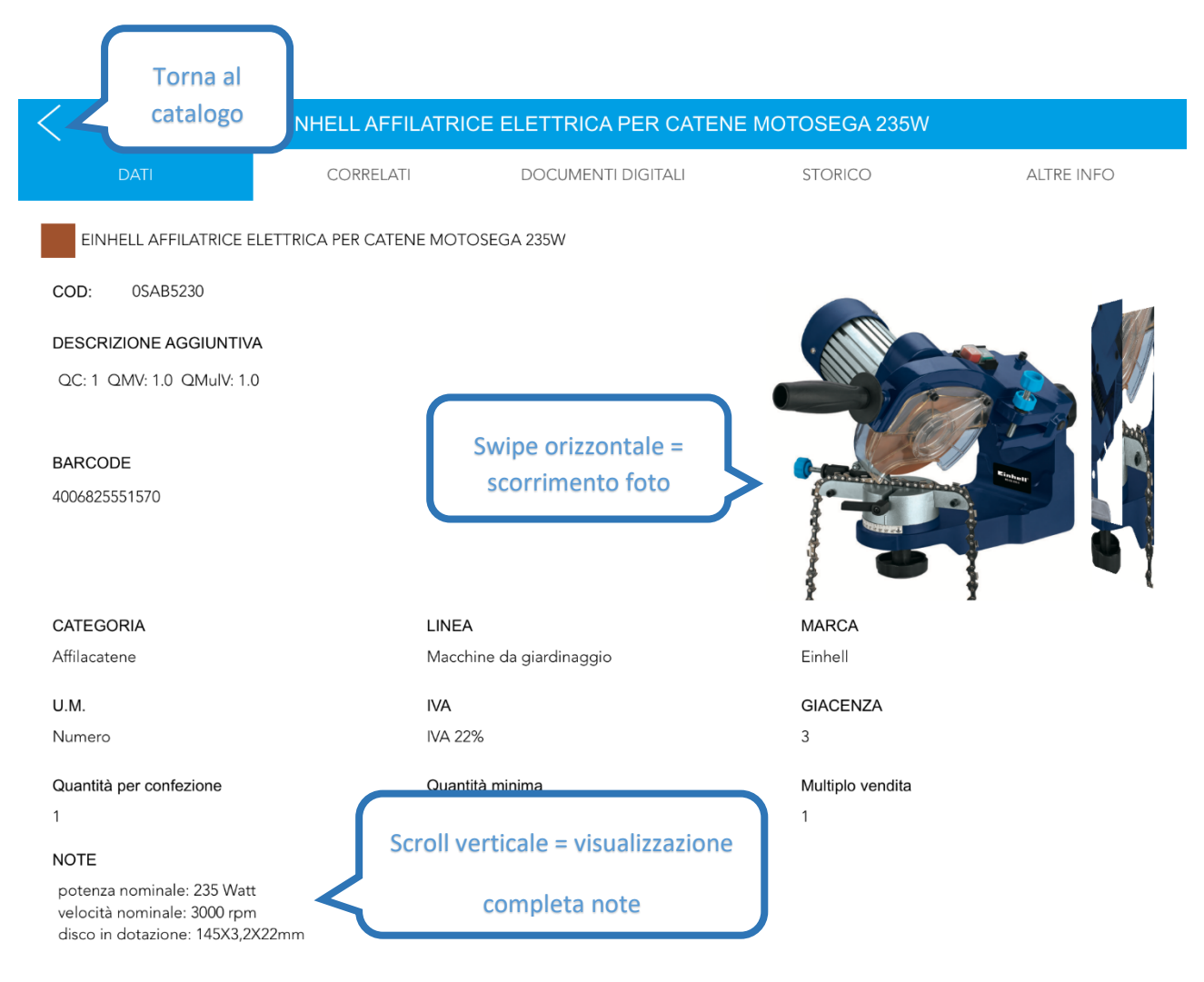

**Figura 42: Anagrafica prodotto - pagina "Dati"**

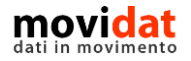

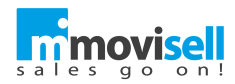

Risulta di particolare utilità, visto l'utilizzo di movisell su iPad, la raccolta delle foto associate al prodotto. Alla selezione di una immagine questa viene visualizzata a tutto schermo e, oltre alle classiche funzioni di zoom e rotazione, l'utente ha anche la possibilità di condividerla utilizzando gli strumenti nativi del dispositivo.

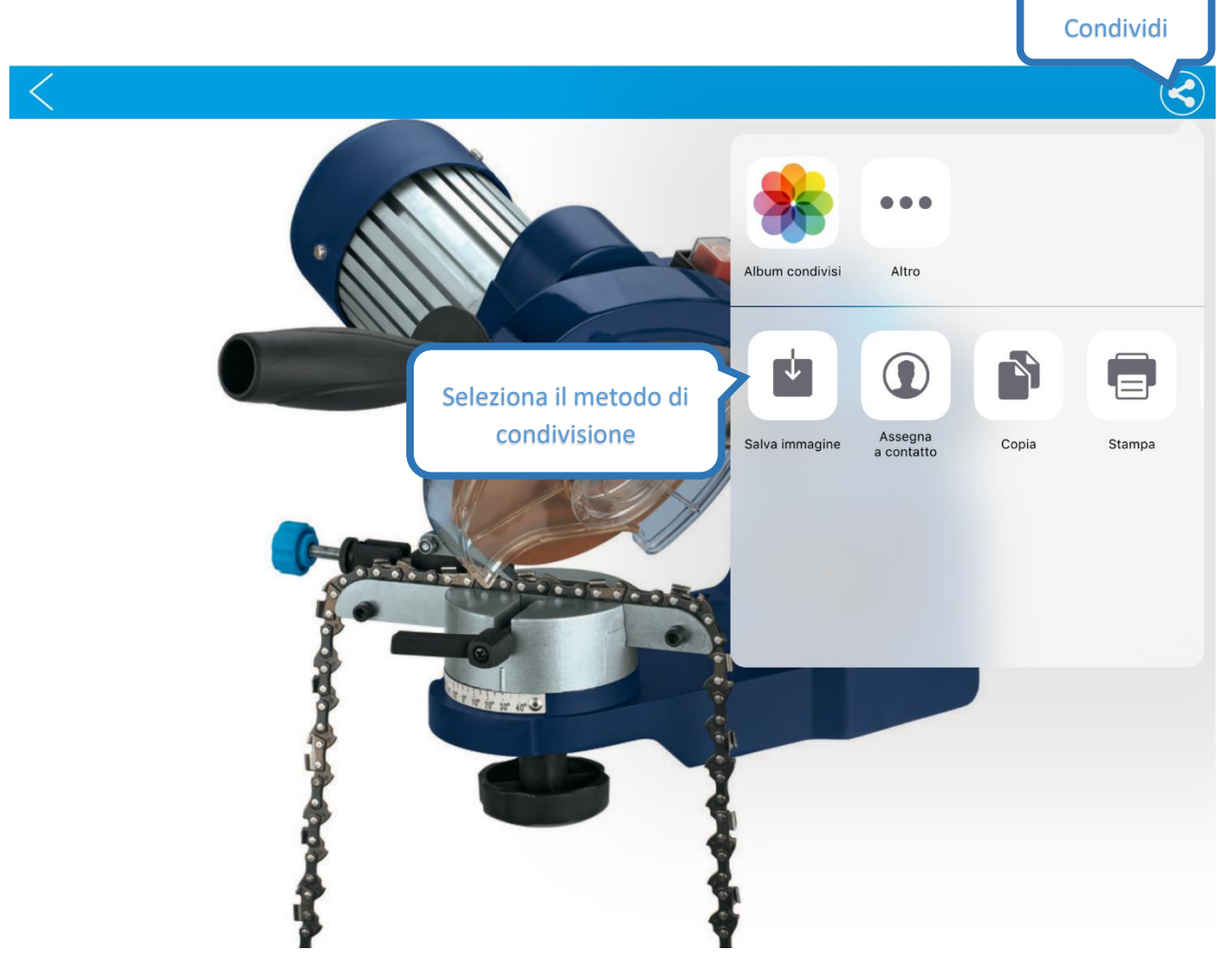

**Figura 43: Condivisione immagine**

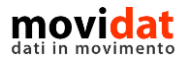

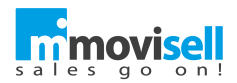

# CORRELATI

Relativamente all'articolo corrente qui sono evidenziati i prodotti correlati, o accessori, e quelli sostitutivi.

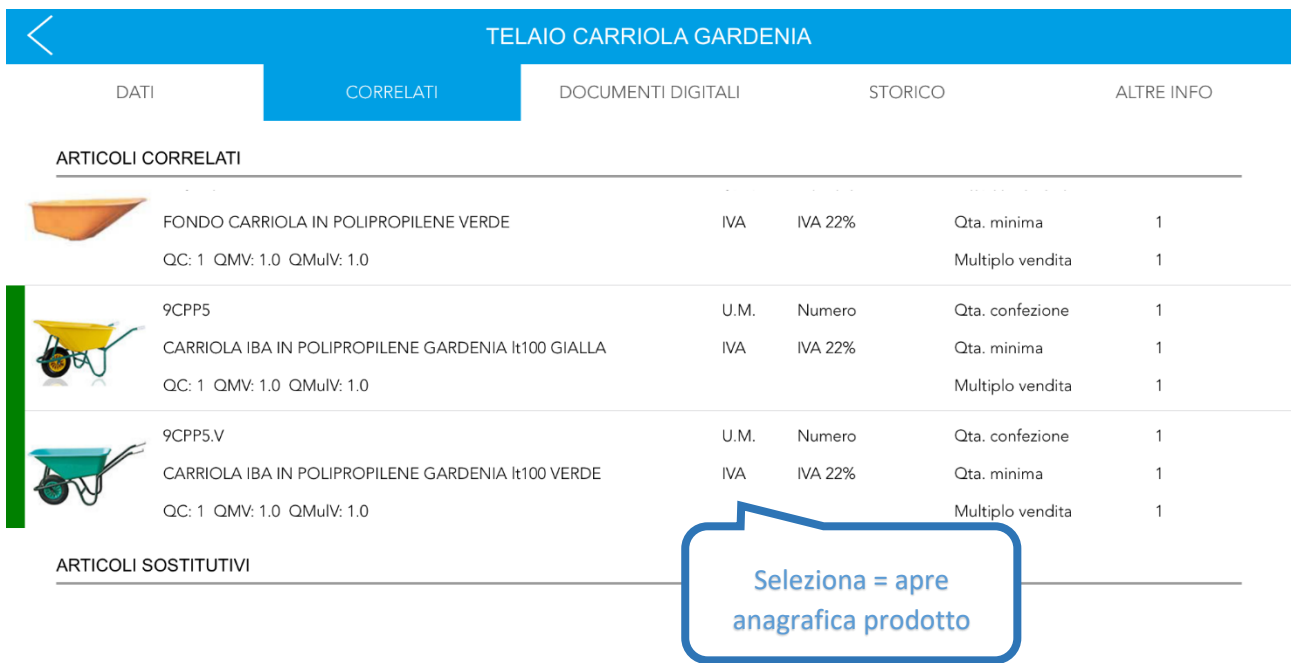

Nessun articolo sostitutivo

**Figura 44: Anagrafica prodotto - pagina "Correlati"**

In entrambi i casi sono visualizzate le informazioni essenziali ma alla selezione di un elemento verrà aperta la

relativa scheda anagrafica, con la possibilità di tornare al prodotto di partenza tramite il classico pulsante  $\leq$ "Indietro".

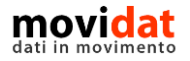

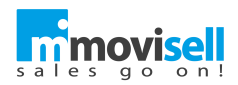

## DOCUMENTI DIGITALI

Molto simile all'omonima pagina delle anagrafiche clienti, anche in questo caso vengono visualizzati file di tipo diverso che hanno lo scopo di dare all'utente e ai suoi interlocutori il maggior numero di informazioni tecniche e commerciali sul prodotto.

Per il dettaglio sull'utilizzo di filtri, ricerche, tipi di visualizzazione, condivisione dei file, … si rimanda quindi al capitolo delle anagrafiche clienti.

A differenza delle immagini visualizzate in 1° pagina, quindi, all'interno dei "Documenti digitali" possiamo ritrovare video, schede tecniche, manuali d'uso, brochure, … come anche altre foto di ambientazioni del prodotto.

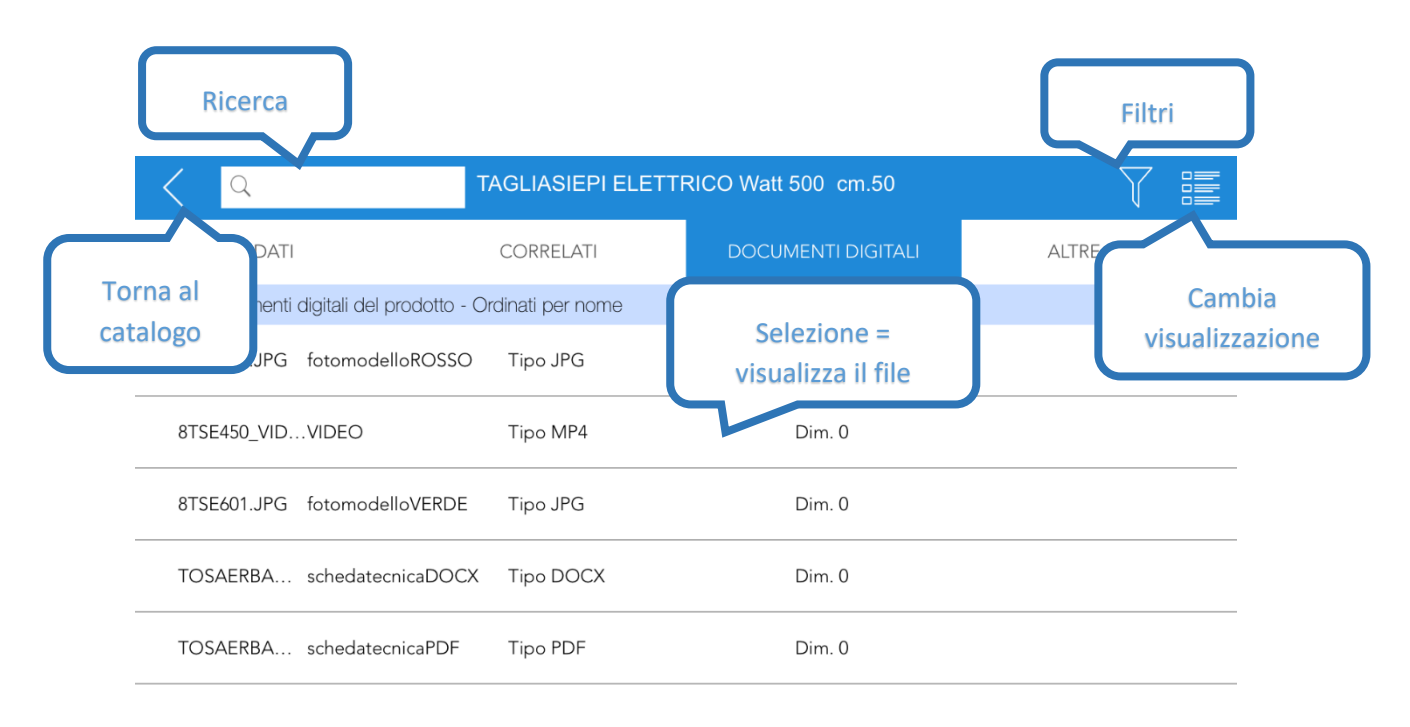

**Figura 45: Anagrafica prodotto - pagina "Documenti digitali"**

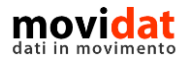

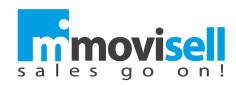

# **STORICO**

In questa pagina si può consultare lo storico delle vendite relative al prodotto. L'elenco è ordinato a partire dalla recente e al suo interno si possono trovare tutte le informazioni più importanti riguardo la vendita, ovvero:

- Nome del cliente
- Riferimento al documento
- Quantità e prezzo di vendita

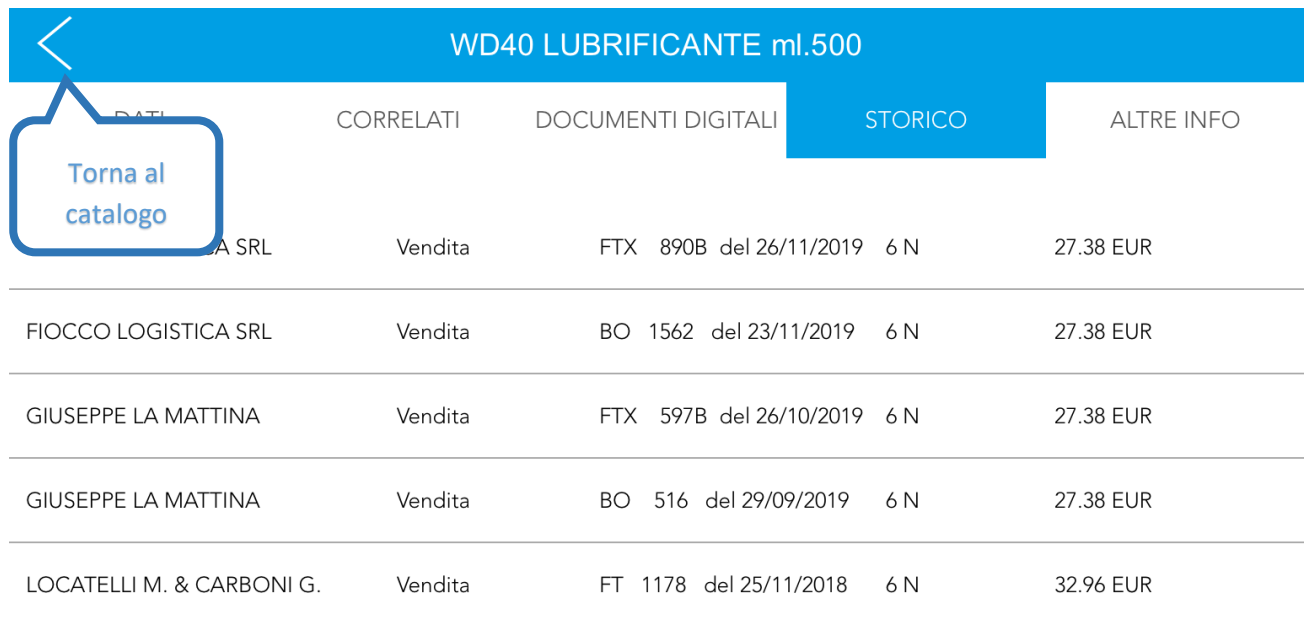

**Figura 46: Anagrafica prodotto - pagina "Storico"**

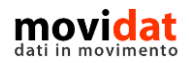

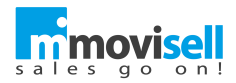

### ALTRE INFO

Del tutto simile a quanto visto per le anagrafiche clienti, anche per i prodotti è presente la pagina "Altre info" che permette a ciascuna azienda di personalizzare i contenuti da condividere con gli utenti in mobilità.

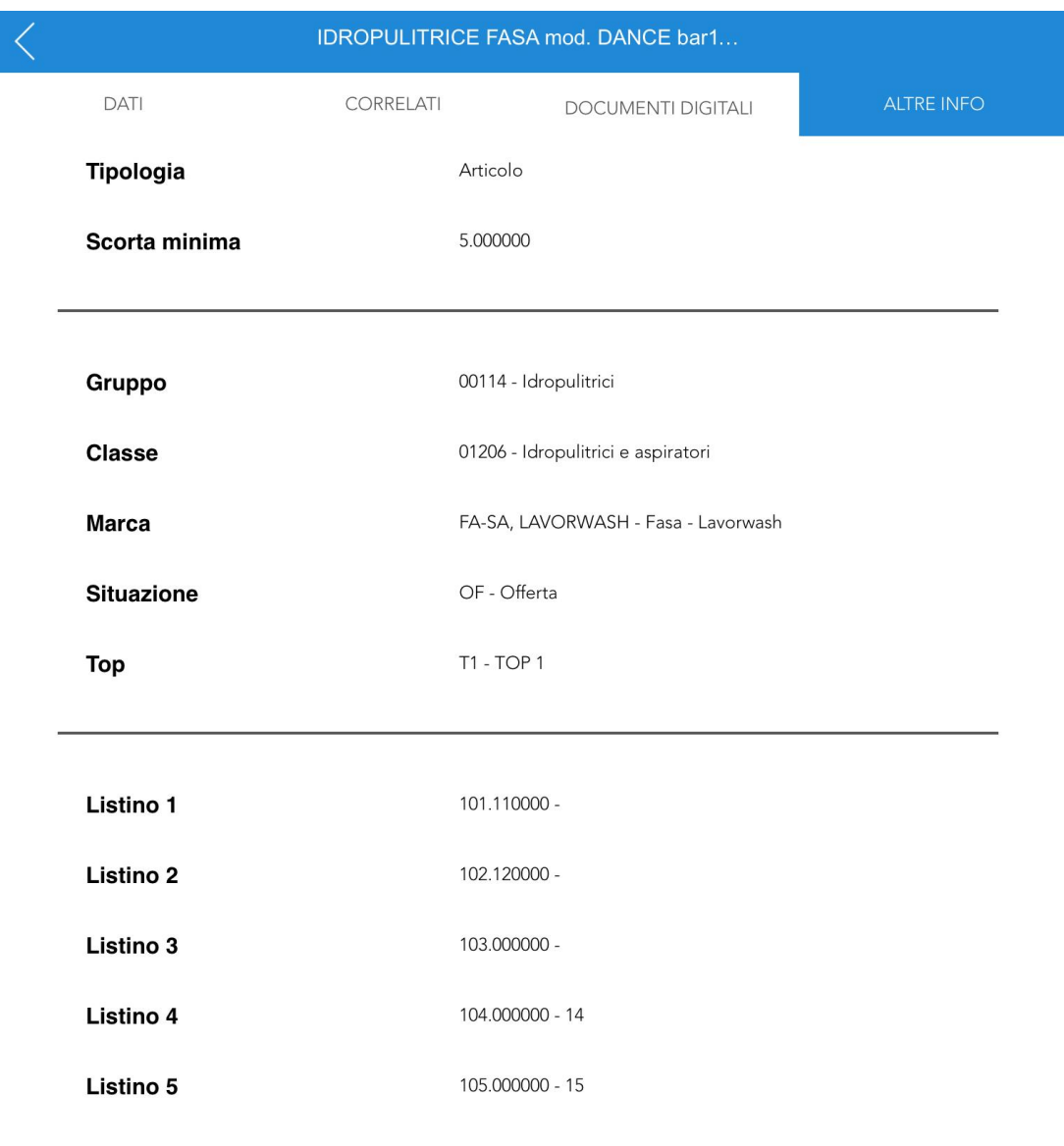

**Figura 47: Anagrafica prodotto - pagina "Altre info"**

Unica eccezione, rispetto alle anagrafiche clienti, è che per i prodotti anche questi dati sono in sola lettura.

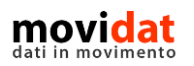

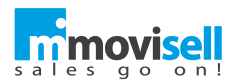

# DOCUMENTI

Come già anticipato una delle funzioni principali di movisell è quella di poter emettere documenti, solitamente ordini o offerte.

# ELENCO DOCUMENTI

L'elenco documenti contiene tutti i documenti registrati in movisell.

I documenti importati dal software gestionale dell'azienda sono visualizzati, ovviamente in sola lettura, nella sezione "Storico documenti".

Al pari di altri elenchi anche questo supporta più modalità di visualizzazione, filtri e ordinamenti, ricerche libere.

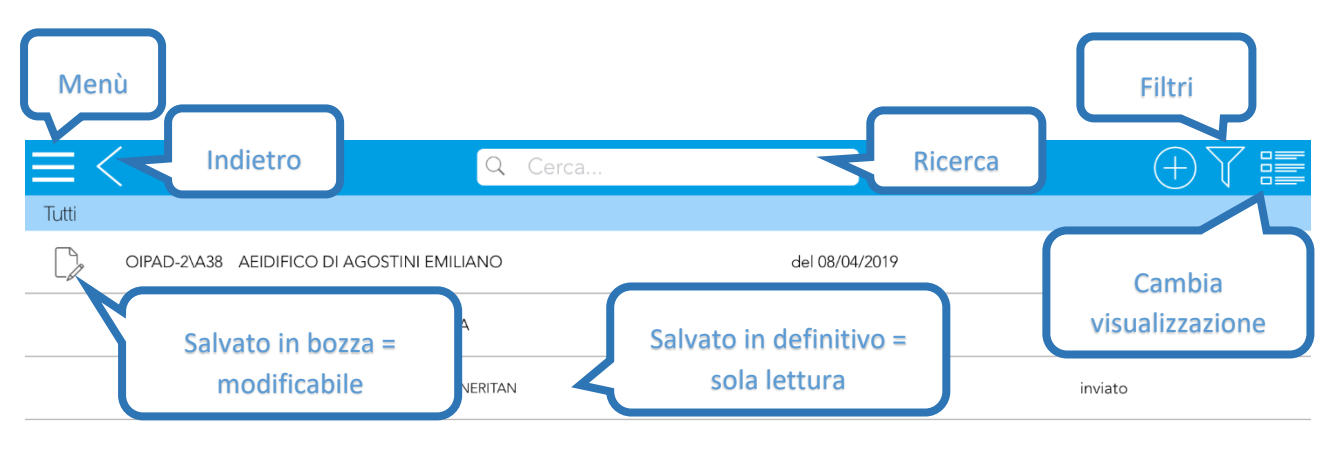

**Figura 48: Eleno documenti**

I documenti in bozza hanno la prerogativa di poter essere modificati o cancellati finché non vengono salvati in definitivo; per questo motivo a sinistra di ciascuno di essi è visualizzata l'icona di modifica  $\Box$ .

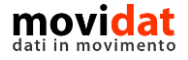

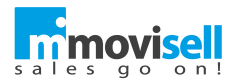

# NUOVO DOCUMENTO

La creazione di un documento richiede di aver prima specificato il cliente a cui intestarlo, così da applicare i listini corretti.

Per questo motivo per iniziare a registrare un documento è preferibile partire dall'anagrafica cliente, nonostante sia possibile farlo anche dall'elenco dei documenti già memorizzati.

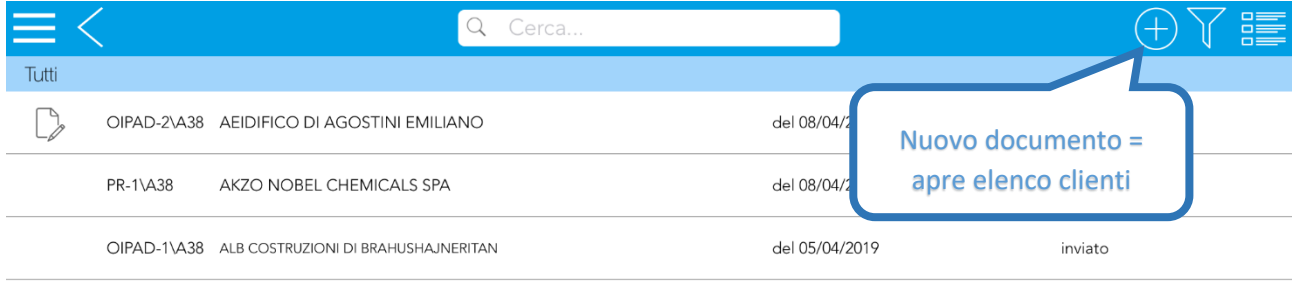

**Figura 49: Creazione documento da elenco**

Cliccando il tasto  $\bigoplus$  da elenco documenti si apre quindi l'elenco clienti da cui sarà necessario selezionare l'anagrafica desiderata.

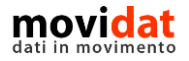

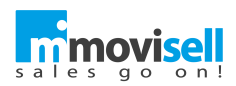

### DATI PRELIMINARI

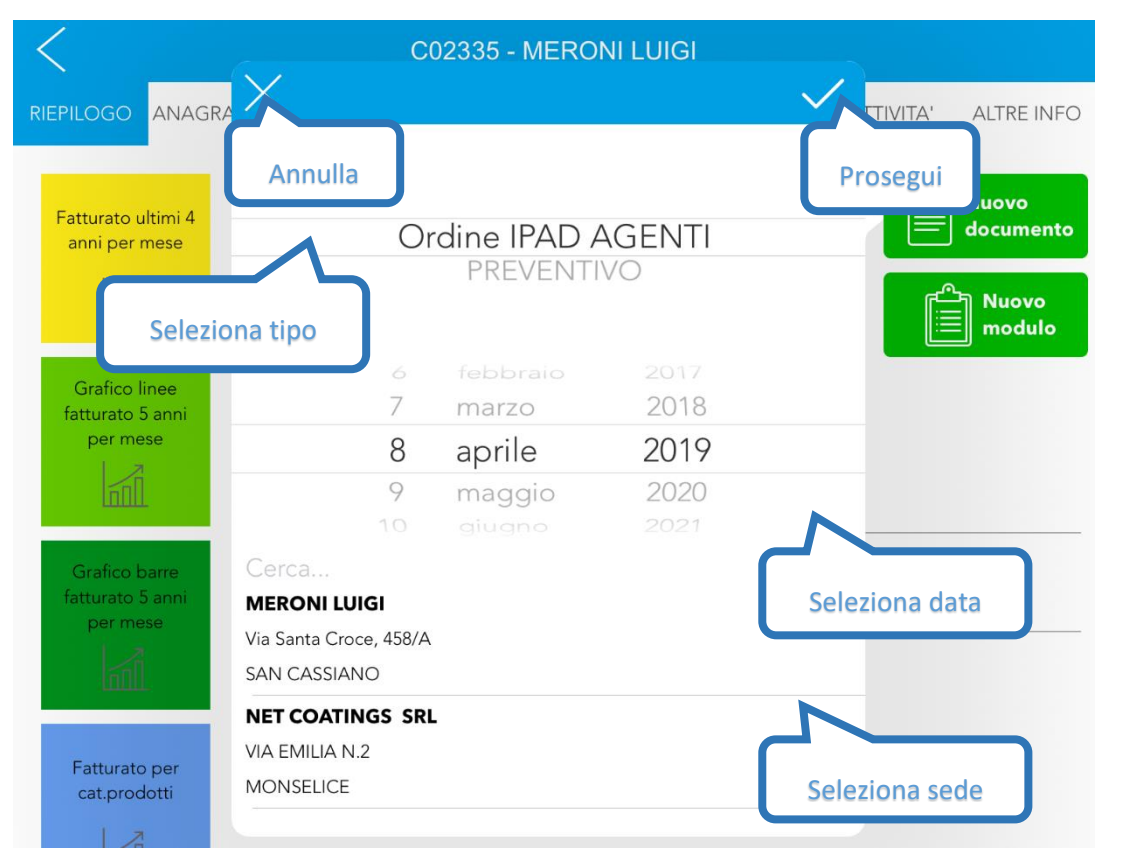

**Figura 50: Creazione documento da anagrafica cliente**

Tramite il pulsante "Nuovo documento" presente nella 1° pagina dell'anagrafica clienti si avvia il processo di registrazione di un documento.

I primi dati richiesti sono il tipo e la data documento; in funzione di questi verranno applicate le condizioni di listino opportune ed è per questo motivo che sono richiesti prima di visualizzare il catalogo prodotti.

In caso al cliente siano collegate una o più sedi, oltre a quella principale, dalla maschera è possibile selezionare a quale di queste intestare il documento.

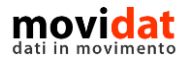

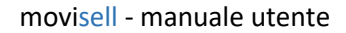

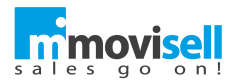

### RIGHE

La procedura di input documenti è composta da 3 pagine, la prima delle quali è denominata "Righe" e contiene di fatto una versione del catalogo prodotti specificatamente adattata.

Partendo dal 1° livello del catalogo l'utente può applicare filtri ed eseguire ricerche.

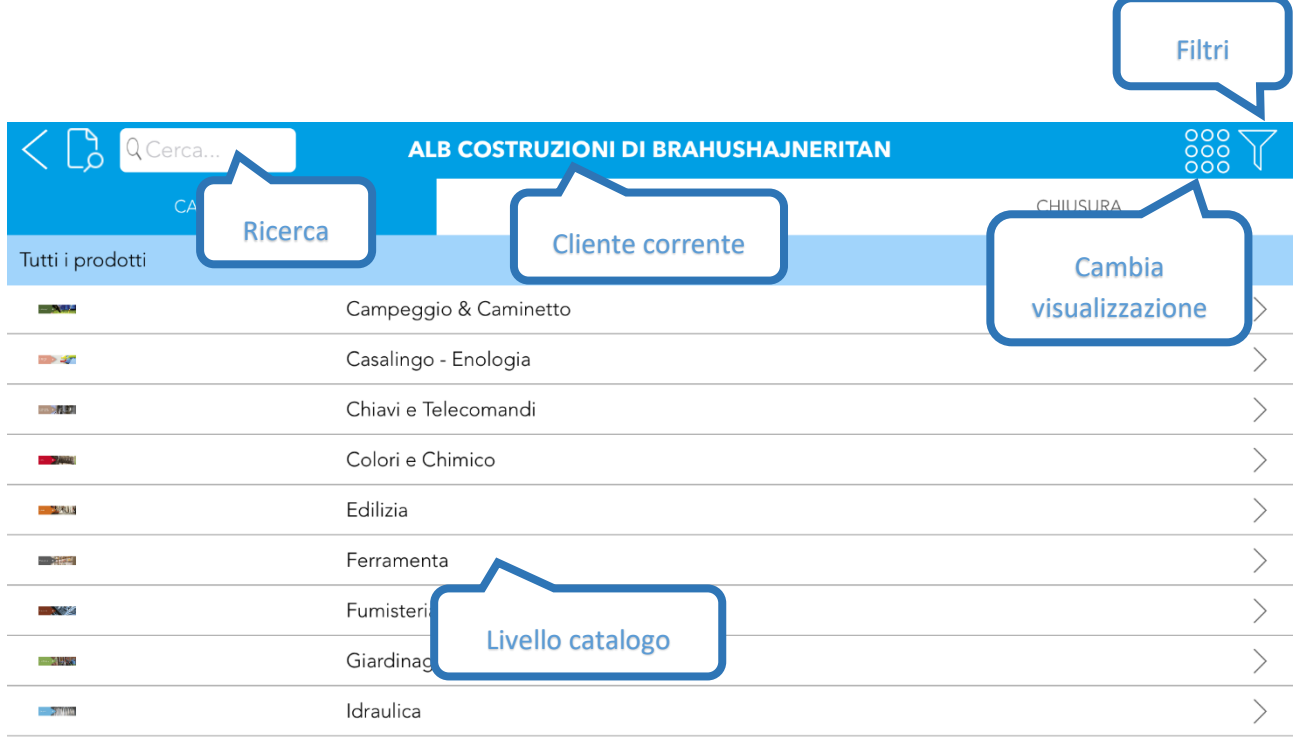

**Figura 51: Input righe - catalogo al 1° livello**

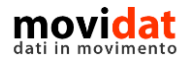

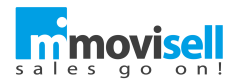

Attraverso l'apposito box si può effettuare una ricerca all'interno del catalogo; le modalità in questo caso sono due, ricerca nella pagina corrente (icona raffigurante un foglio) o ricerca in tutto il catalogo (icona raffigurante un libro); si può passare da una modalità all'altra premendo il pulsante alla sinistra del box.

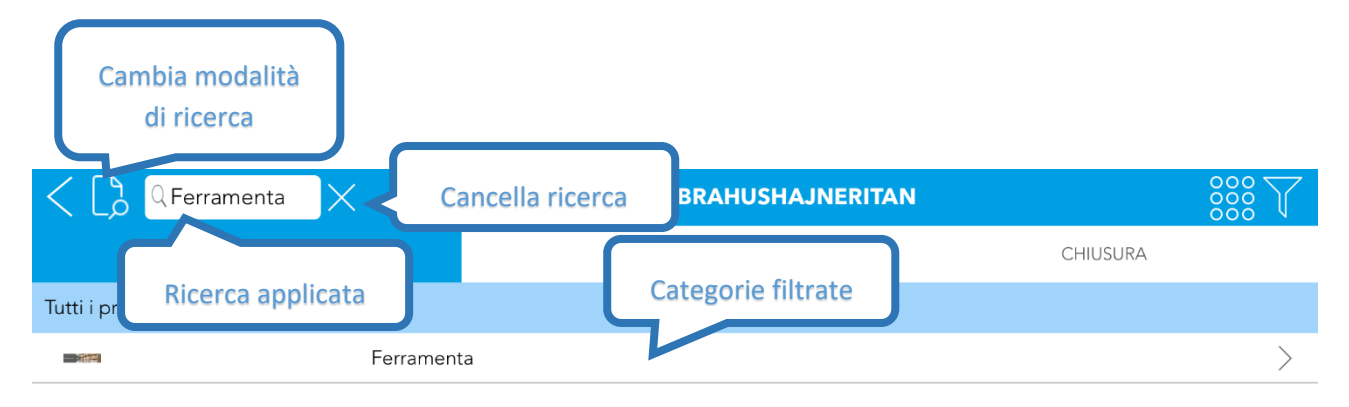

**Figura 52: Input righe - catalogo al 1° livello filtrato**

Anche in questo contesto il catalogo è visualizzabile in tre diverse modalità:

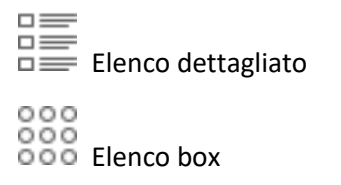

Elenco vetrina

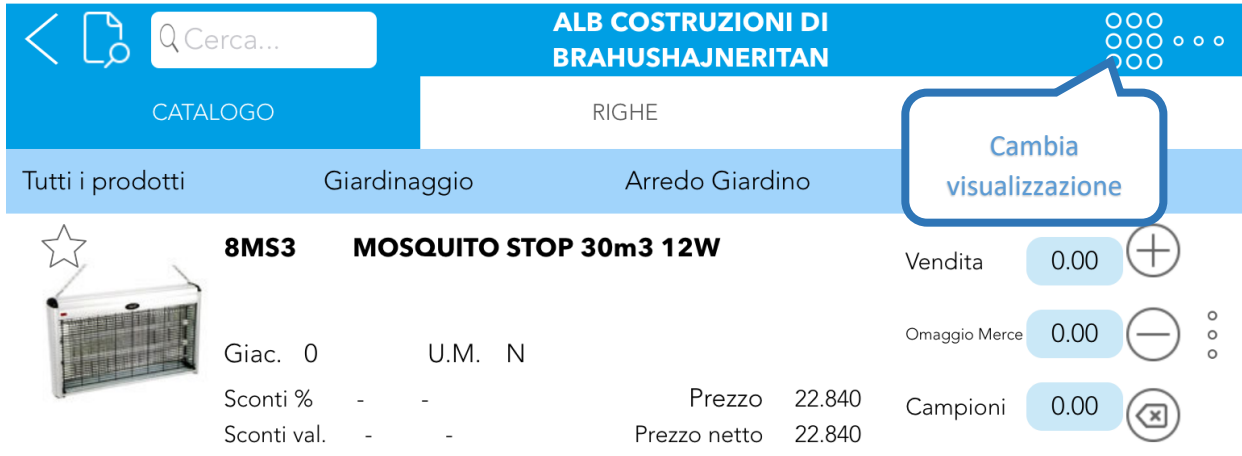

**Figura 53: Elenco dettagliato**

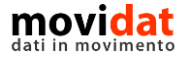

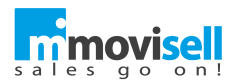

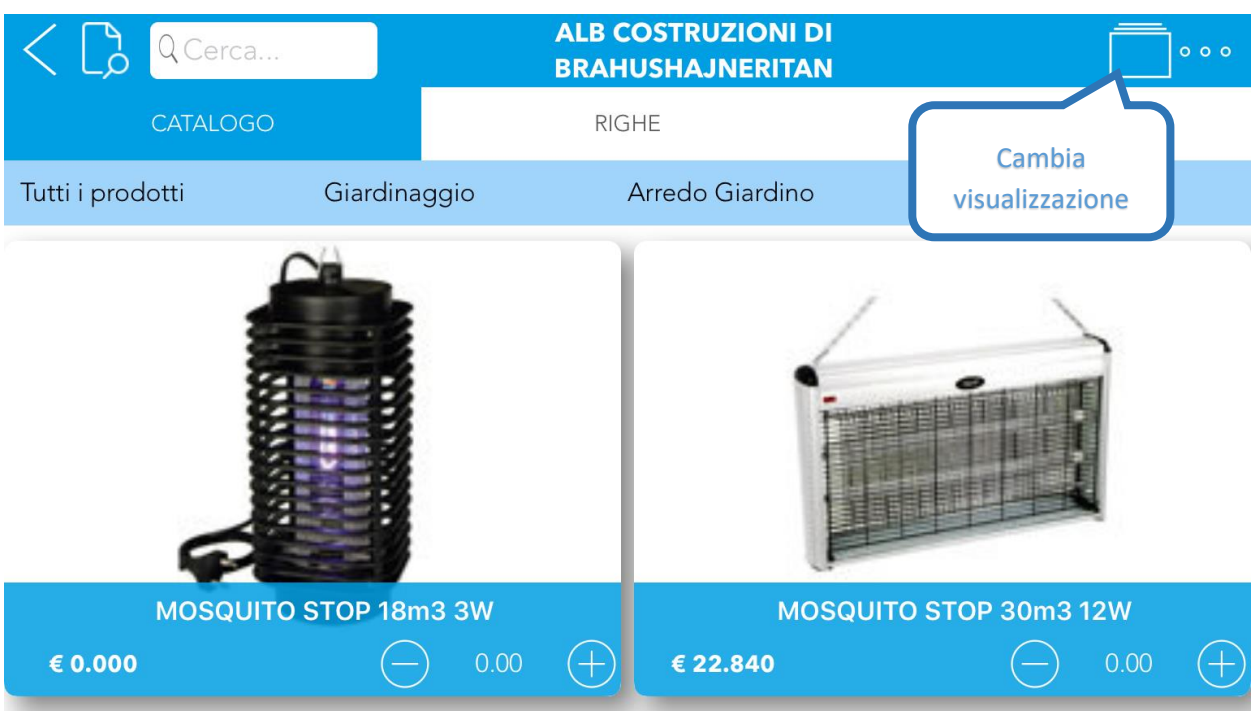

**Figura 54: Elenco box**

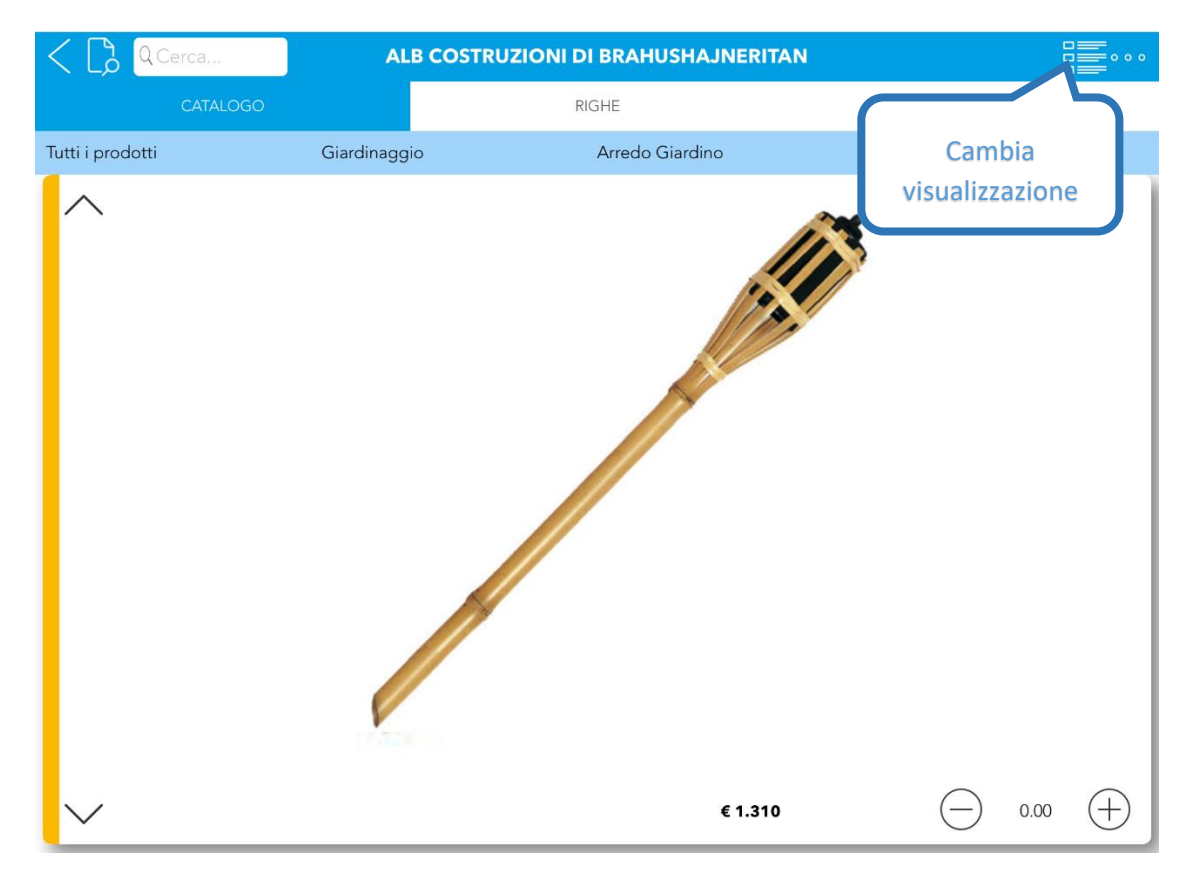

**Figura 55: Elenco vetrina**

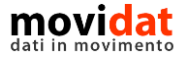

pagina 57 di 100

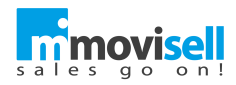

Come già visto per il catalogo prodotti l'utente può "navigare" tra le categorie scendendo di livello.

Mentre le categorie vengono sempre visualizzate allo stesso modo del catalogo richiamato da home page, per i prodotti è gestito un maggior dettaglio di informazioni.

Vengono visualizzati, infatti, prezzo e sconti del listino riservato al cliente nella data precedentemente scelta. In base alle politiche aziendali e alle configurazioni adottate di conseguenza prezzi e sconti possono essere modificabili o in sola lettura.

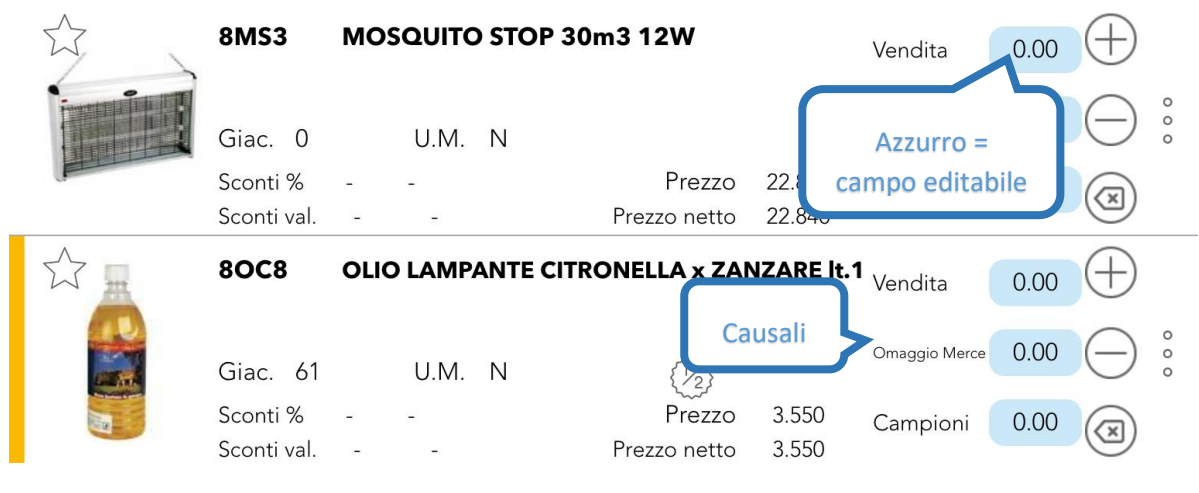

**Figura 56: Input righe - catalogo con dettaglio prodotti**

Andando a cliccare sull'immagine di un prodotto è possibile accedere alla relativa scheda, vista in precedenza.

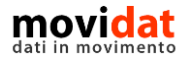

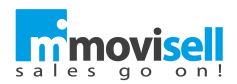

# CAUSALI

In funzione di come sono state configurate le "causali" per ogni riga documento movisell gestire più di una quantità.

Nelle immagini di esempio si vedono:

- Vendita
- Omaggio merce
- Campioni

Ovviamente numero e descrizioni delle causali possono essere personalizzati per azienda, considerando il vincolo di gestire almeno una causale e al massimo 4.

In funzione delle causali abilitate sarà opportuno configurare anche i listini in modo da attivare degli interessanti automatismi.

Per esempio, sarà possibile impostare delle regole "N x M" dove ad ogni X pezzi di quantità venduta vengono associati Y pezzi di quantità in sconto merce.

Oppure sarà possibile definire delle regole per cui il prezzo delle quantità rese sia in negativo e lo sconto sia di una % prestabilita.

Così come sarà possibile impostare dei vincoli sul prezzo minimo e sullo sconto massimo per ogni tipo di causale.

# INSERIMENTO VELOCE E TASTIERA

Per l'inserimento dei dati sono sempre disponibili due modalità a seconda delle necessità dell'agente.

A destra delle quantità sono presenti i tre pulsanti di inserimento veloce, che permettono la modifica delle quantità direttamente da elenco. Per passare da una causale all'altra, sempre che questa sia editabile, è sufficiente premere sulla relativa descrizione.

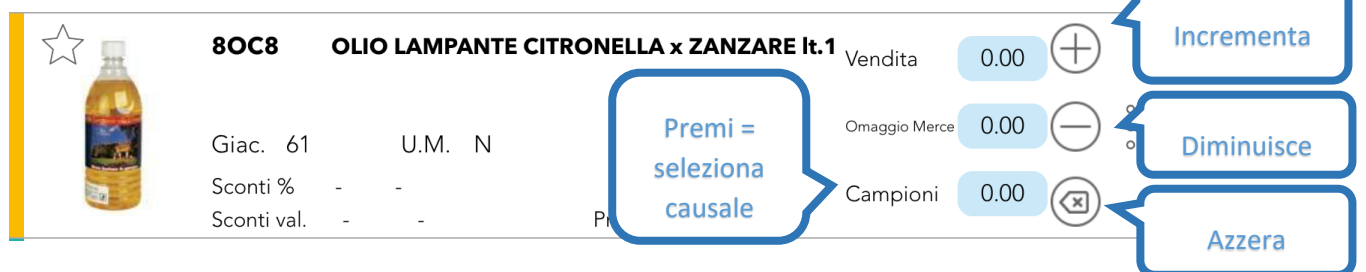

**Figura 57: Input righe - inserimento veloce**

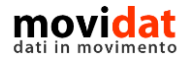

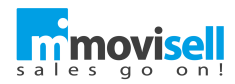

Premendo sulla cella relativa alla quantità appare un tastierino, la seconda modalità di inserimento dati; il tastierino, occupando meno spazio possibile, lascia visibile la maggior parte delle informazioni e permette l'inserimento o la modifica, oltre che della quantità, di eventuali sconti e prezzo unitario.

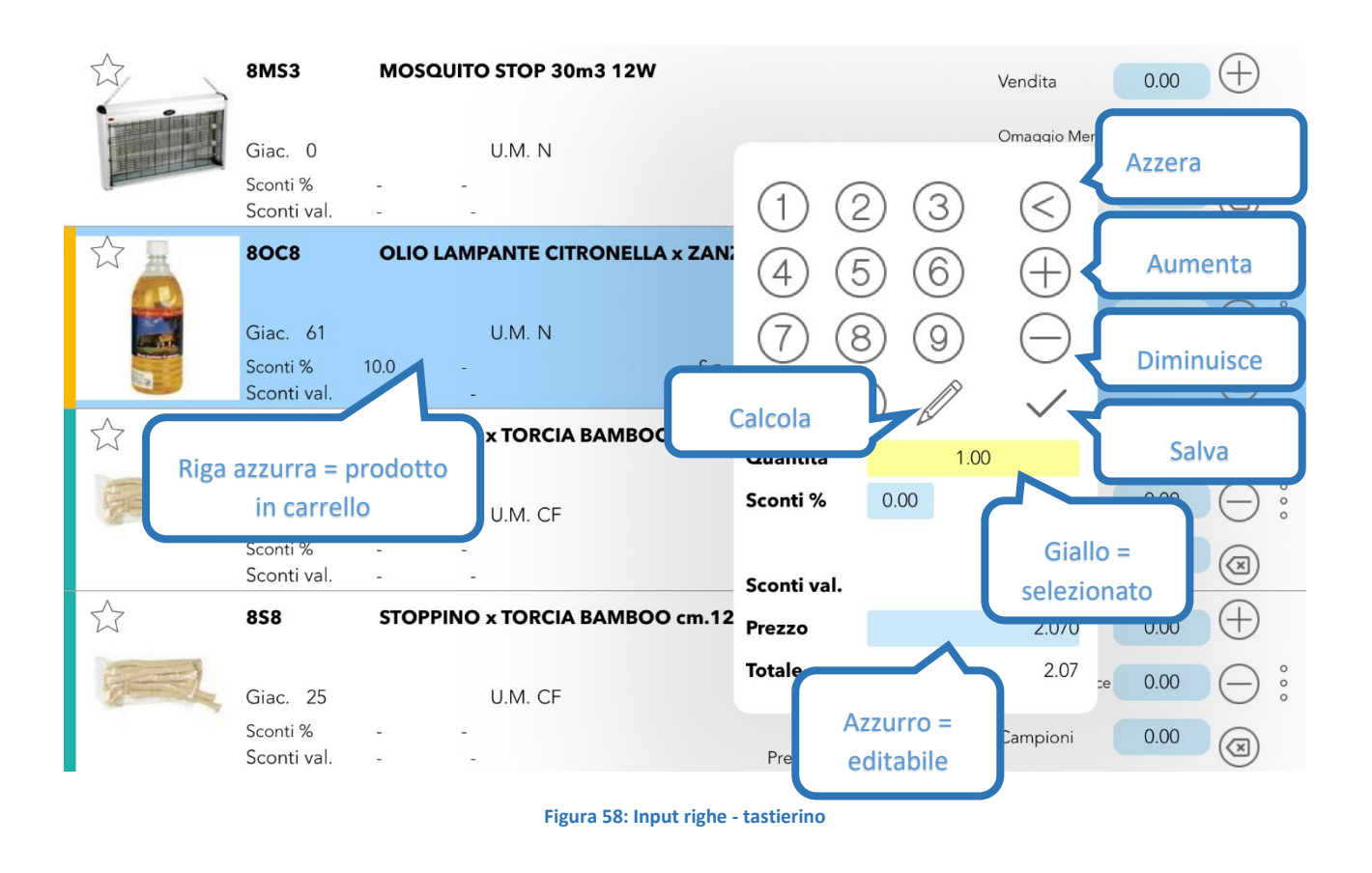

In funzione delle diverse policies aziendali (permessi) alcune celle potranno non essere editabili. Per esempio, potrebbe essere modificabile lo sconto ma non il prezzo, oppure potrebbe non esserlo la cella della quantità di "Omaggio merce" laddove si voglia che sia solo aggiornata automaticamente in funzione della quantità venduta senza dare all'utente la possibilità di forzarla.

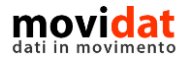

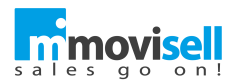

### MENU DI RIGA

Attraverso il menu di riga, disposto all'estremità destra della cella, sono rese disponibile all'agente una serie di funzionalità, che ora andiamo ad analizzare.

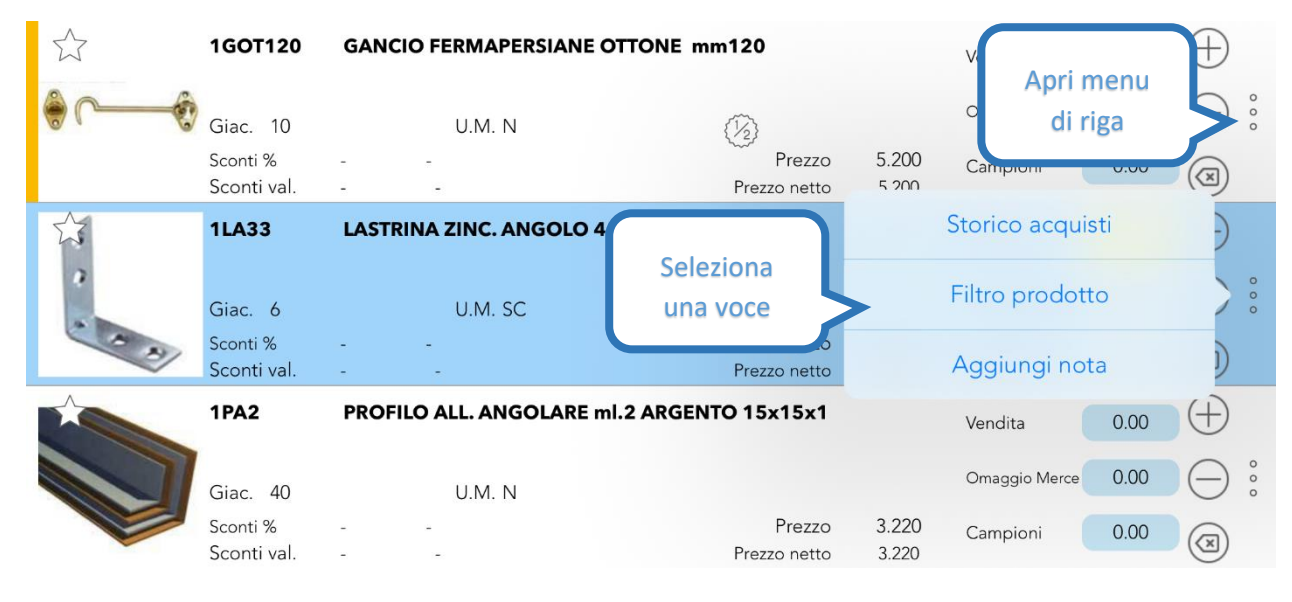

#### **Figura 59: Input righe - menu di cella**

Nella maschera di storico acquisti l'utente può visualizzare gli ultimi acquisti eseguiti, relativi al prodotto selezionato; nell'elenco sono mostrati il riferimento al documento, prezzo di vendita ed eventuali sconti applicati

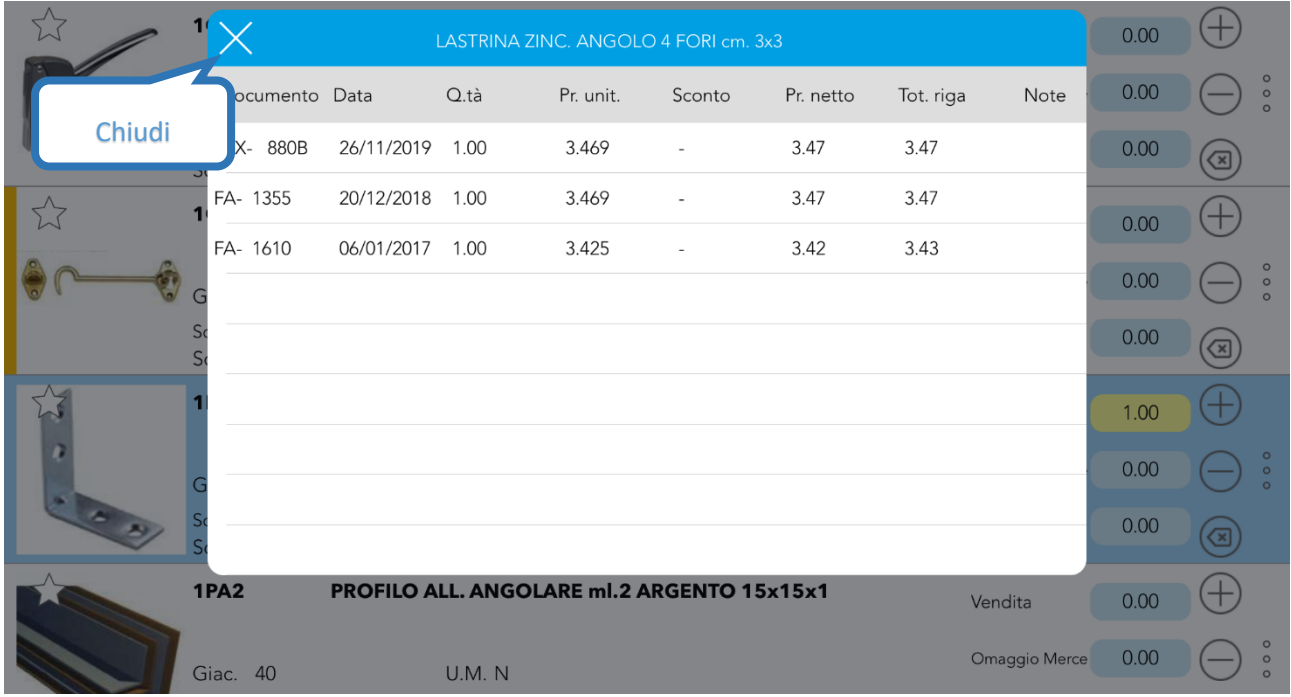

**Figura 60: Input righe: storico acquisti**

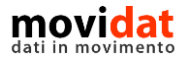

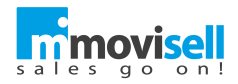

Con il filtro prodotto è possibile effettuare una ricerca, su tutto il catalogo, utilizzando una o più proprietà del prodotto. Partendo dal prodotto selezionato si possono ad esempio ricercare, su tutto il catalogo, i prodotti della stessa marca e categoria.

Le proprietà del prodotto utilizzabili sono categoria, linea, marca e livello (fino al quarto).

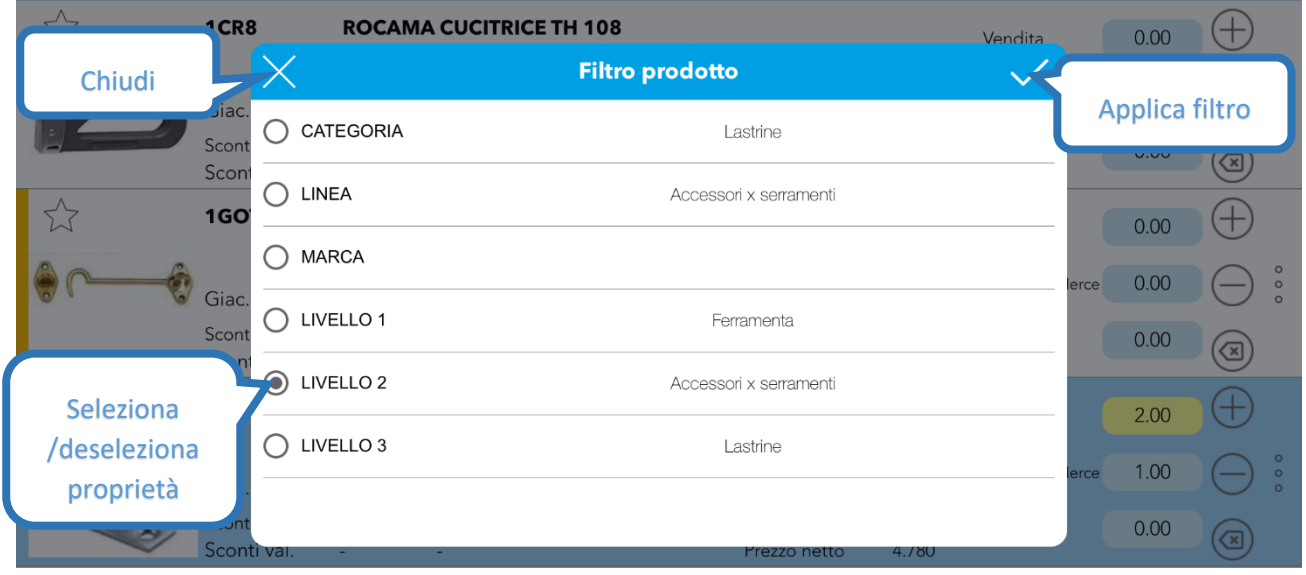

**Figura 61: Input ordine - filtro prodotto**

In caso si apra il menu da un prodotto già inserito nel "carrello", selezionando l'apposita voce dal menu, è possibile inserire una nota a livello di riga ordine.

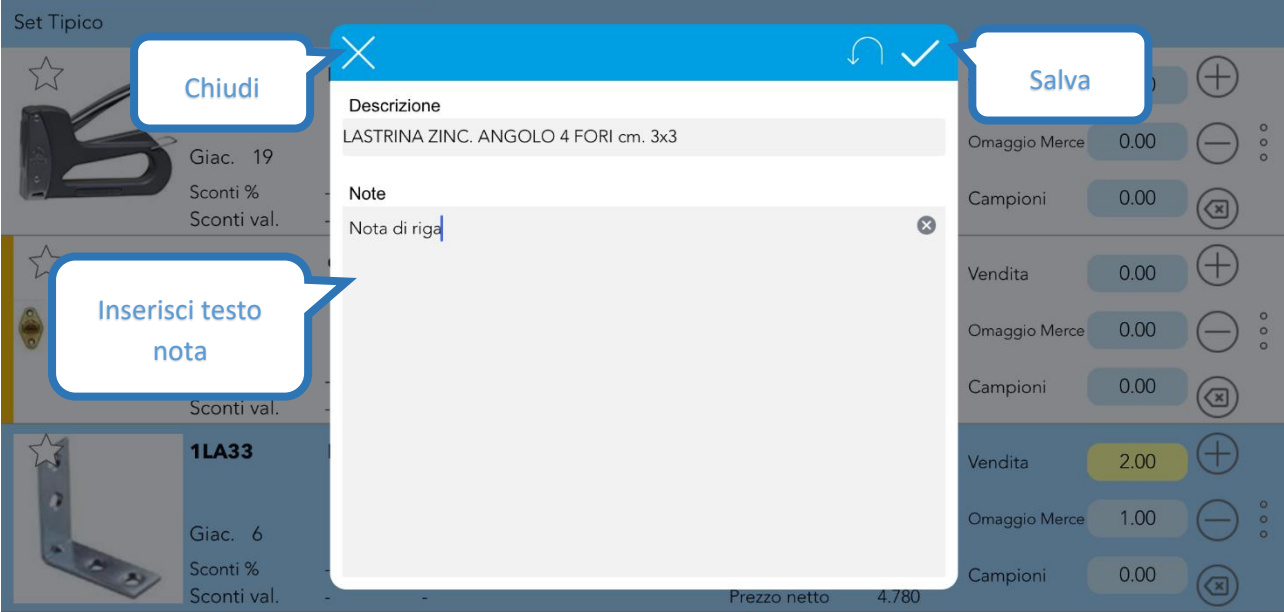

**Figura 62: Input ordine - nota di riga**

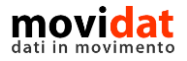

pagina 62 di 100

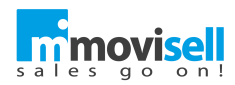

# RIEPILOGO

In questa pagina sono visualizzate solo le righe di prodotti movimentati, ossia con una quantità diversa da 0. Da qui, compatibilmente con i permessi che saranno stati assegnati, è possibile modificare tutti i parametri che sono modificabili in input righe tramite il tastierino visto precedentemente.

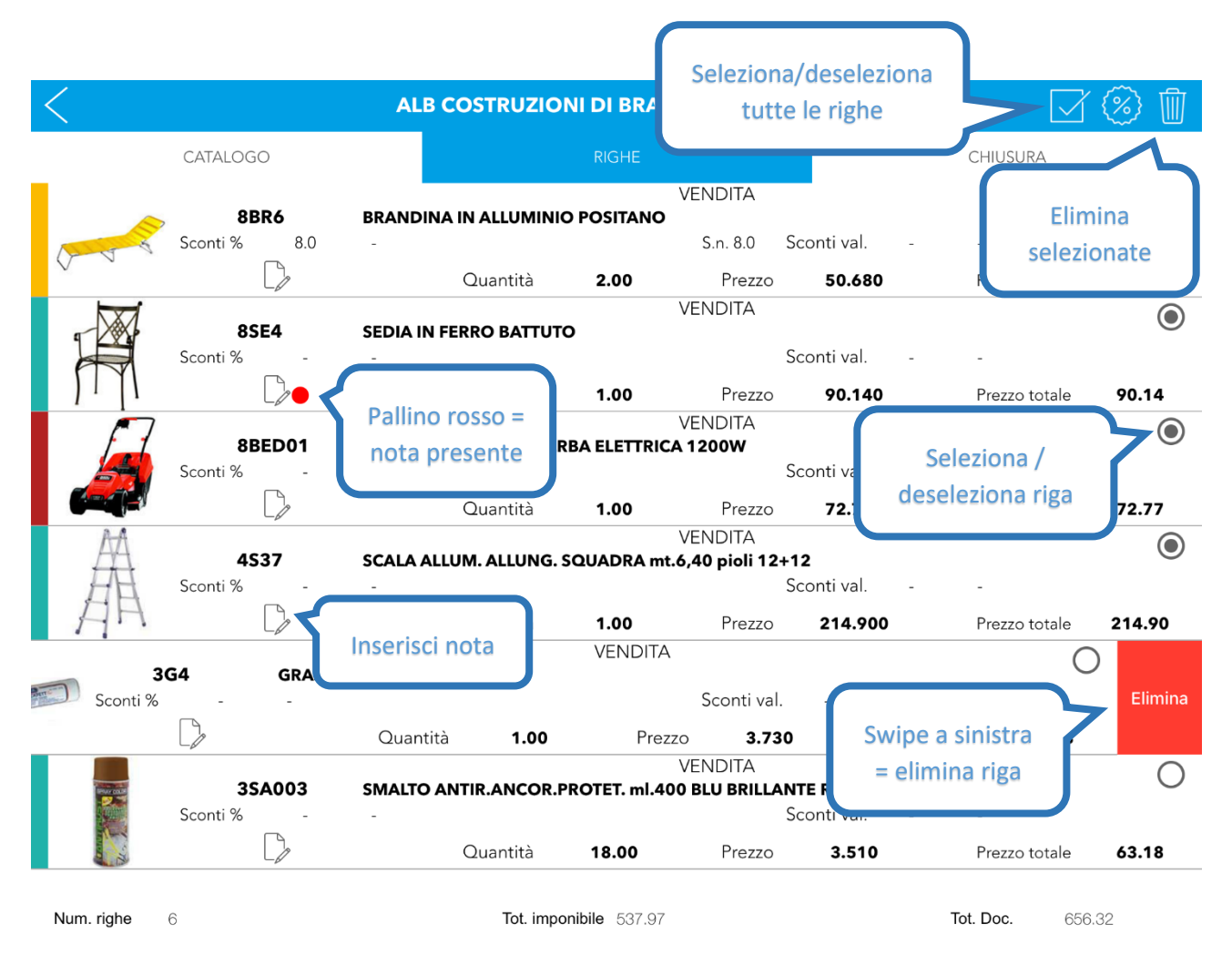

**Figura 63: Input documento - pagina Riepilogo**

Di fatto questa pagina replica tutte le funzionalità presenti nella pagina "Righe" escludendo la navigazione sull'intero catalogo e concentrando la visibilità sui prodotti movimentati.

È possibile eliminare una riga con uno swipe a sinistra o selezionando la riga desiderata e premendo il tasto elimina.

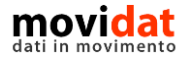

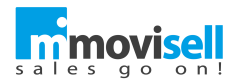

Per un inserimento più rapido di sconti su più righe è stata creata un'apposita funzionalità, richiamabile tramite il pulsante  $\gg$ , che permette di applicare fino a 3 sconti su tutte le righe precedentemente selezionate. La funzionalità è configurabile in modo da poter scegliere se andare o sostituire o accodarsi ad eventuali sconti già inseriti.

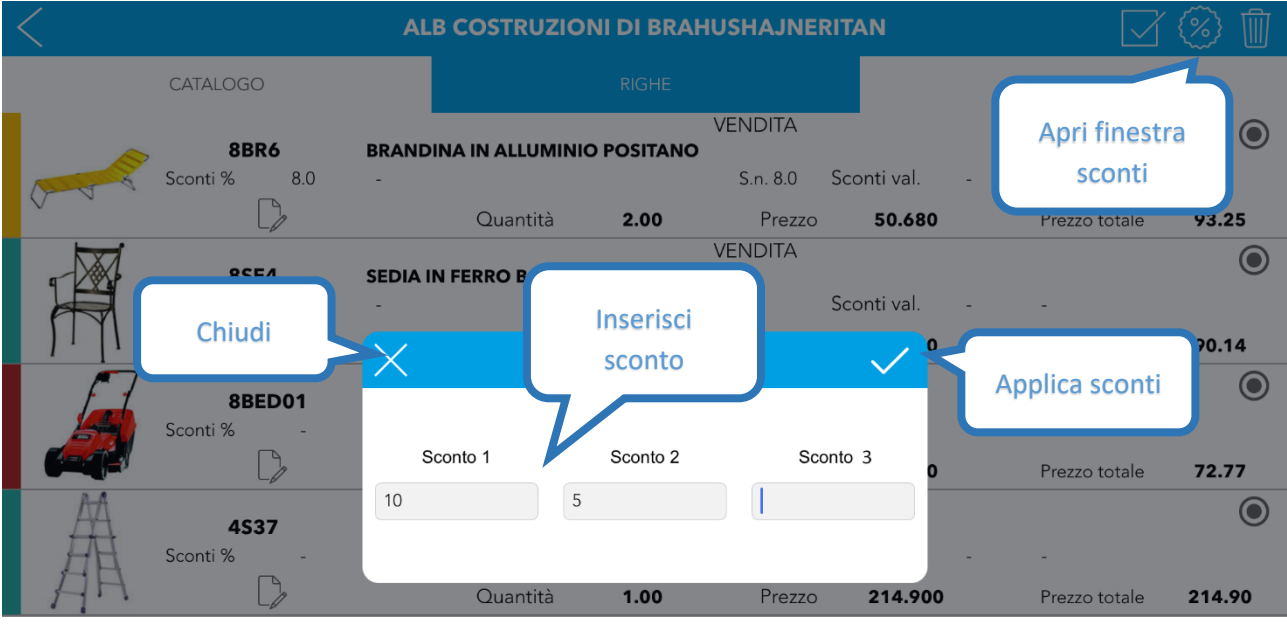

**Figura 64: Input documento - sconto righe multiple**

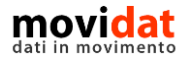

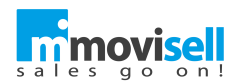

### CHIUSURA

Anche nella pagina "Chiusura" i campi editabili sono evidenziati con sfondo colorato, per rendere più intuitivo l'uso di movisell all'utente.

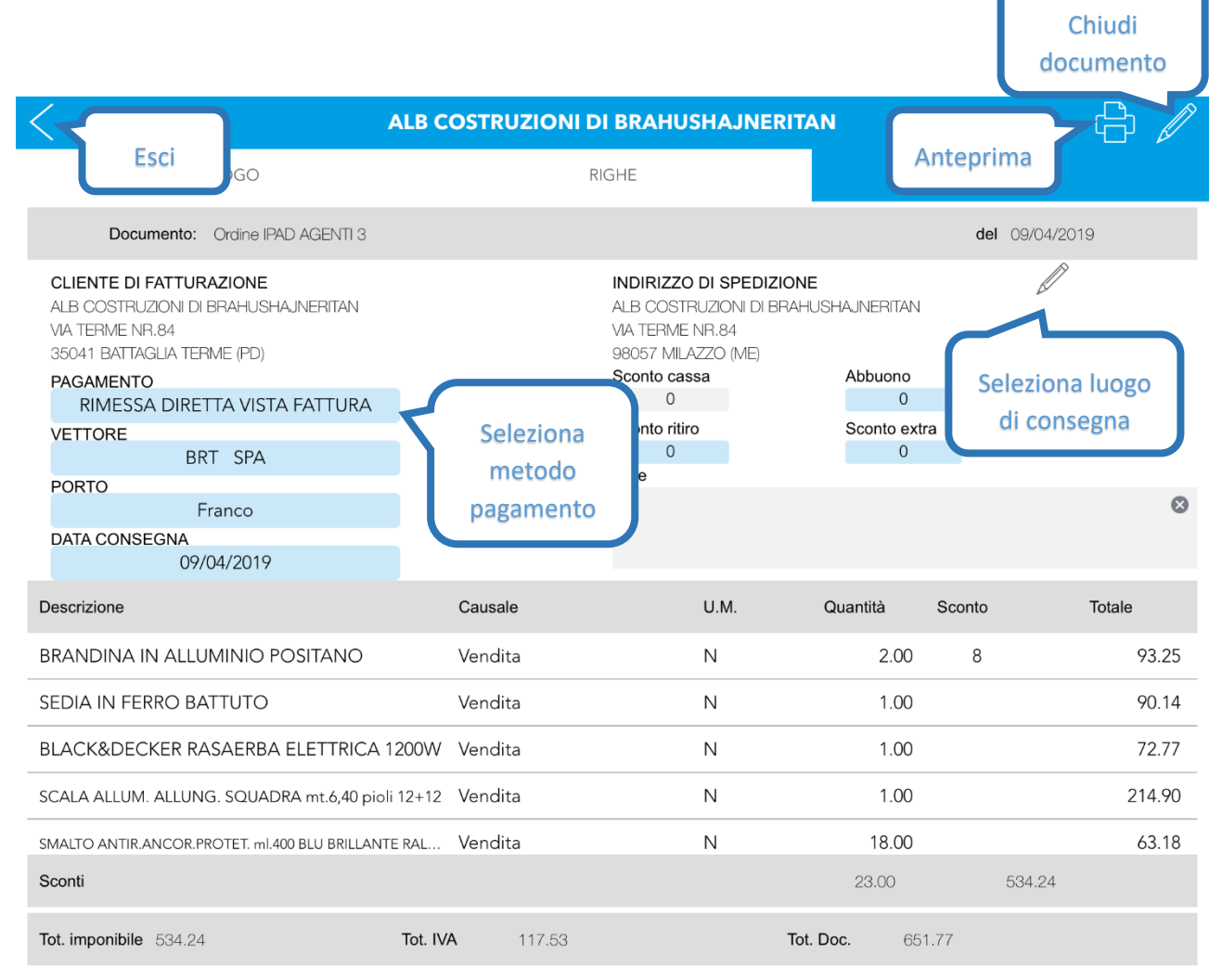

**Figura 65: Input documento - pagina "Chiusura"**

In base al tipo di dato movisell consentirà un input libero, come nel caso delle "Note", oppure tramite la selezione da tabelle di appoggio, come per "Vettore" e "Porto".

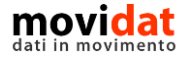

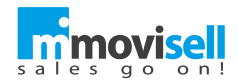

Anche il campo "Pagamento" visualizza i dati della omonima tabella, ma con la particolarità di visualizzare solo le condizioni di pagamento associate all'anagrafica cliente e quelle abilitate per l'input documenti. Va notato, infatti, che non necessariamente tutte le condizioni di pagamento devono essere applicabili a tutti i clienti; per questo motivo movisell gestisce due parametri:

- Pagamento attivo in input documenti
- Pagamento attivo in creazione nuova anagrafiche clienti

Grazie ad essi la tabella delle condizioni di pagamento viene quindi filtrata in funzione del contesto in cui è usata.

Un'altra particolarità della tabella "Pagamenti" è di poter applicare uno sconto cassa, che per questo motivo non è uno dei campi modificabili dall'utente

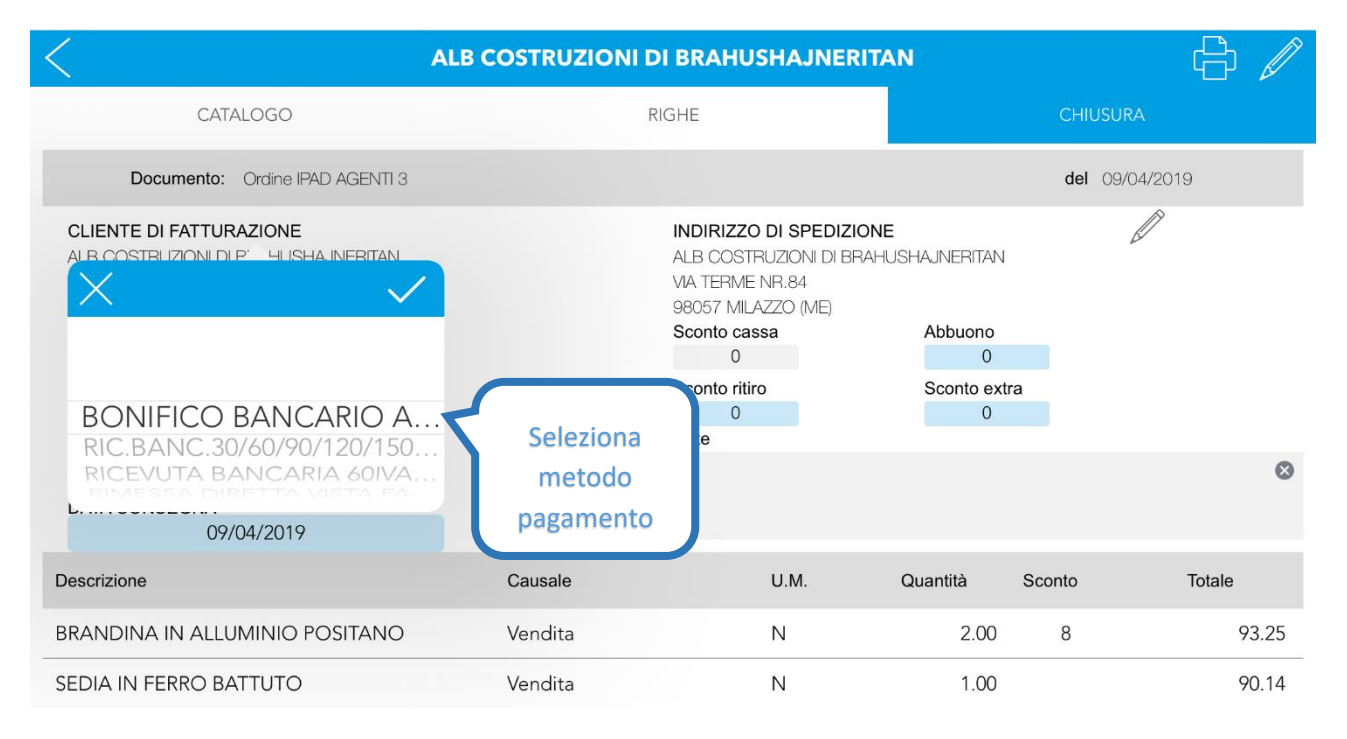

**Figura 66: Chiusura documento - selezione metodo di pagamento**

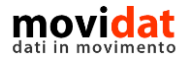

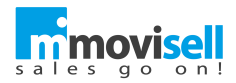

Ferma restando l'intestazione del cliente selezionato all'inizio della creazione del documento, nella pagina "Chiusura" è possibile specificare un indirizzo di spedizione diverso, selezionandolo dai contatti di tipo "Destinazione".

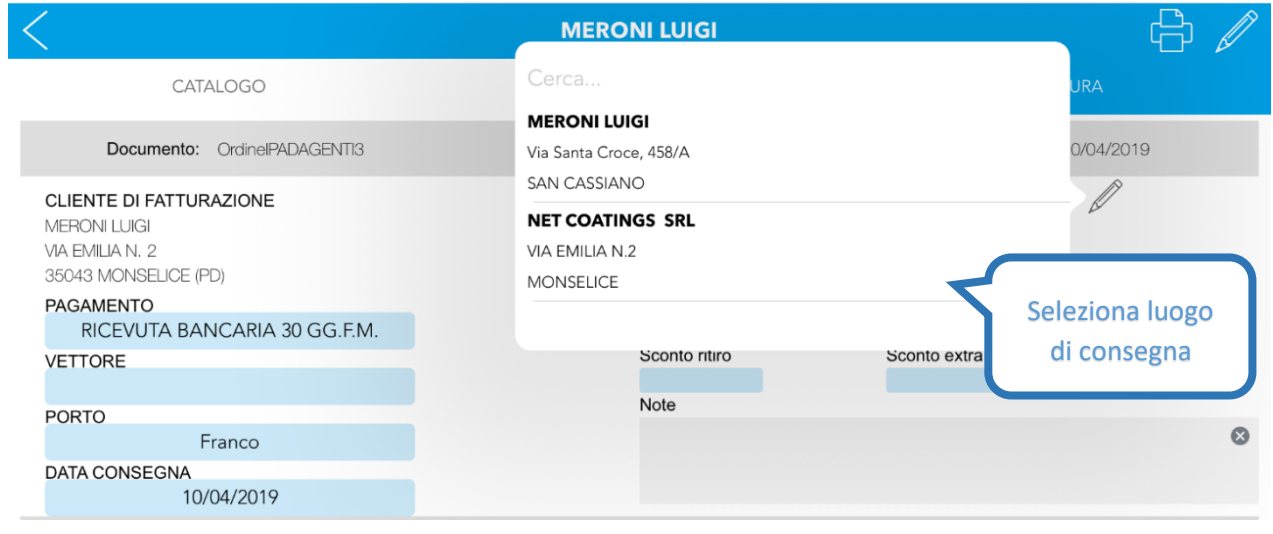

**Figura 67: Chiusura documento - selezione indirizzo di spedizione**

Per l'input delle "Note" è disponibile la classica tastiera, oltre che le funzioni di dettatura vocale.

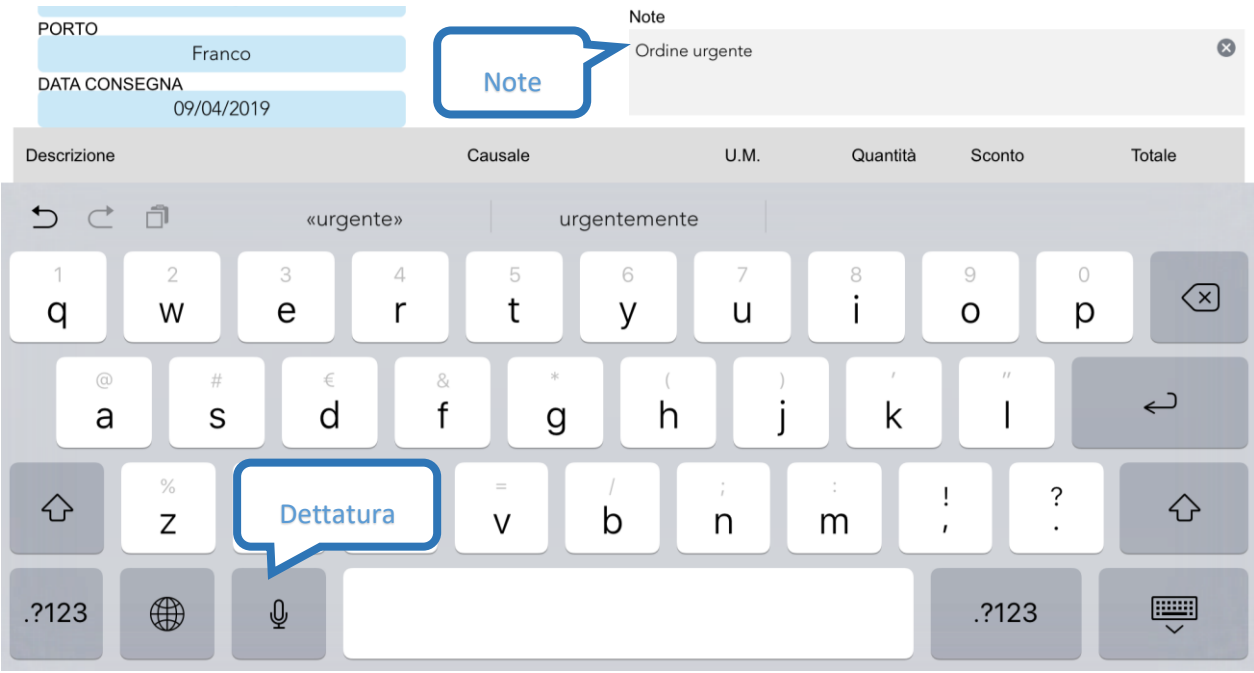

**Figura 68: Chiusura documento - input Note**

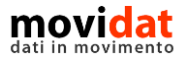

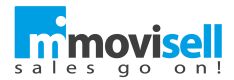

Premendo il pulsante in viene mostrata una versione di anteprima del documento che potrà poi essere firmato, in fase di chiusura, dal cliente.

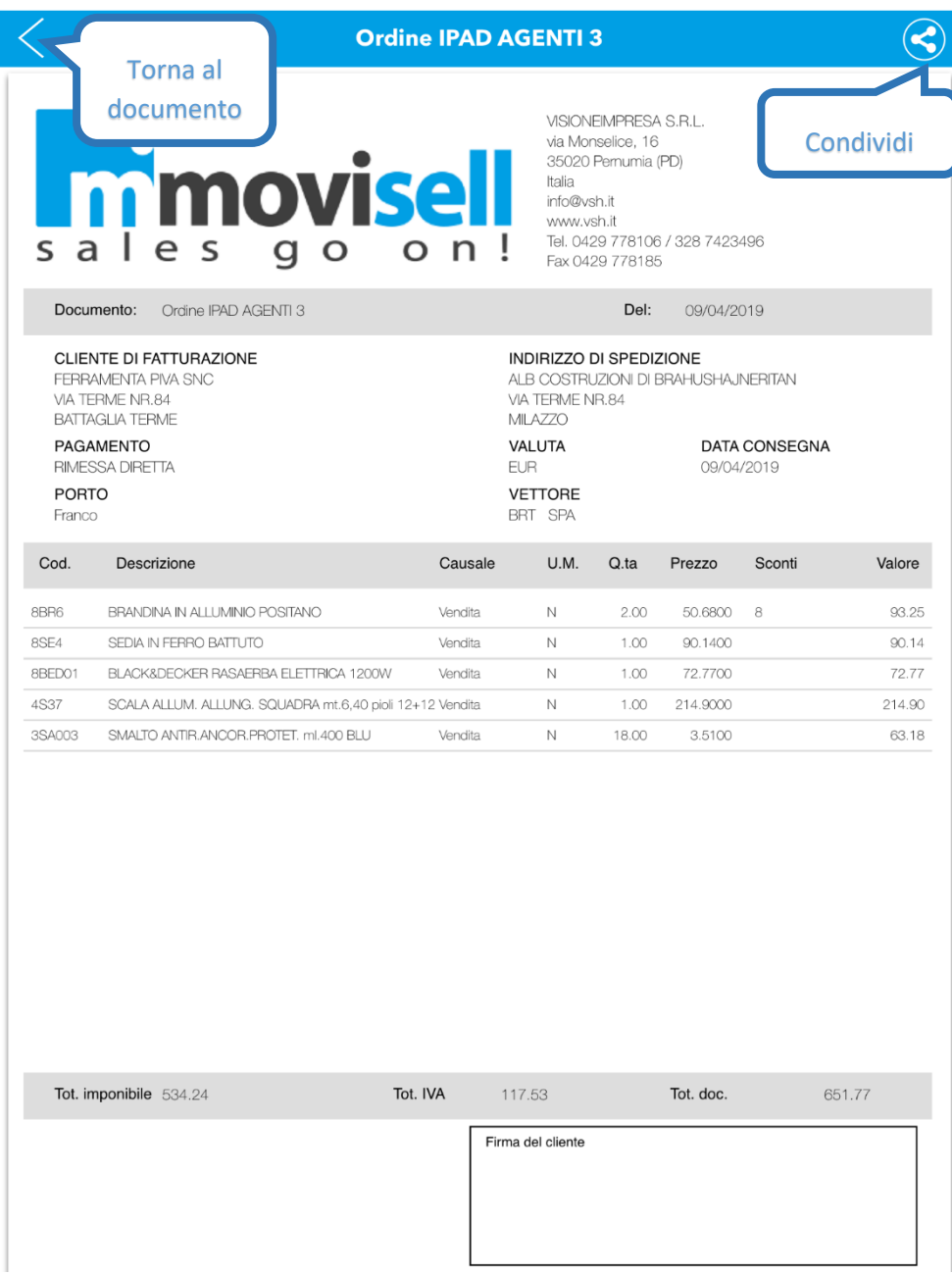

**Figura 69: Chiusura documento - anteprima**

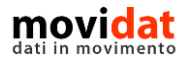

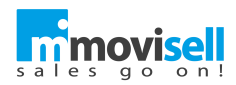

Si può procedere alla chiusura del documento tramite il tasto  $\mathbb Z$ , a questo punto, a seconda della configurazione di movisell, può venir richiesta la firma del cliente per poter procedere.

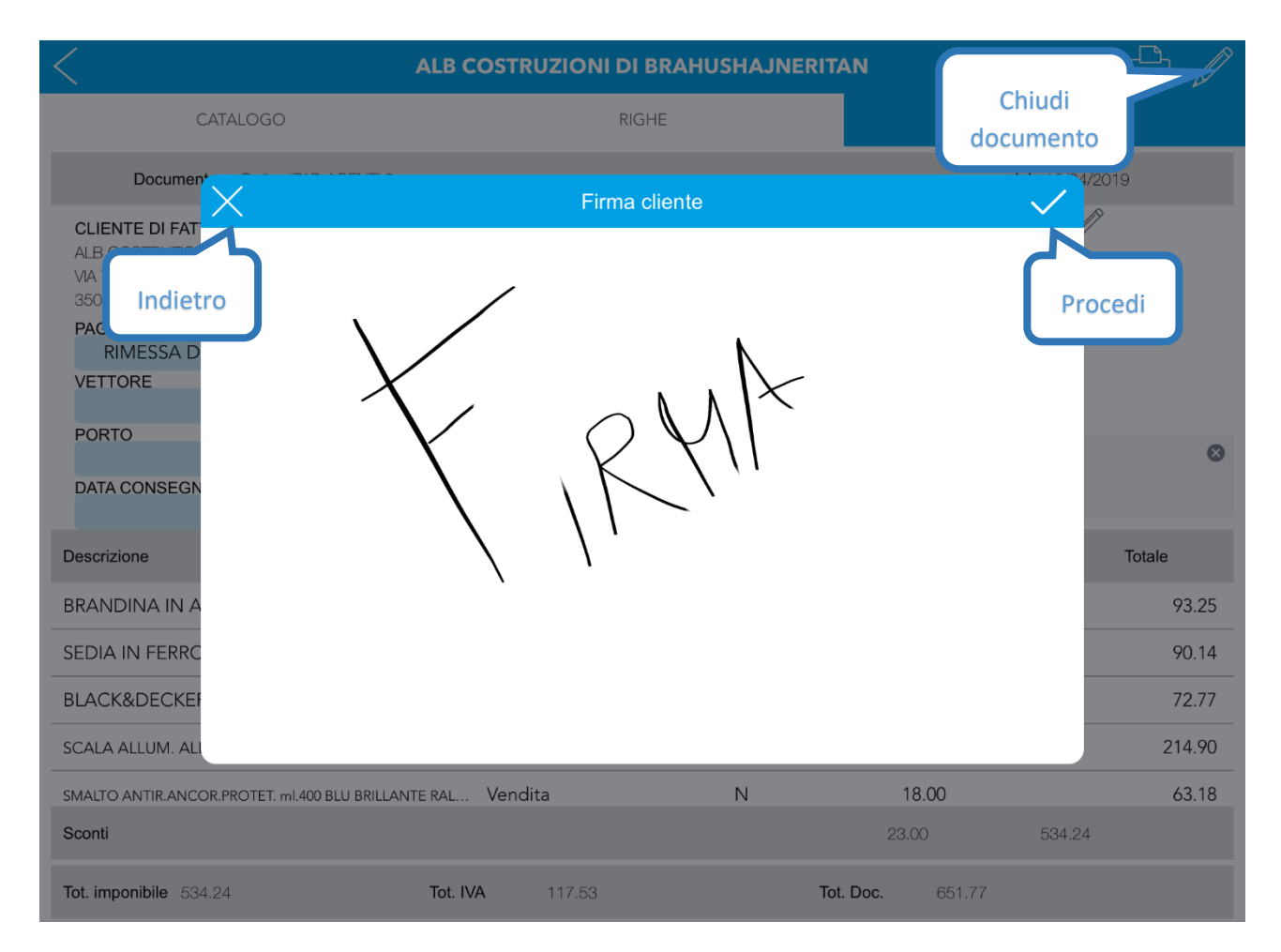

**Figura 70: Chiusura documento - firma cliente**

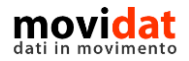

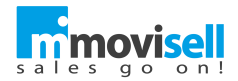

Dopo aver raccolto la firma del cliente l'agente ha tre opzioni:

- Invio e-mail: dà la possibilità di inviare una e-mail precompilata al cliente
- Visualizzazione PDF: mostra il PDF firmato dell'ordine
- Chiusura ordine: salva e chiude l'ordine senza eseguire altre operazioni

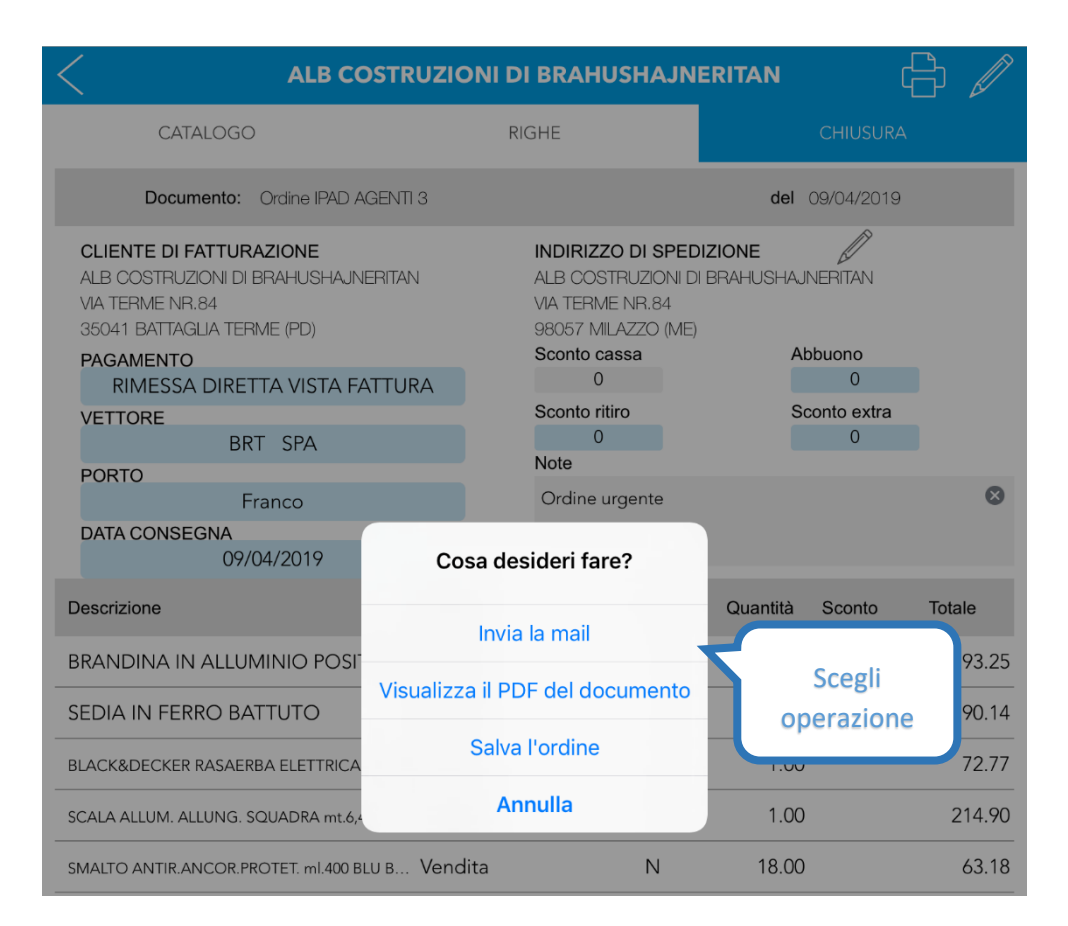

**Figura 71: Chiusura documento – operazioni di chiusura**

movisell può essere configurato per eseguire automaticamente una delle tre operazioni, senza passare per il menu mostrato sopra.

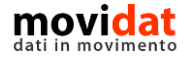

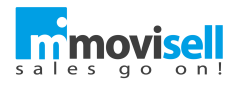

Dopo di che, previa opportuna configurazione, movisell provvede ad inviare una e-mail di notifica al cliente e ai destinatari in copia o copia nascosta che saranno stati predefiniti.

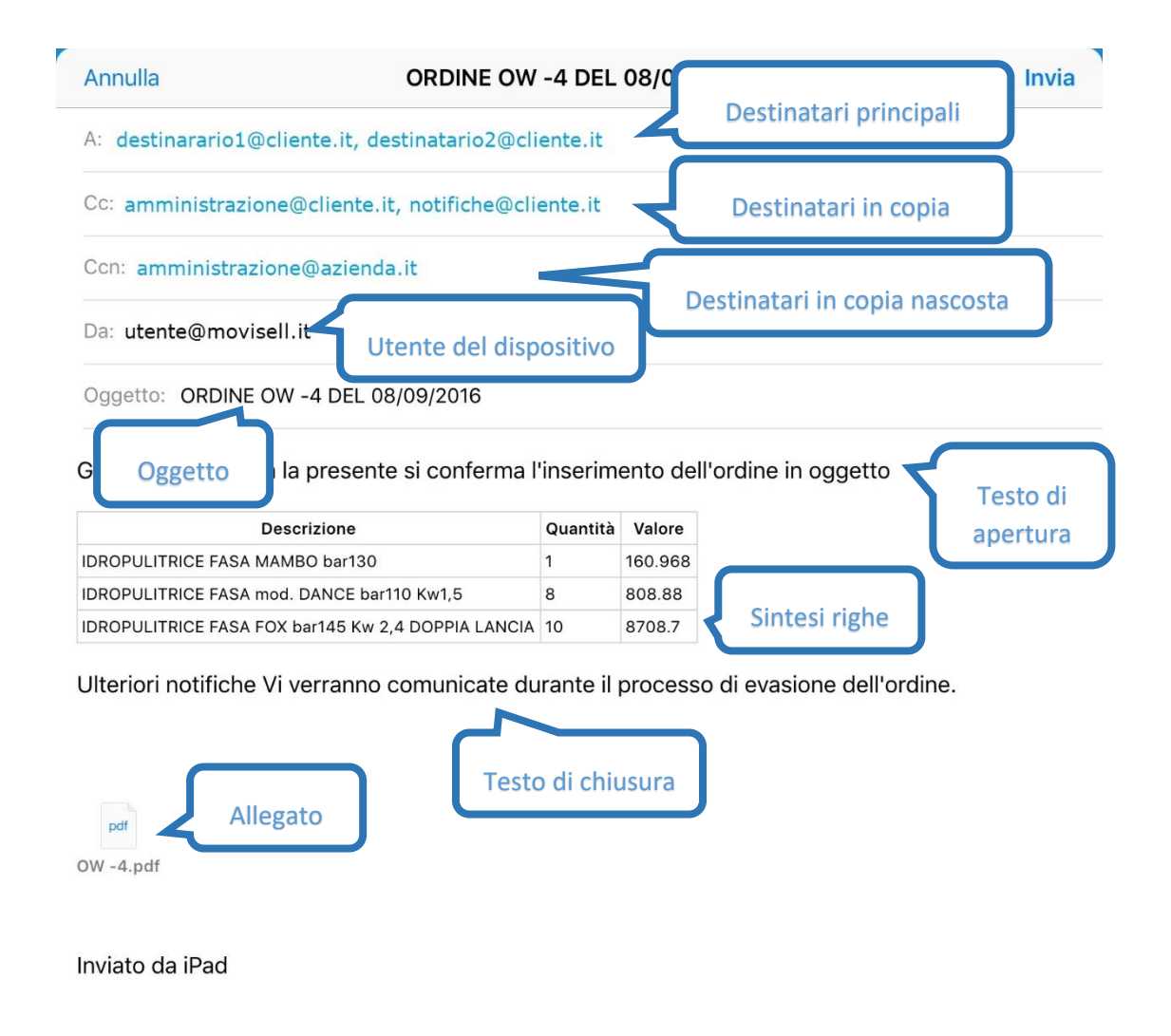

Tramite il modulo "Back End" è possibile personalizzare tutti gli elementi evidenziati nella figura di esempio, considerando comunque che movisell viene fornito con una configurazione standard già pronta in cui:

- Destinatario indirizzo e-mail del contatto principale del cliente o dell'indirizzo di spedizione usato nel documento
- In copia indirizzo e-mail dei contatti di tipo "Notifiche" o di tipo "Indirizzo di fatturazione"
- Copia nascosta indirizzo e-mail dell'ufficio commerciale o di quello amministrativo dell'azienda
- Oggetto titolo dell'e-mail, con riferimenti a tipo, numero e data documento
- Frase di apertura testo libero iniziale nel corpo del messaggio

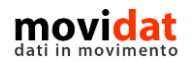

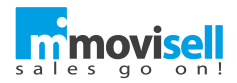

- Sintesi righe griglia creata dinamicamente tramite QUERY di selezione dati
- Frase di chiusura testo libero finale nel corpo del messaggio

Alla conferma di questo messaggio la procedura è terminata e l'utente viene riportato all'anagrafica cliente da cui era partito. Dopo di che l'ordine sarà richiamabile per le eventuali modifiche sia dalla pagina "Riepilogo" dell'anagrafica cliente, sia dalla procedura "Documenti" della home page.

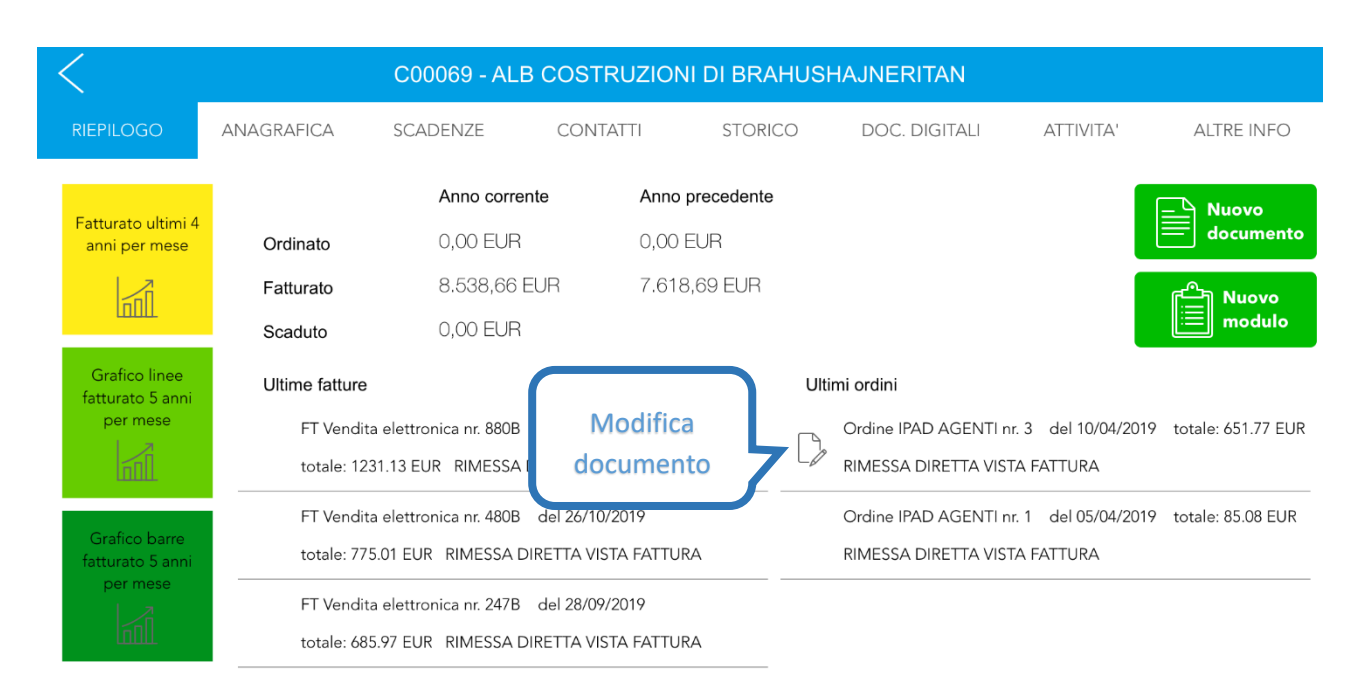

#### **Figura 72: Modifica documento da anagrafica cliente**

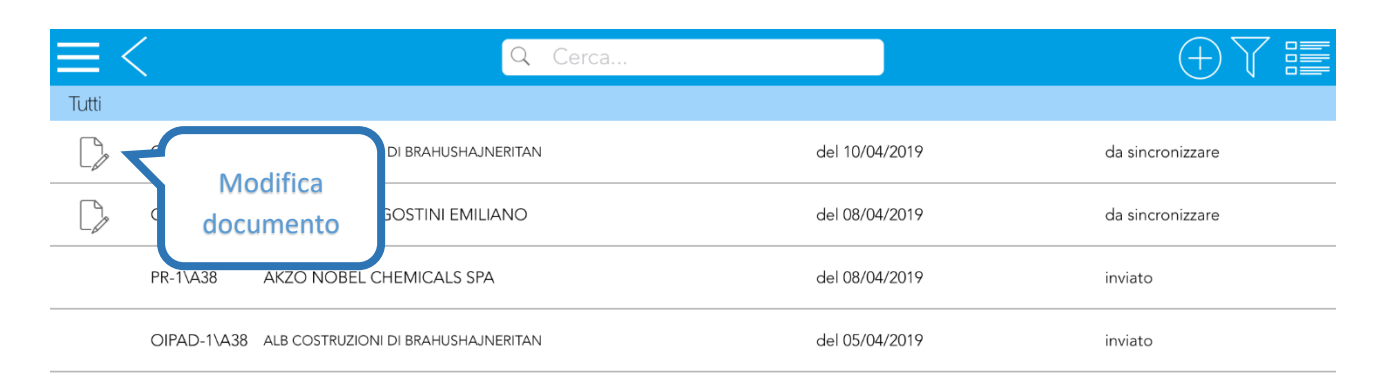

#### **Figura 73: Modifica da elenco documenti**

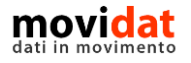
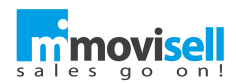

### CASI PARTICOLARI

In questi capitoli vengono illustrate alcune funzionalità particolari di movisell presenti nell'input righe documenti e che possono costituire un valido aiuto nel semplificare la propria attività.

## QUANTITÀ MINIME E MULTIPLI

Nell'anagrafica dei prodotti sono gestiti i campi "Quantità minima di vendita" e "Multiplo di vendita"; questi parametri vengono usati nell'input righe documenti.

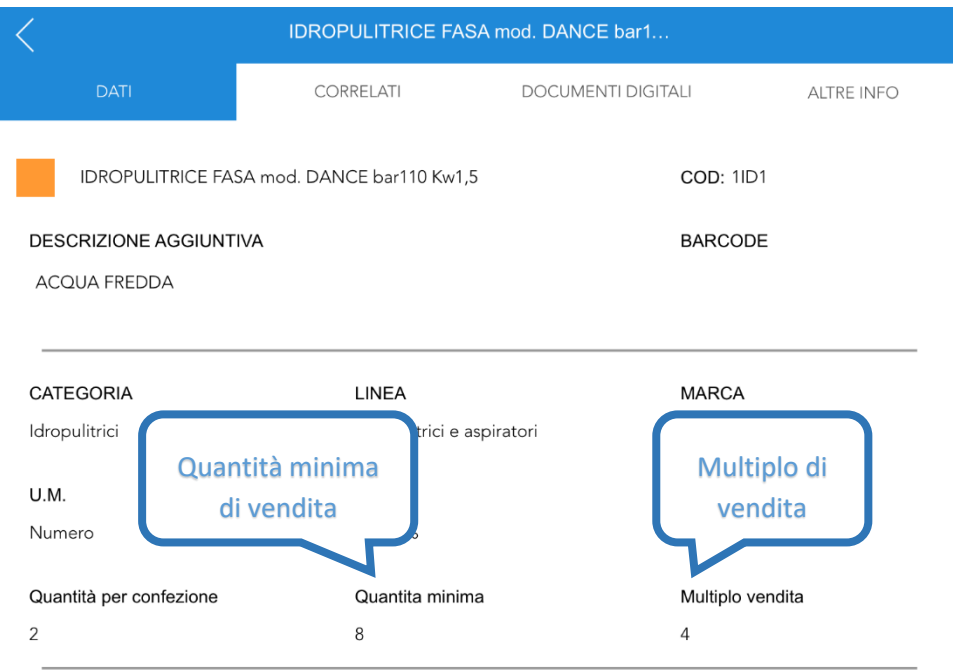

**Figura 74: Anagrafica prodotti - quantità minima e multiplo**

<span id="page-72-0"></span>Utilizzando i tasti $\bigoplus_{e}\bigodot$ la quantità verrà incrementata e decrementata del "Multiplo di vendita" tenendo come base la "Quantità minima"

Anche digitando manualmente una quantità movisell controllerà che essa sia coerente con tali parametri.

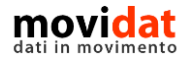

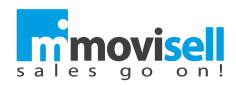

### SCONTI PER QUANTITÀ

In funzione dei dati presenti nel software gestionale dell'azienda il modulo "Connector" è in grado di popolare la tabella dei listini in modo tale che movisell gestisca sconti e\o prezzi per quantità. Chiaramente questa gestione può essere implementata per cliente o per gruppo di clienti e, nel caso degli sconti, anche per gruppo di prodotti.

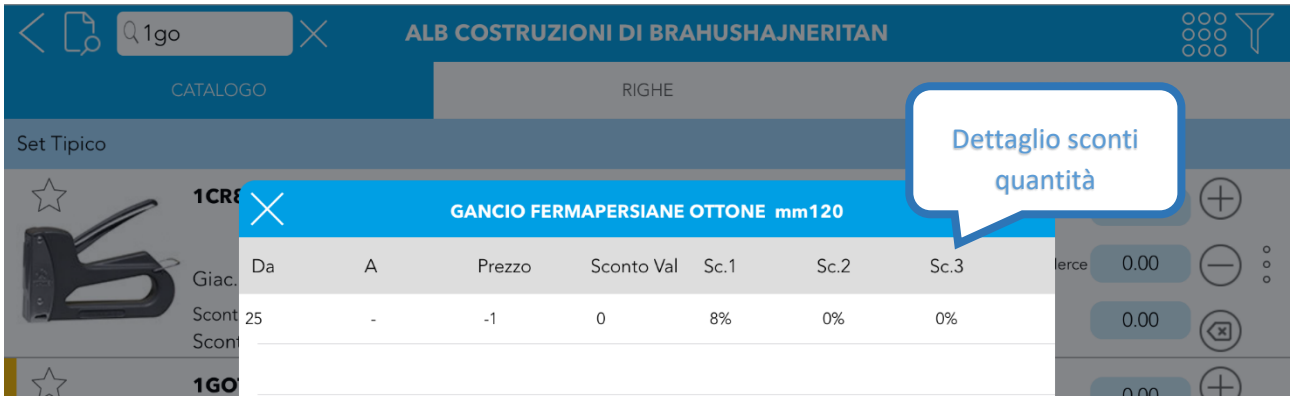

**Figura 75: Prodotto con sconti per quantità**

<span id="page-73-0"></span>Ai prodotti che soddisferanno tali requisiti verrà aggiunta l'icona  $\oslash$  per informare l'utente delle condizioni speciali; al suo tocco viene visualizzato uno specchietto con il dettaglio di quantità, prezzi, sconti.

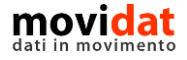

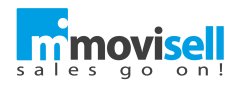

In sostanza basta solo che la tabella dei listini contenga i dati necessari perché nell'input righe documenti si abbiano tutti gli automatismi necessari; con una quantità minore della soglia minima verrà applicato il listino base mentre con quantità maggiori verranno applicati prezzo e\o sconti specifici.

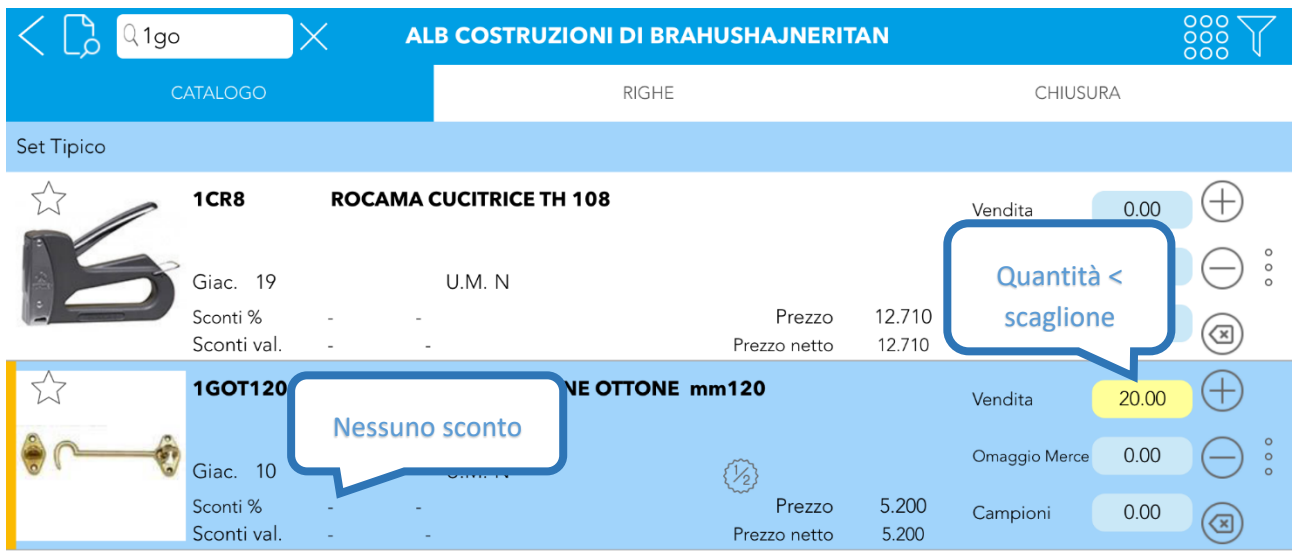

**Figura 76: Applicazione prezzo di listino**

<span id="page-74-0"></span>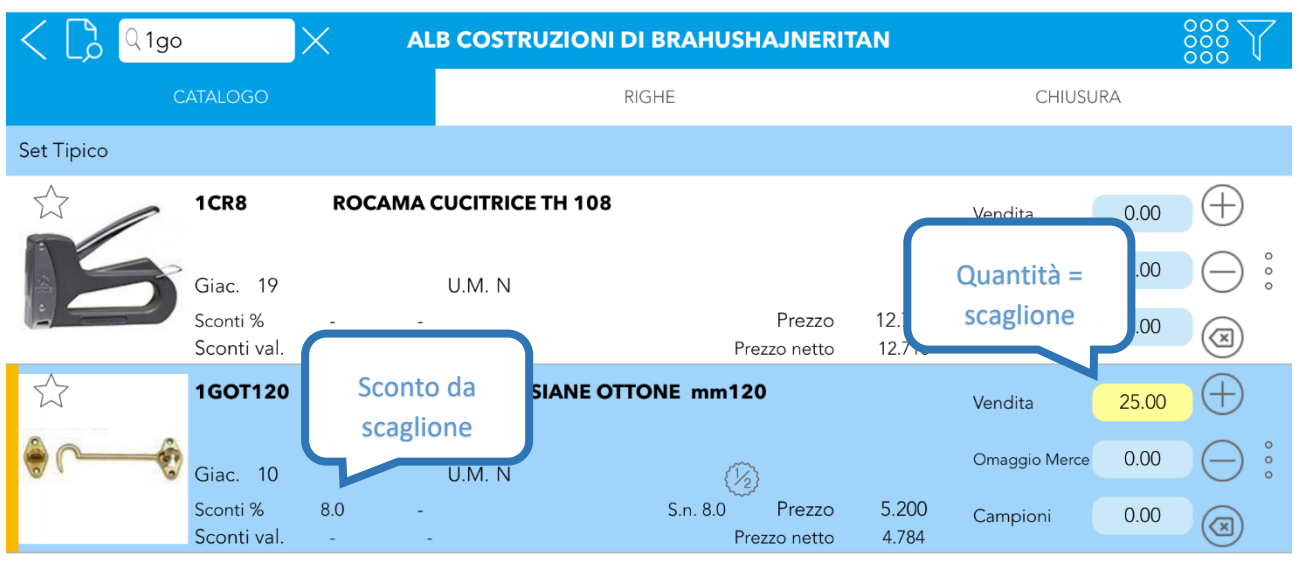

**Figura 77: Applicazione automatica scaglione sconto per quantità**

<span id="page-74-1"></span>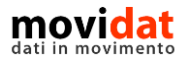

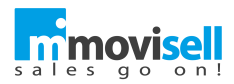

### SINCRONIZZAZIONE

Una volta effettuato un ordine, il passaggio successivo è quello di inviare quest'ultimo alla sede, per fare ciò entra in gioco la sincronizzazione dell'applicazione; la maschera di sincronizzazione è richiamabile premendo il pulsante  $\bigcirc$  presente nella schermata home e all'interno del menu principale.

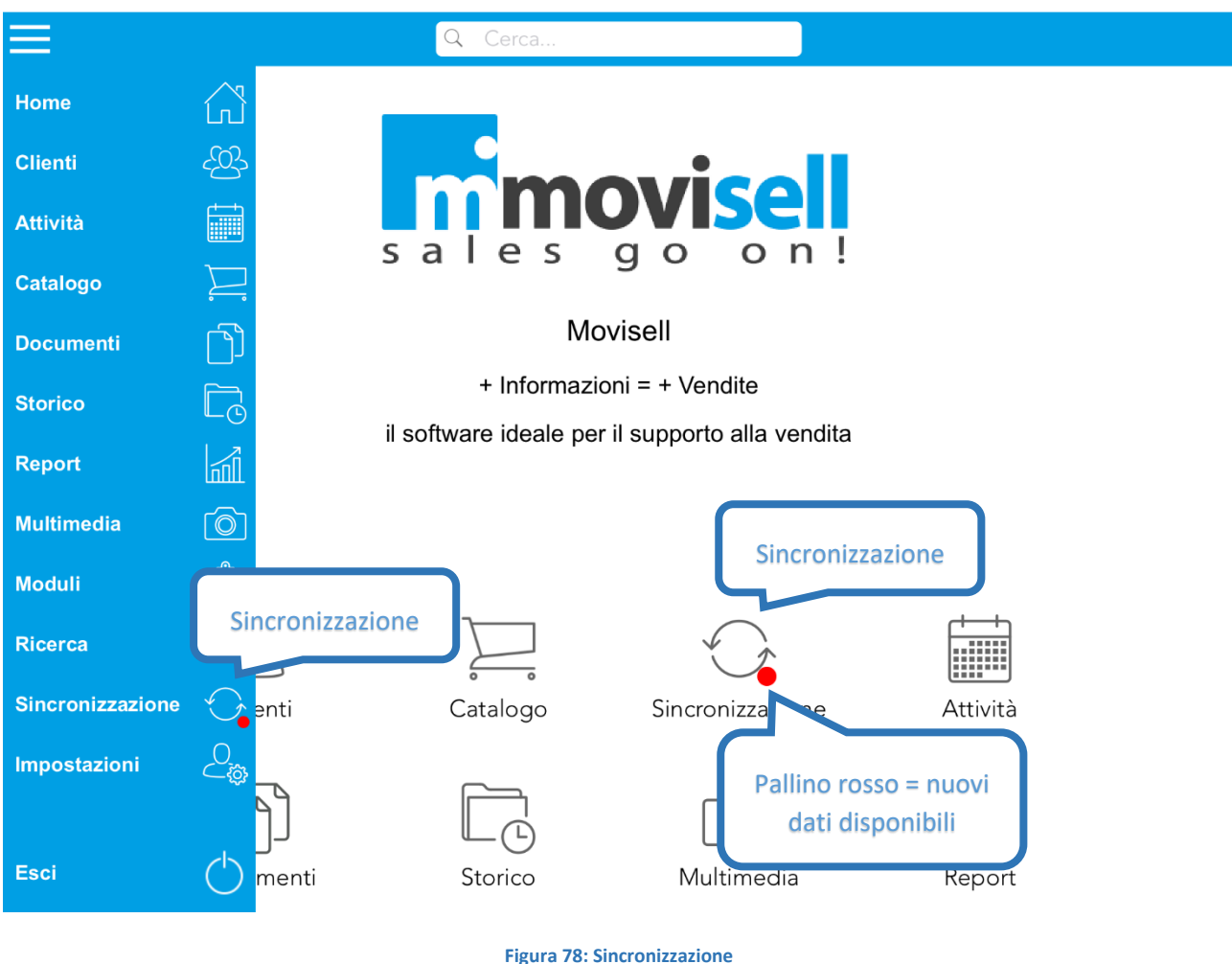

<span id="page-75-0"></span>La presenza di un pallino rosso a fianco dell'icona di sincronizzazione indica la presenza di dati più recenti inviati dalla sede, che è possibile scaricare.

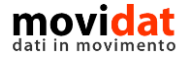

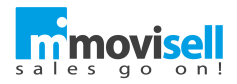

movisell mette a disposizione tre modalità di sincronizzazione:

- **Solo invio dati**: vengono inviati i documenti, le attività, gli incassi, … senza scaricare eventuali aggiornamenti da sede
- **Invio/ricezione senza immagini**: vengono inviati i dati e scaricati i dati aggiornati, non vengono però scaricati immagini del catalogo prodotti e documenti digitali
- **Invio/ricezione con immagini**: vengono inviati i dati e scaricati dati, immagini e documenti digitali aggiornati

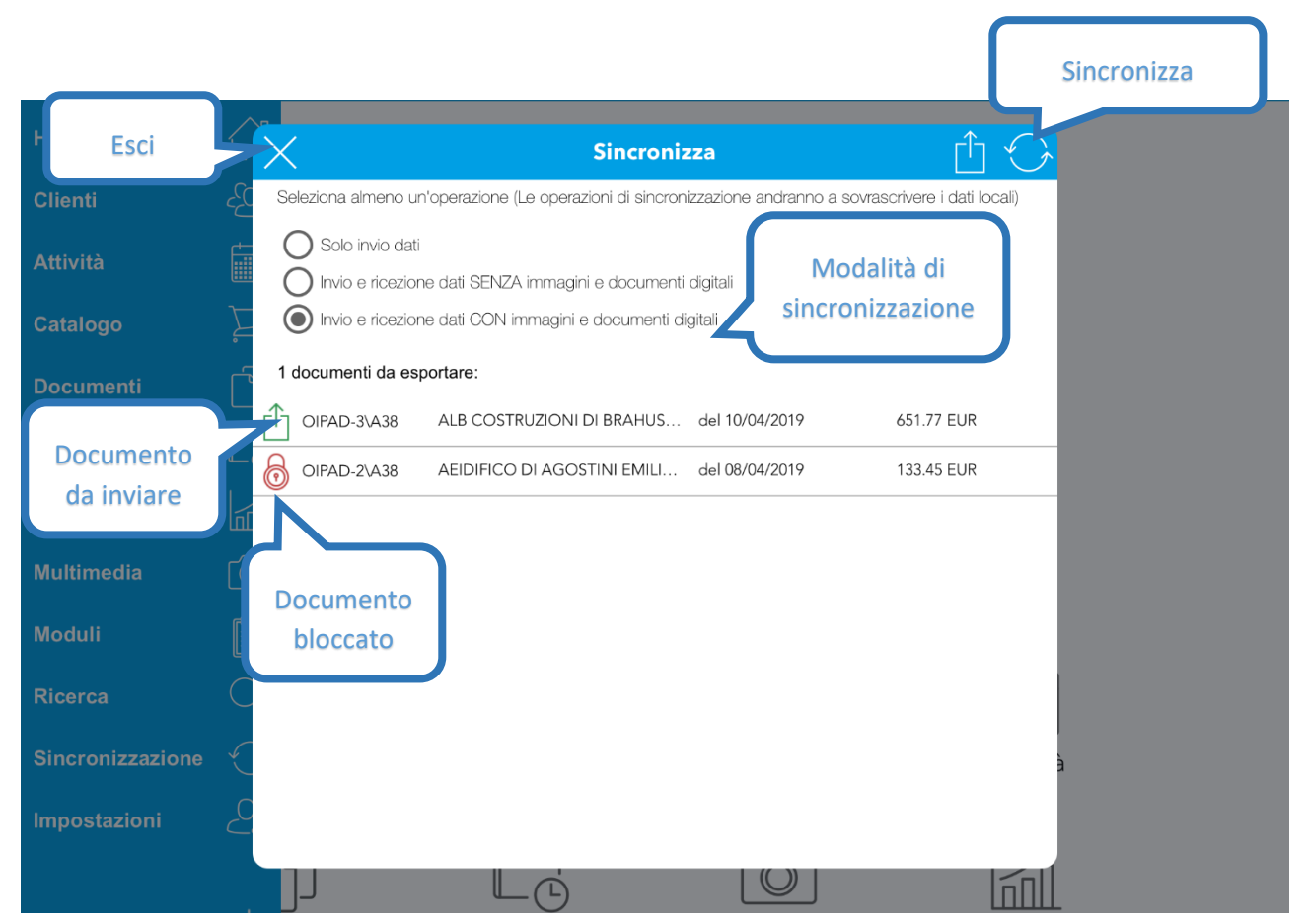

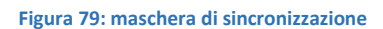

<span id="page-76-0"></span>In caso sia stata creata una bozza di un documento e che non lo si voglia ancora inviare alla sede e sufficiente, dalla maschera di sincronizzazione, premere sul pulsante  $\hat{\mathbb{L}}$  alla sinistra dell'ordine che si intende bloccare. L'icona diventerà un lucchetto  $\overline{O}$  di colore rosso, questo indica che il documento è bloccato non verrà inviato alla sede.

Il documento rimarrà bloccato finché non si procederà allo sblocco premendo nuovamente il pulsante  $\ddot{\odot}$ .

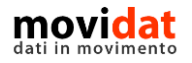

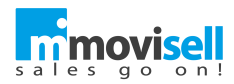

## FUNZIONALITÀ AGGIUNTIVE

In questi capitoli vengono illustrate alcune funzionalità aggiuntive di movisell che permettono di sfruttare al meglio le potenzialità dell'applicazione.

### FILTRI UTENTE

Come ampiamente documentato tutti gli elenchi di movisell sono dotati di filtri che permettono un accesso veloce alle informazioni desiderate.

Ricordiamo, se fosse necessario, che tutti i filtri di tutti gli elenchi possono essere personalizzati tramite il modulo "Back End", così come ne possono essere creati di nuovi.

Per le anagrafiche clienti questa esigenza è più forte dal momento che esse costituiscono quasi sempre il punto di partenza delle attività degli utenti di movisell.

Per questo motivo ai filtri standard presenti nell'elenco clienti è stata affiancata la gestione dei "Filtri utente", riconoscibili per la presenza dell'icona di modifica  $\mathbb{D}$ .

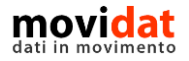

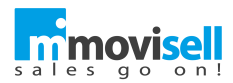

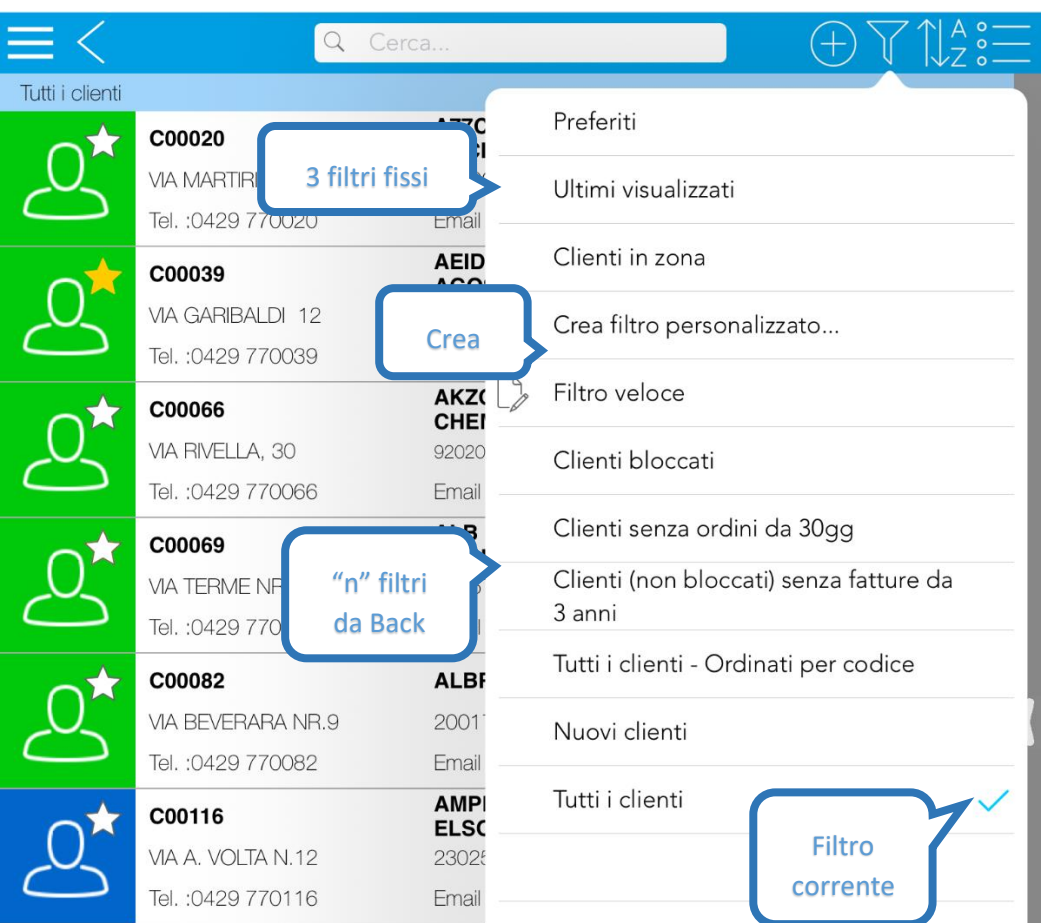

**Figura 80: Filtri clienti**

<span id="page-78-0"></span>Per cancellare un "Filtro utente" è sufficiente farlo scorrere verso sinistra (swipe).

Come si vede in figura l'elenco dei filtri clienti è strutturato in:

- Filtro fisso "Preferiti" filtra i clienti contrassegnati con
- Filtro fisso "Ultimi" filtra gli ultimi clienti di cui si è aperta la scheda anagrafica
- Filtro fisso "In zona" filtra i clienti nel raggio definito nelle impostazioni
- Crea filtro apre la form ci creazione di un nuovo filtro utente
- Filtro veloce apre la form del filtro veloce
- "n" filtri utente sono visualizzati tutti i filtri creati dall'utente
- "n" filtri di sistema sono visualizzati tutti i filtri creati da Back End

A differenza dei filtri da "Back End", i "Filtri utente" possono essere creati direttamente in movisell selezionando i campi su cui agire, l'operatore di filtro, il valore da applicare.

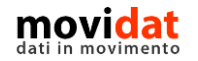

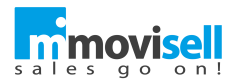

Un filtro utente può anche essere eseguito senza essere salvato, ma è sufficiente inserire un titolo e salvare per poterlo sfruttare in futuro.

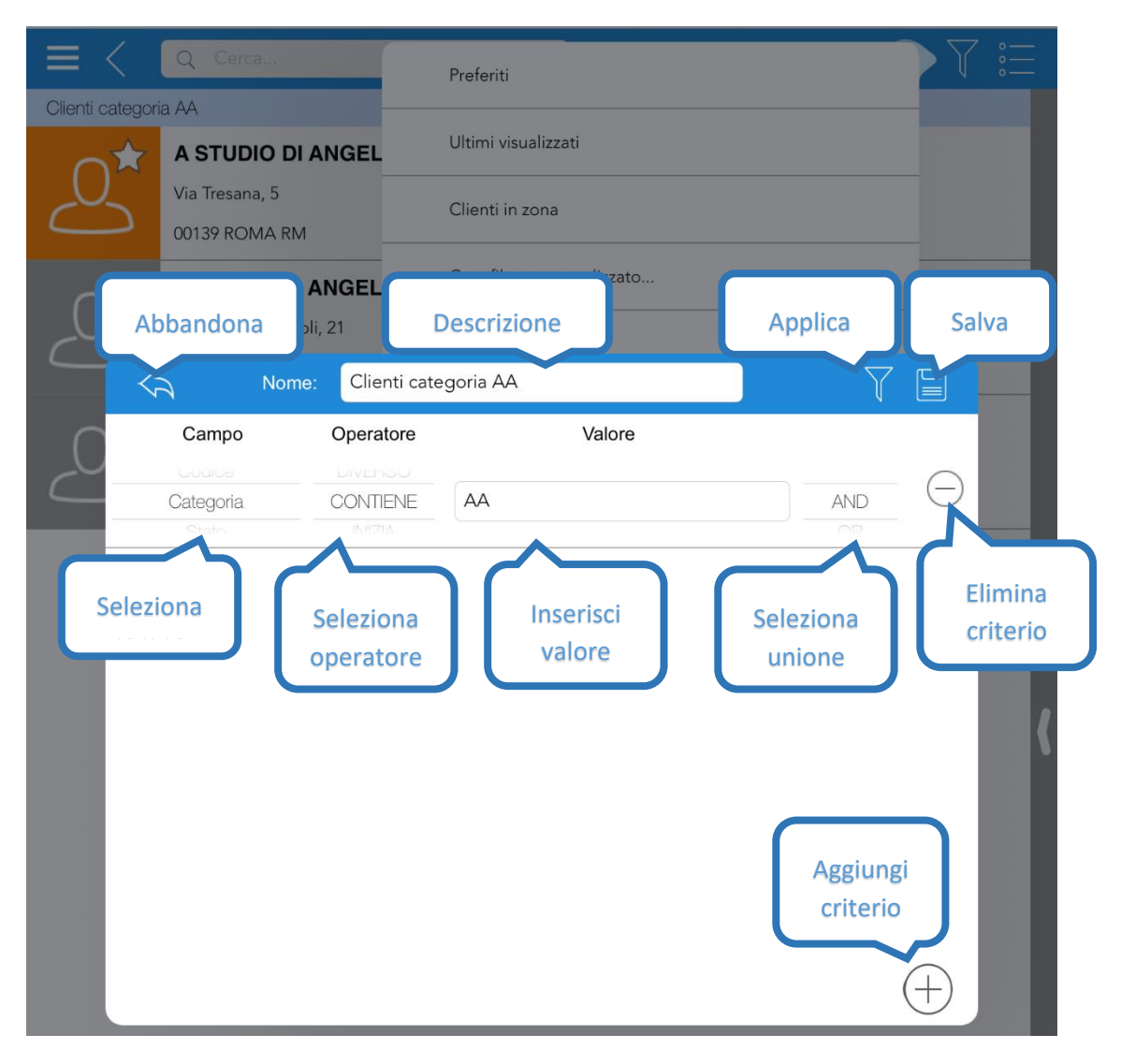

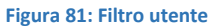

<span id="page-79-0"></span>Ai "Filtri utente" si aggiunge poi il "Filtro veloce". A differenza dei precedenti quest'ultimo propone già un elenco di campi da filtrare e per ciascuno di essi propone tutta la gamma di valori presenti nel database.

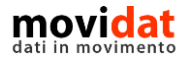

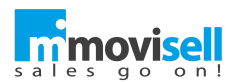

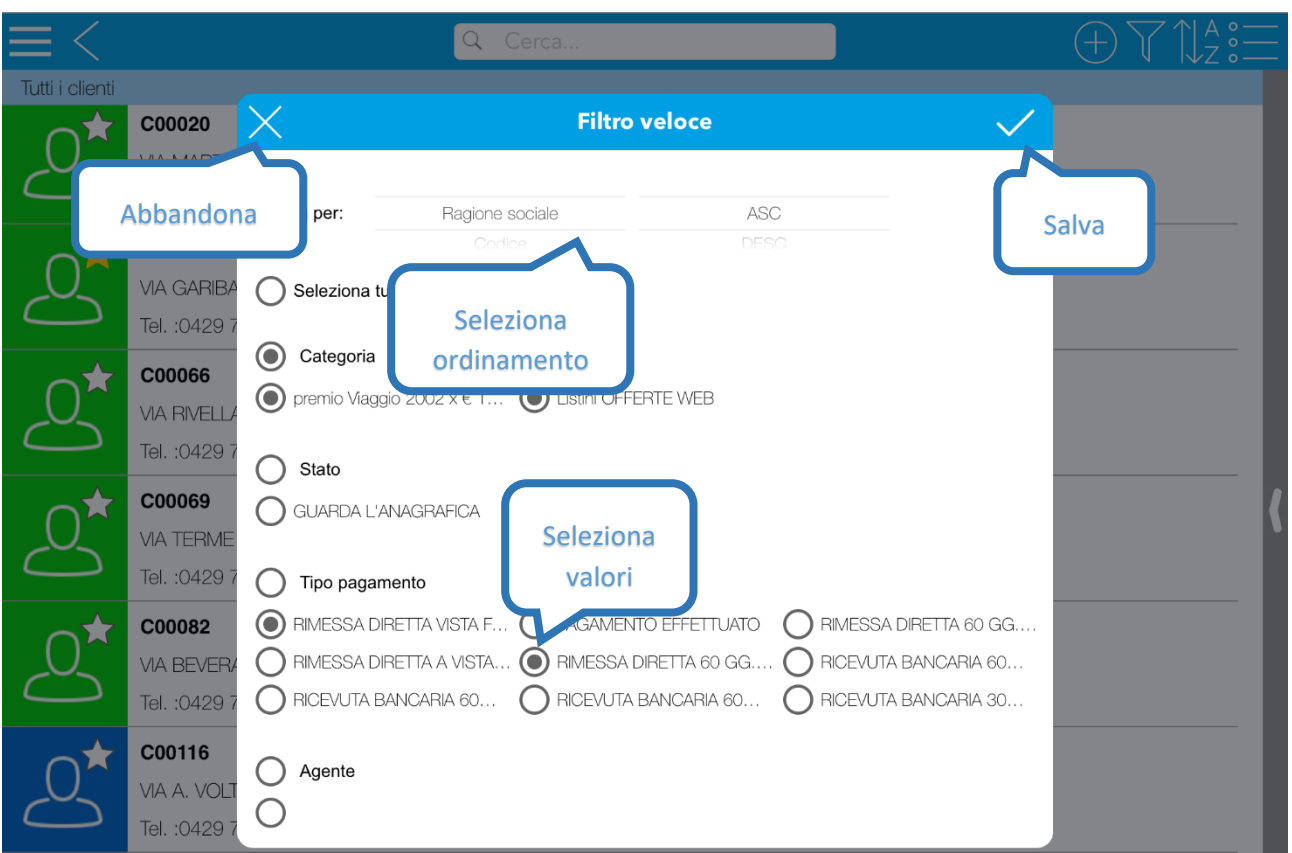

**Figura 82: Filtro veloce**

<span id="page-80-0"></span>In questo modo l'utente deve solo selezionare i valori desiderati per i campi prescelti.

Altra caratteristica del filtro veloce è che i valori selezionati restano memorizzati in modo tale che per il futuro l'applicazione del filtro sia estremamente semplice e veloce.

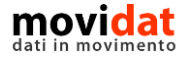

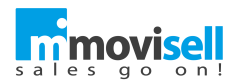

### REPORT (GRAFICI E STATISTICHE)

Un'altra procedura che aumenta la qualità delle informazioni disponibili all'utente è la gestione di grafici e statistiche che è disponibile nel modulo "Report". Esso è accessibile sia da home page che nella parte sinistra della pagina "Riepilogo" delle anagrafiche clienti.

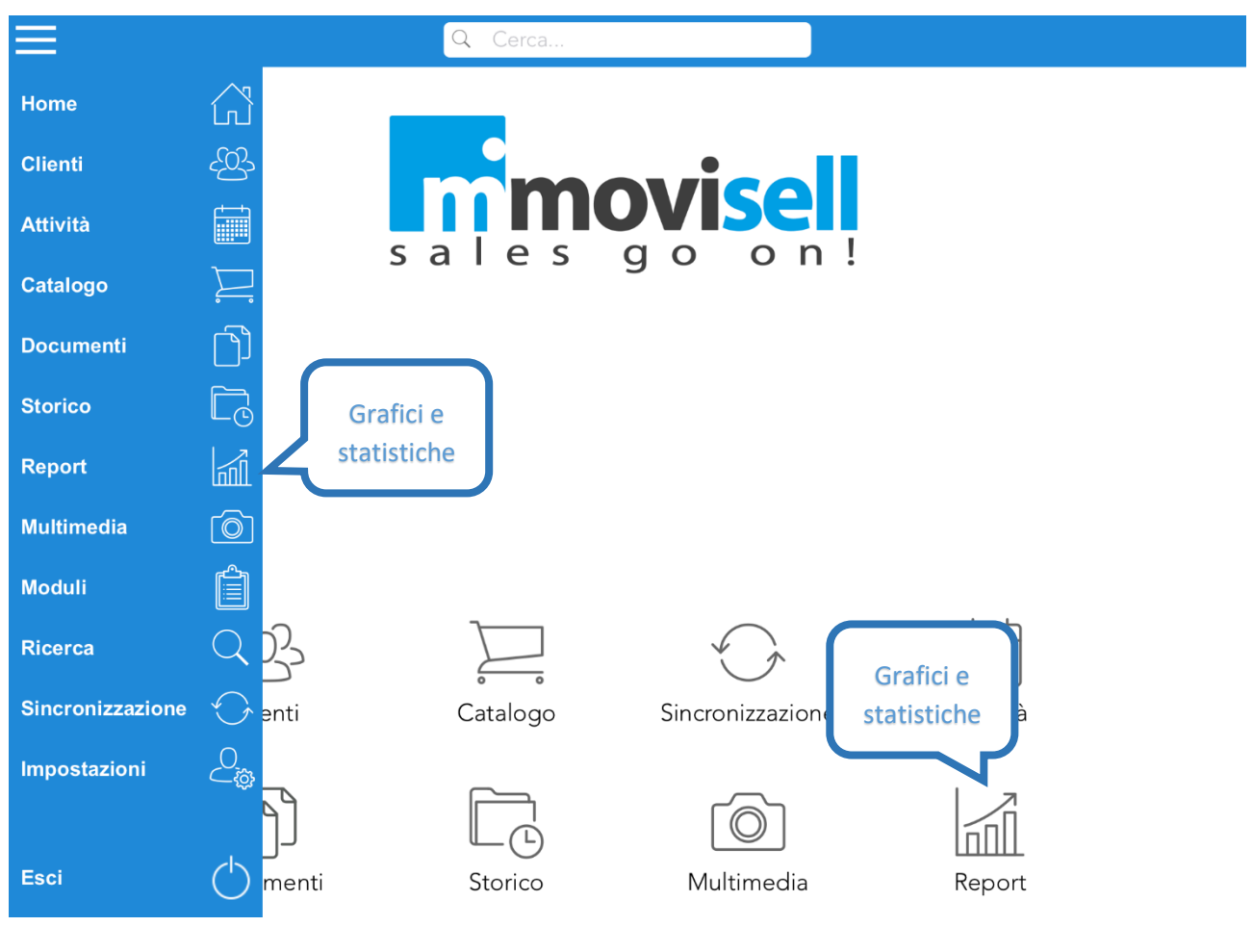

<span id="page-81-0"></span>**Figura 83: Modulo Report da home page**

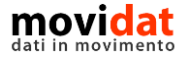

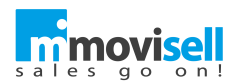

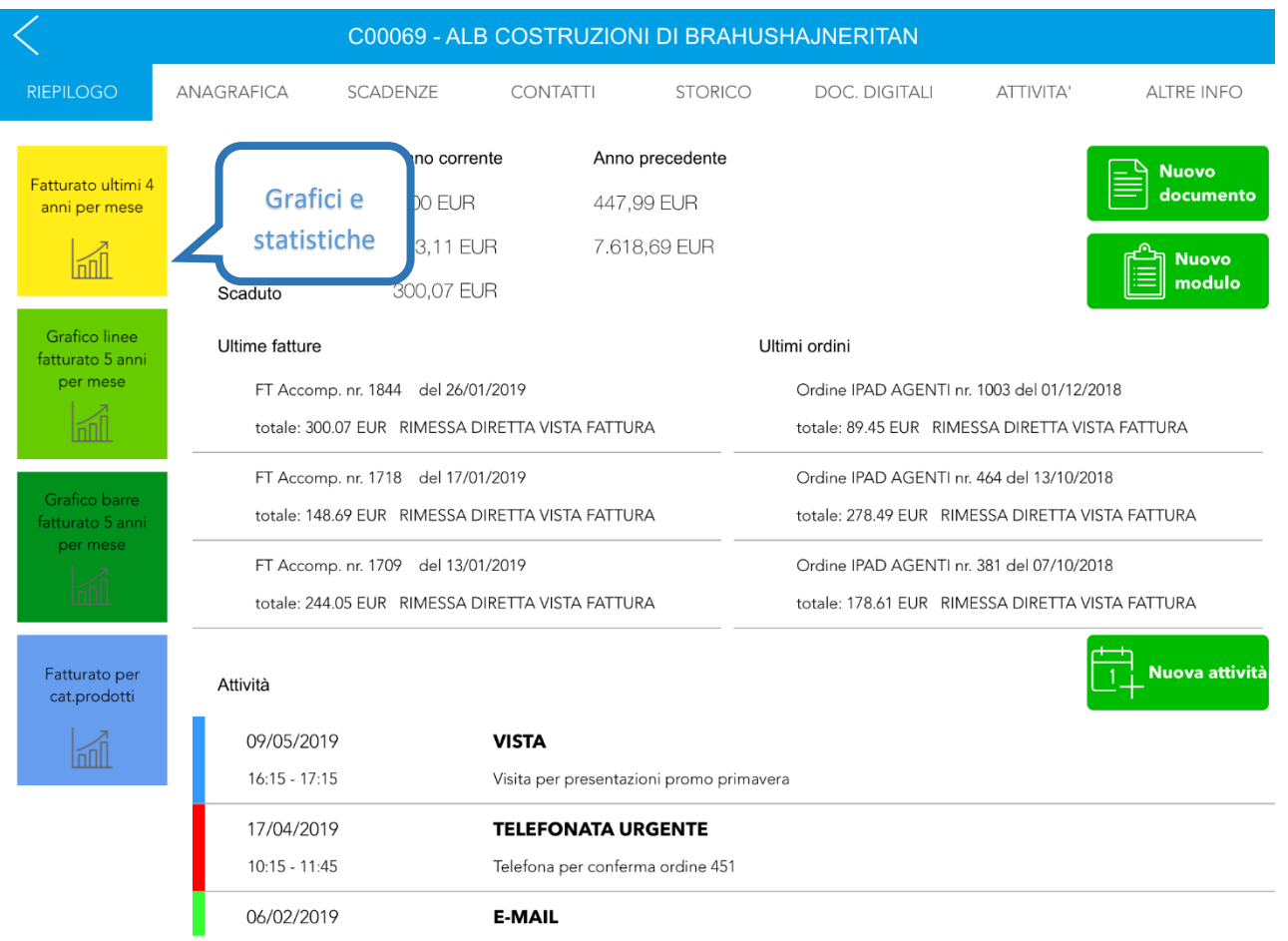

### **Figura 84: Modulo Report da anagrafica cliente**

<span id="page-82-0"></span>L'elenco dei report richiamato da home page presenta le classiche funzionalità comuni a tutti i moduli di movisell.

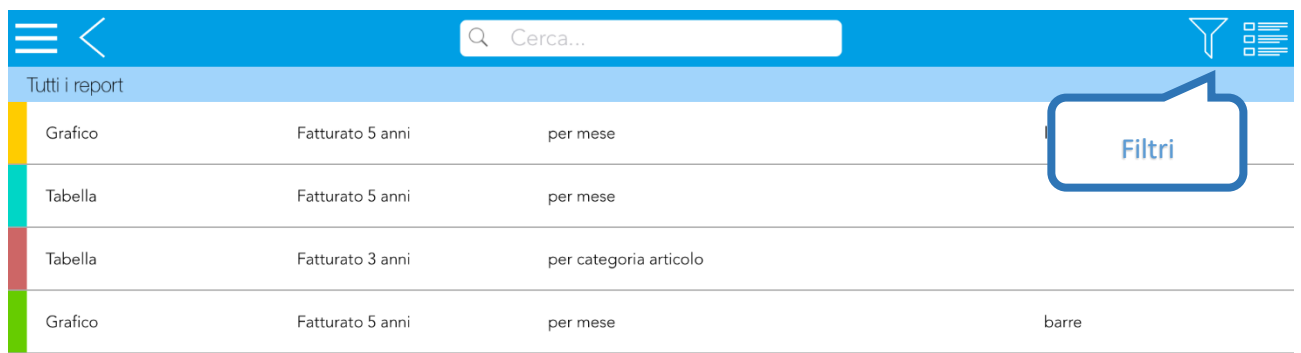

**Figura 85: Elenco report grafici e statistici**

<span id="page-82-1"></span>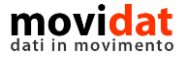

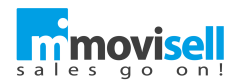

I suoi contenuti sono totalmente parametrizzabili tramite il modulo "Back End" da cui gli amministratori di sistema possono definire quali report rendere disponibili e a quali utenti farli visualizzare.

Anche l'elenco dei filtri può essere personalizzato allo stesso modo:

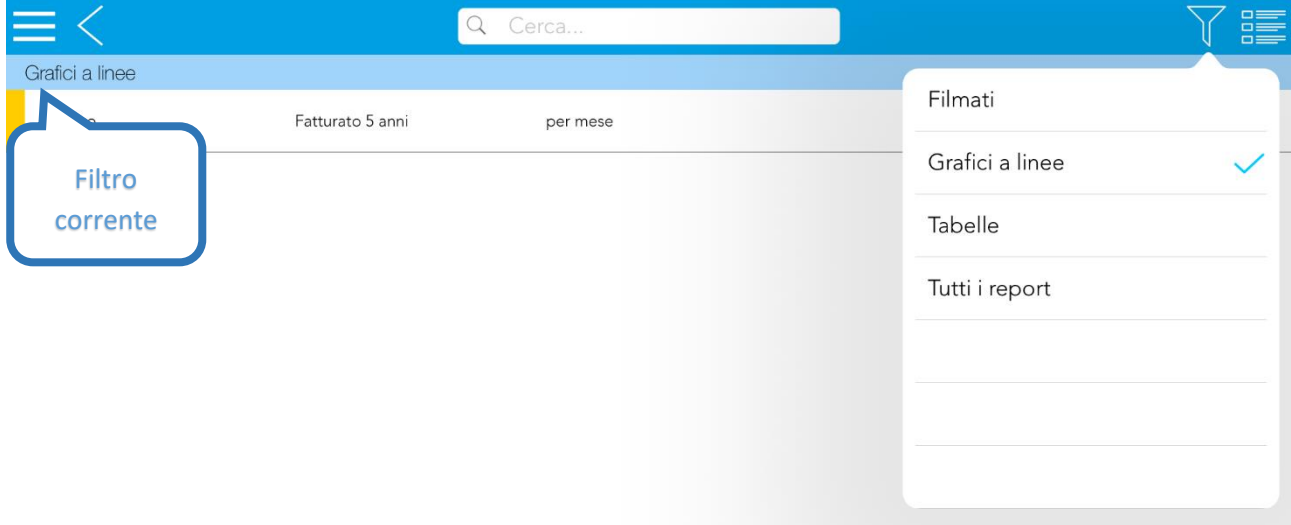

#### **Figura 86: Filtri in modulo Report**

<span id="page-83-0"></span>La funzione di ricerca permette di utilizzare una parola chiave per trovare i contenuti desiderati:

<span id="page-83-1"></span>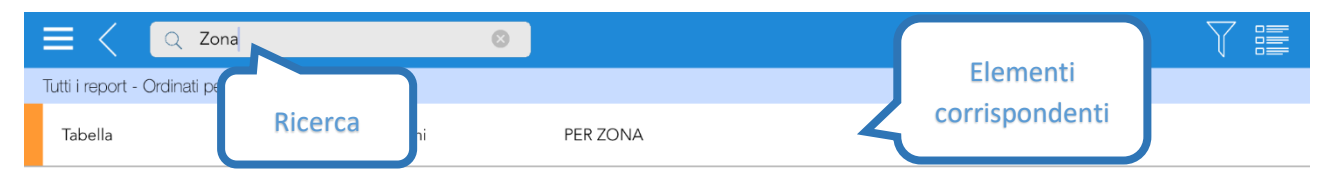

**Figura 87: Ricerca in modulo Report**

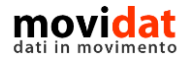

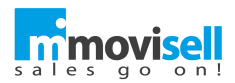

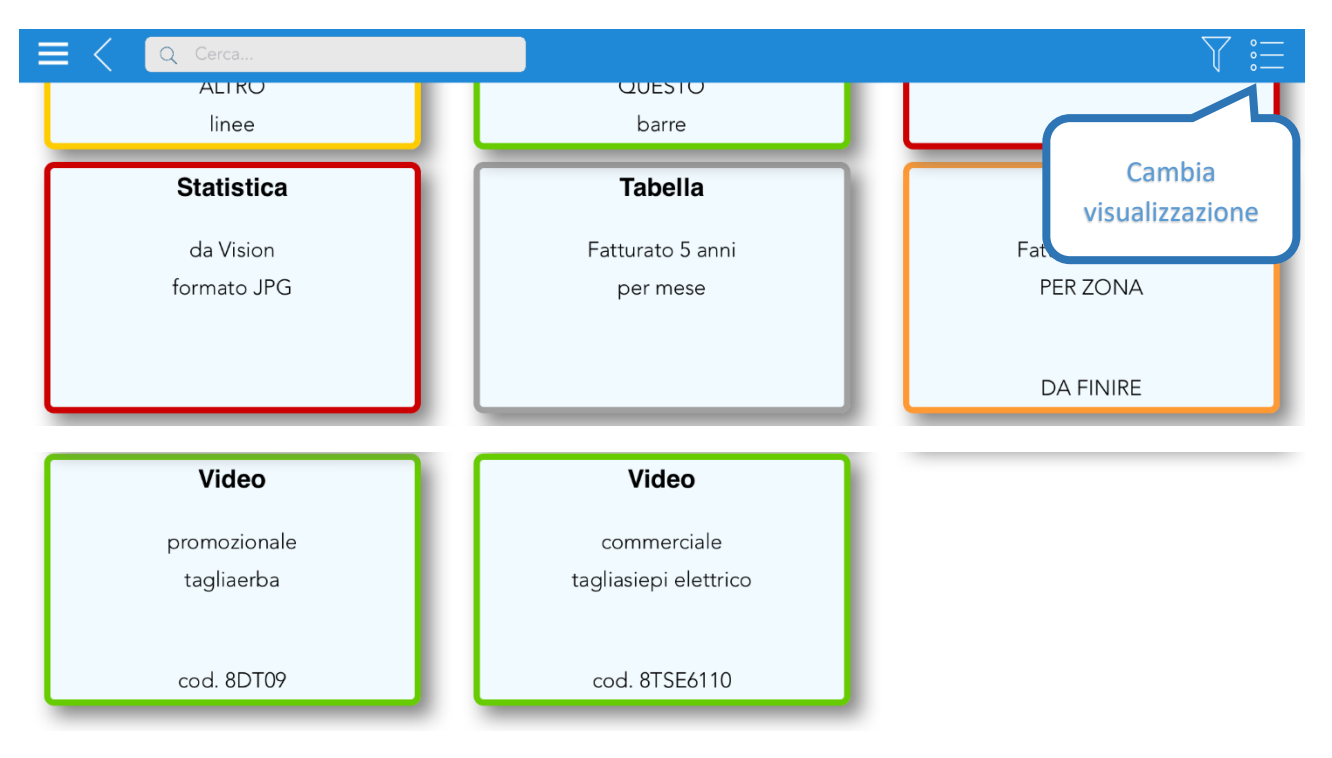

La visualizzazione in elenco supporta le tre modalità di elenco sintetico, dettagliato, e box:

**Figura 88: Visualizzazione a box in modulo Report**

<span id="page-84-0"></span>Come anticipato sopra ogni elemento di questo modulo può essere totalmente personalizzato tramite il modulo "Back End". I "report" in realtà possono essere di vario tipo:

- Grafici a istogrammi, linee, torta, ...
- Tabelle ossia griglie in cui visualizzare "n" righe e "n" colonne
- File statistiche generate da altri software un formato PDF, JPG, ... o altri
- Collegamenti a siti, file, video o qualsiasi altro materiale disponibile on line

movisell viene fornito con una gamma di report predefiniti, immediatamente utilizzabili.

Per la generazione di grafici e tabelle i dati sono ricavati direttamente dal database di movisell, principalmente dalla tabella "Storico documenti" ma anche da una apposita tabella "statistiche" che viene popolata dal modulo "Connector" raggruppando già il fatturato per cliente \ categoria prodotto \ anno \ mese così da poter ricavare velocemente statistiche di tipo diverso.

Si illustrano di seguito alcuni risultati già utilizzabili con l'installazione standard di movisell.

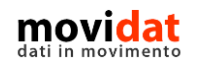

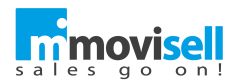

In particolare, l'ultima immagine riporta l'esempio di un grafico visualizzabile solo all'interno dell'anagrafica di uno specifico cliente. Grazie alla struttura di movisell, infatti, nella selezione dati dei report è possibile specificare il livello di visibilità degli elementi: globale, solo in home page, solo in anagrafiche cliente, solo per un singolo cliente.

# $\overline{9}$  $\overline{8}$  $7k$  $Rk$  $F<sub>1</sub>$  $4k$ 7<br>• 2014: **2 656.13**  $2<sup>k</sup>$  $2016$ 2015 2014 2013 2012

### Grafico barre fatturato 5 anni per mese

**Figura 89: Esempio di grafico a barre**

<span id="page-85-0"></span>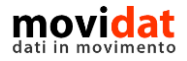

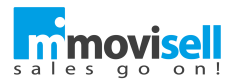

 $\prec$ 

## Grafico linee fatturato 5 anni per mese

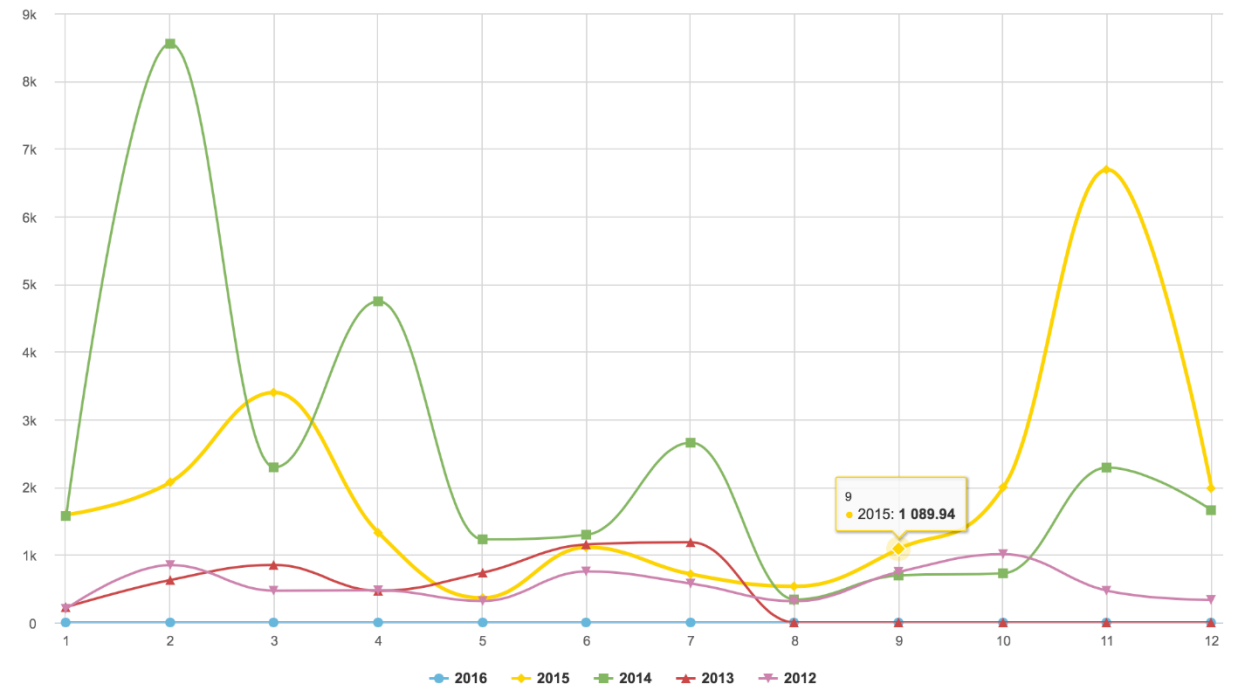

**Figura 90: Esempio di grafico a linee**

<span id="page-86-0"></span>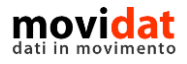

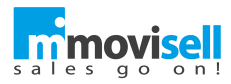

Fatturato per cat.prodotti

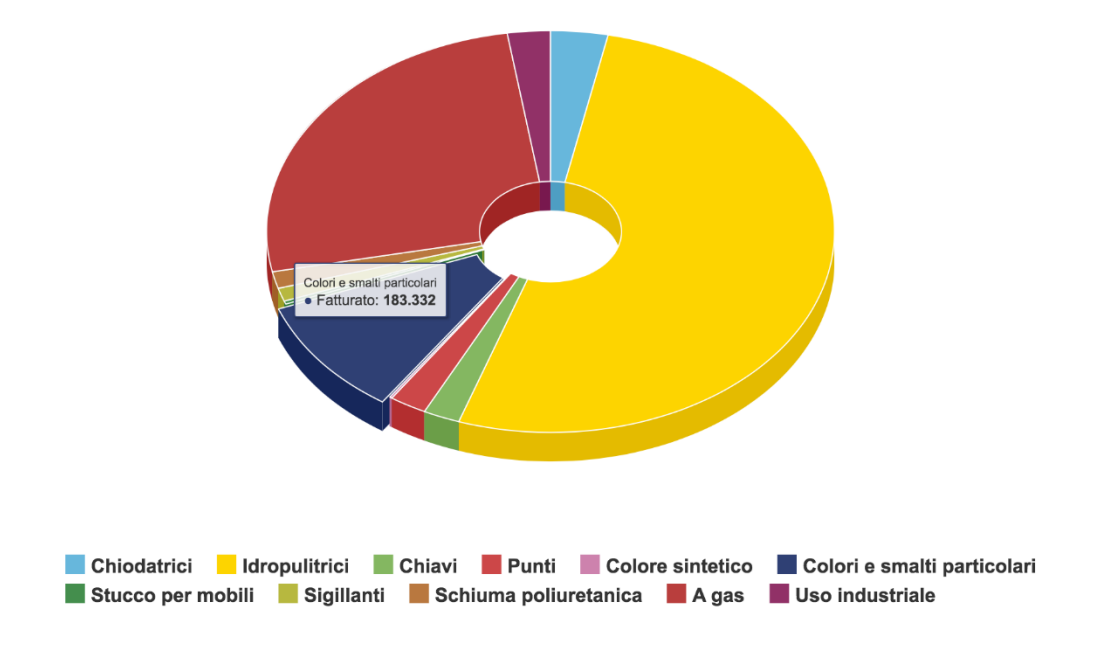

**Figura 91: Esempio di grafico a torta**

<span id="page-87-0"></span>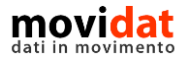

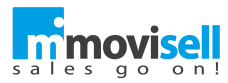

## Fatturato ultimi 3 anni per categoria articolo

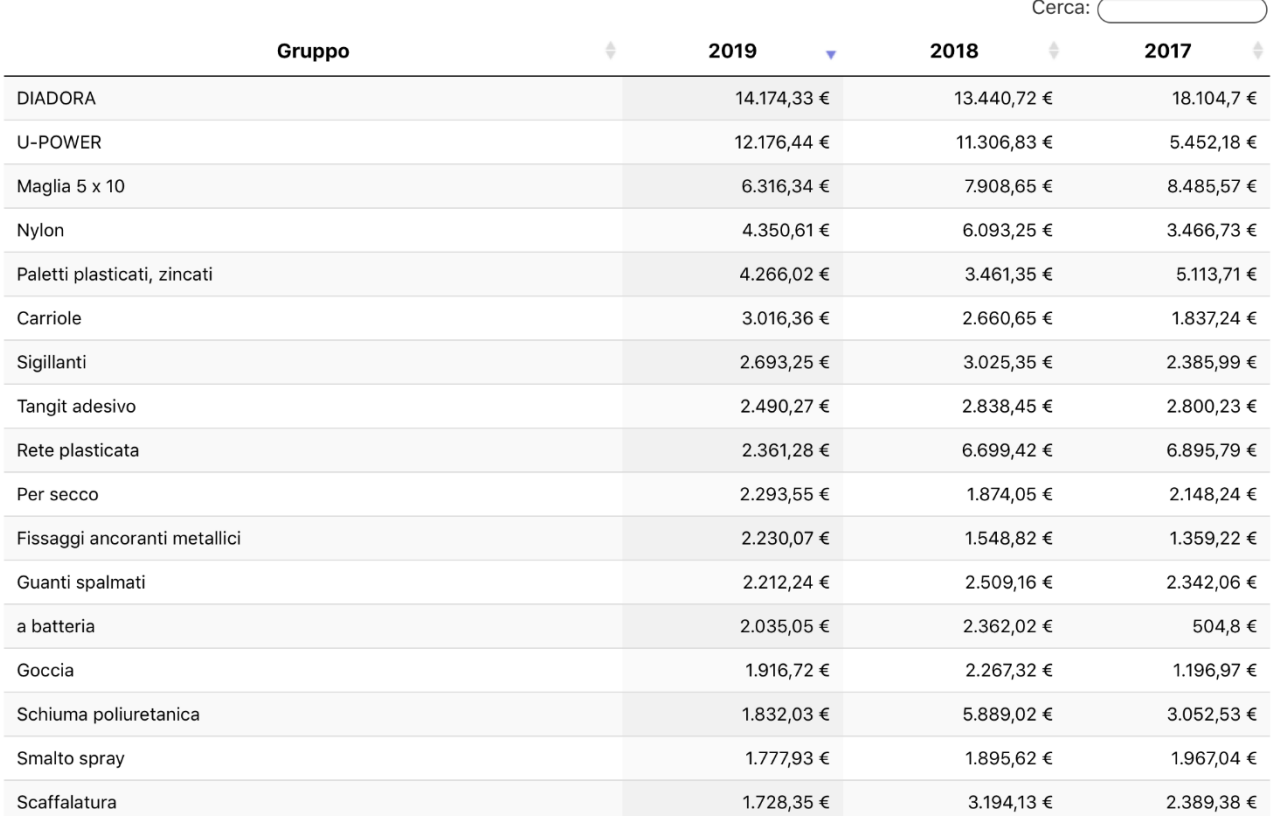

**Figura 92: Esempio di tabella**

<span id="page-88-0"></span>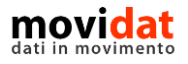

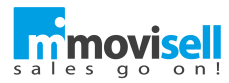

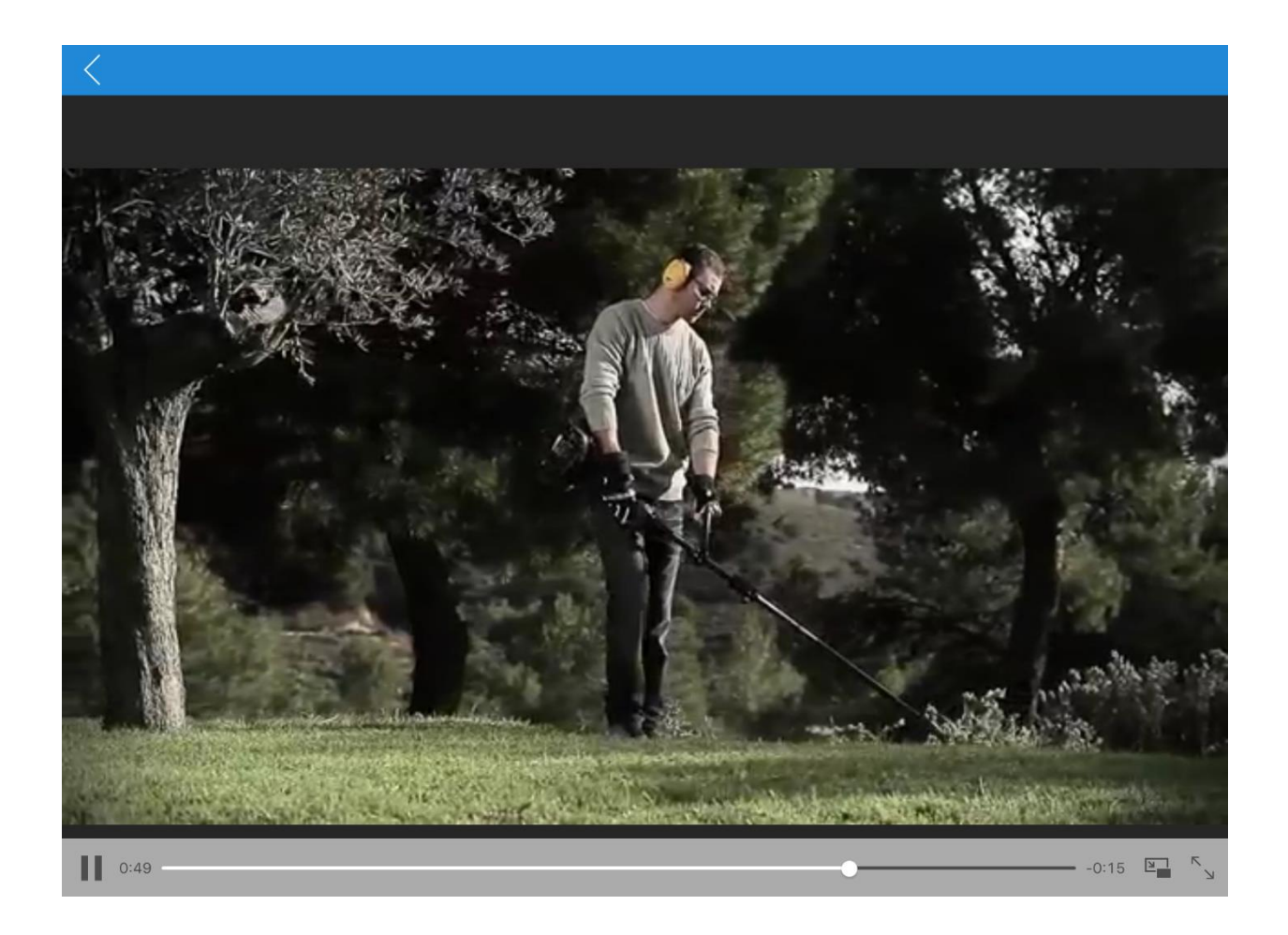

**Figura 93: Esempio di video**

<span id="page-89-0"></span>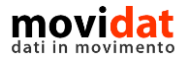

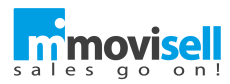

### Fatturato 5 anni SOLO PER cliente C00001

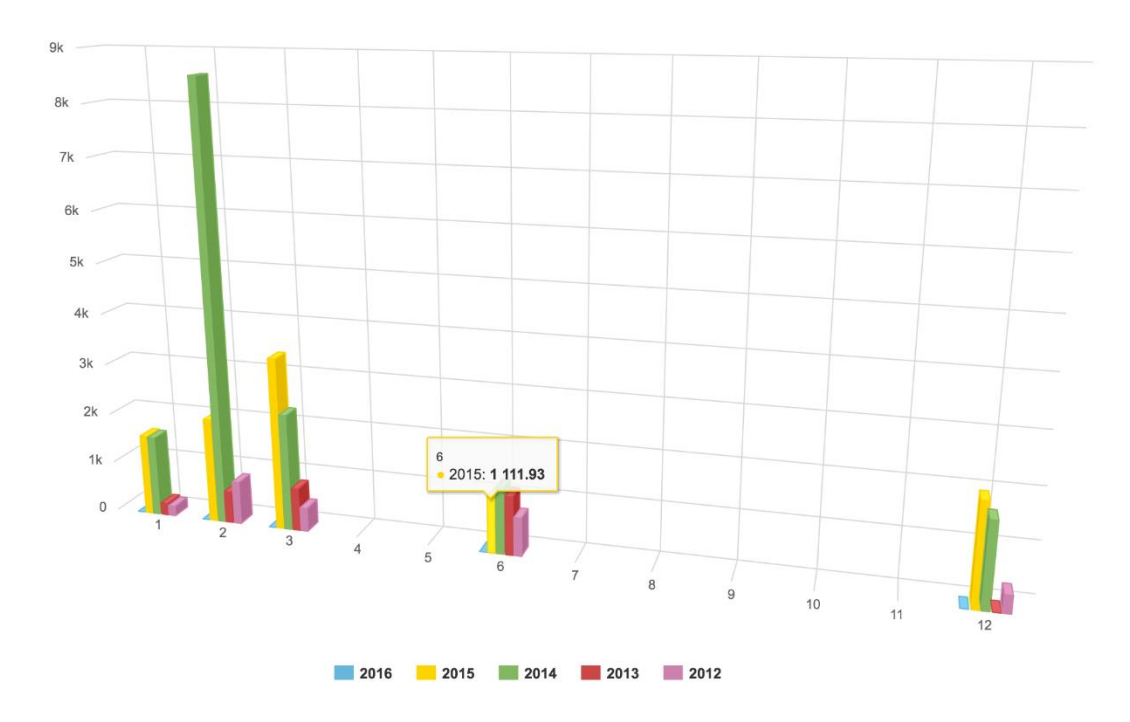

**Figura 94: Esempio di grafico per un cliente specifico**

<span id="page-90-0"></span>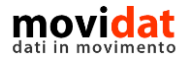

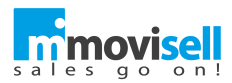

### MULTIMEDIA

Attraverso il modulo "Multimedia" l'agente può avere a disposizione molteplici contenuti multimediali, quali ad esempio cataloghi, video e immagini; il contenuto viene inserito manualmente da sede attraverso il modulo "Back end".

Il materiale multimediale può essere organizzato in cartelle e sottocartelle, al pari del catalogo articoli, permettendo una consultazione più agevole e veloce.

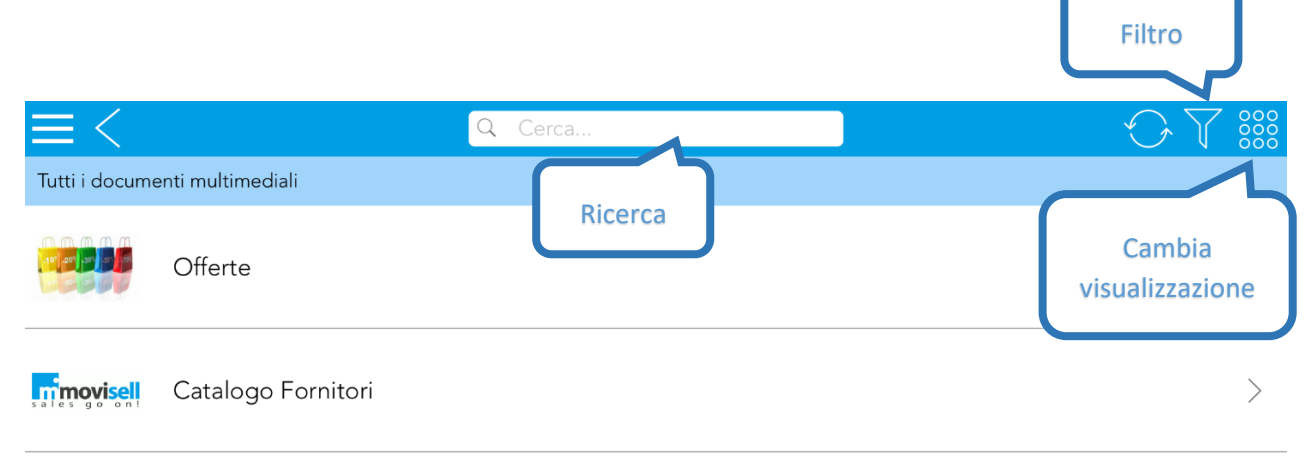

**Figura 95: Multimedia - struttura a cartelle**

<span id="page-91-0"></span>Anche in questo contesto la struttura può essere visualizzata nelle tre modalità elenco sintetico, dettagliato, e box.

Per evitare inutili rallentamenti, il materiale non viene scaricato con la sincronizzazione dell'applicazione; per la prima consultazione è quindi necessario scaricare il file, tramite la selezione della cella o cliccando sul pulsante  $\perp$ , in questo secondo caso il file viene scaricato, ma non visualizzato.

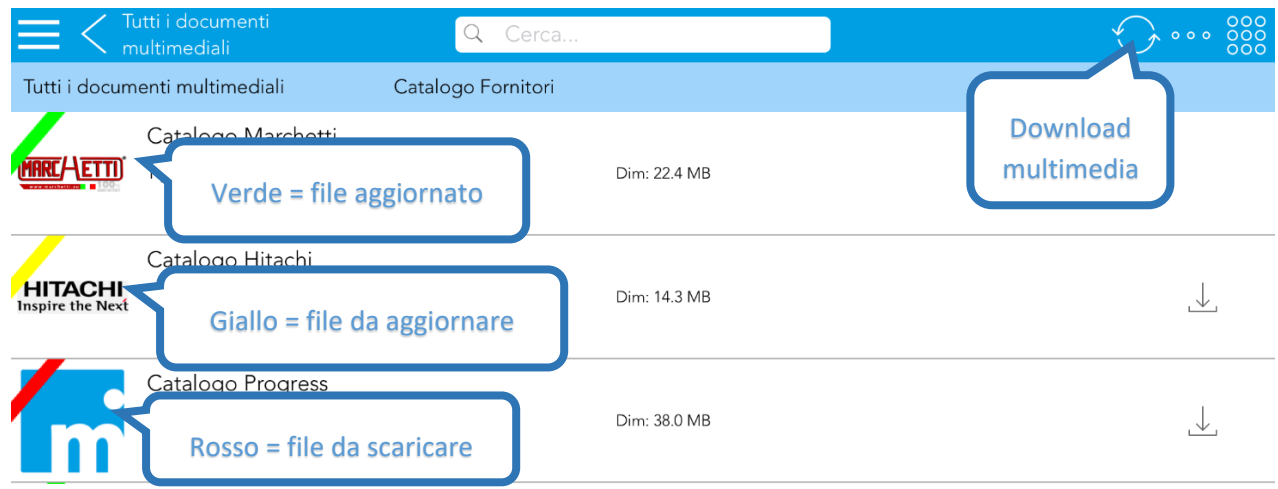

**Figura 96: Multimedia - file multimediali**

<span id="page-91-1"></span>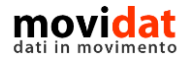

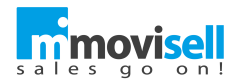

Il colore a fianco dell'icona indica lo stato del file, nello specifico:

- Verde file scaricato ed aggiornato
- Giallo versione del file non aggiornata
- Rosso file non scaricato

Oltre al download del singolo file è possibile, tramite il pulsante  $\bigcirc$ , scaricare l'intero catalogo multimediale; movisell mette a disposizione due opzioni, con la prima vengono scaricati tutti i file, anche quelli già presenti, con la seconda viene scaricato solamente il materiale multimediale non presente nel dispositivo.

Prima di eseguire un download di tutto il materiale multimediale si tenga presente che potrebbe trattarsi di un'operazione onerosa, sia dal punto di vista del tempo, che dal punto di vista del consumo di dati.

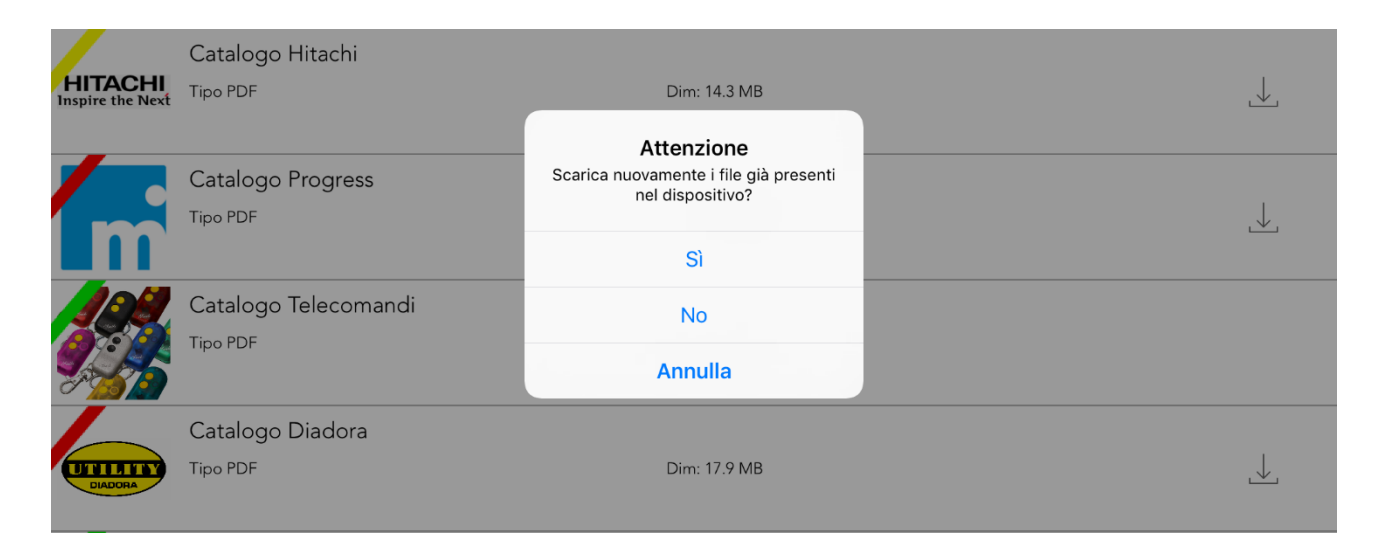

<span id="page-92-0"></span>**Figura 97: Multimedia - download multimedia**

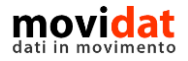

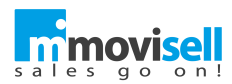

## CONCLUSIONI

Con questo documento si spera di aver dato al lettore una sufficiente panoramica sulle funzionalità e sulle potenzialità di movisell.

Uno degli intenti di movidat è quello di creare soluzioni realmente utili e fruibili in modo semplice.

Il dettaglio di immagini presenti in questo manuale vuole evidenziare la semplicità con cui si possa gestire tutto il flusso dei documenti e delle informazioni legate ad anagrafiche clienti e prodotti, anche integrato con il software gestionale presente in azienda.

Con movisell e l'integrazione tramite i moduli "Connector" e "Back Office", infatti, non solo si riducono drasticamente tempi di caricamento e riscrittura dati, errori di imputazione, costi amministrativi per la verifica dei documenti, … soprattutto è possibile disporre di una maggior quantità e qualità di informazioni e di valorizzare la propria professionalità nei confronti dei clienti.

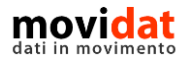

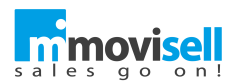

## INDICE DELLE FIGURE

Si riporta di seguito un comodo indice delle illustrazioni contenute nel manuale.

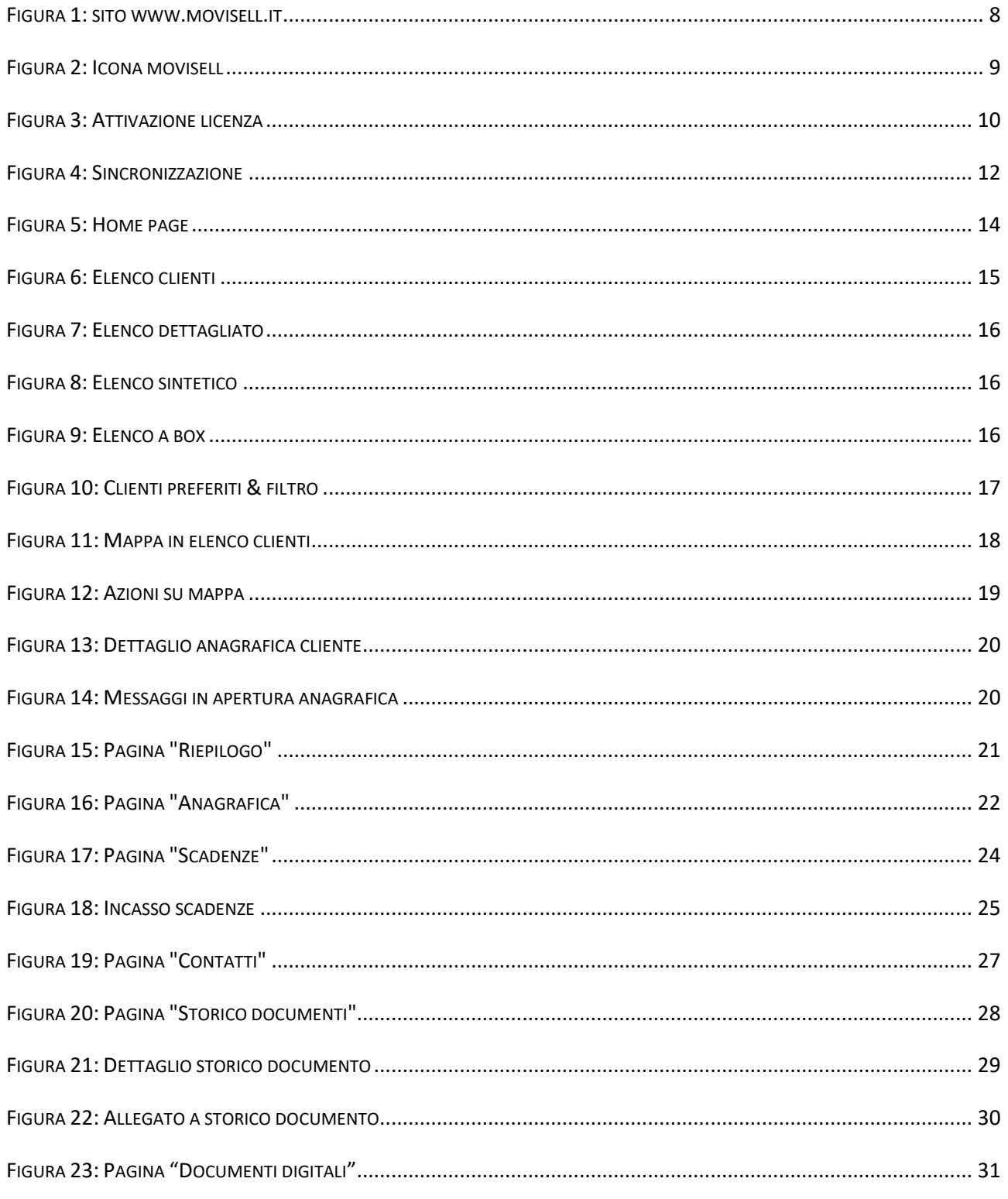

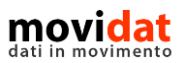

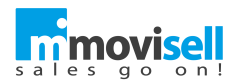

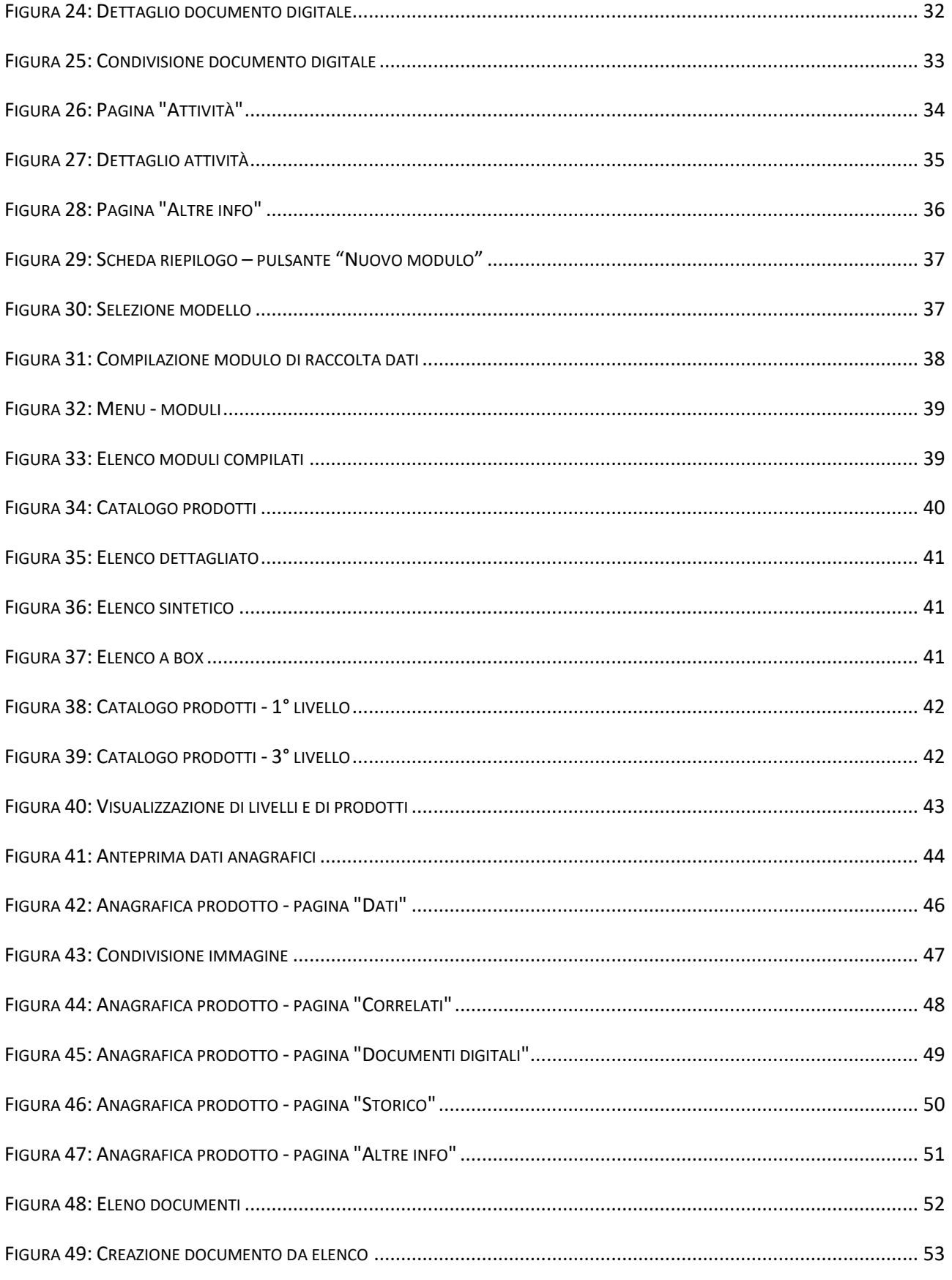

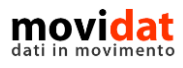

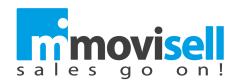

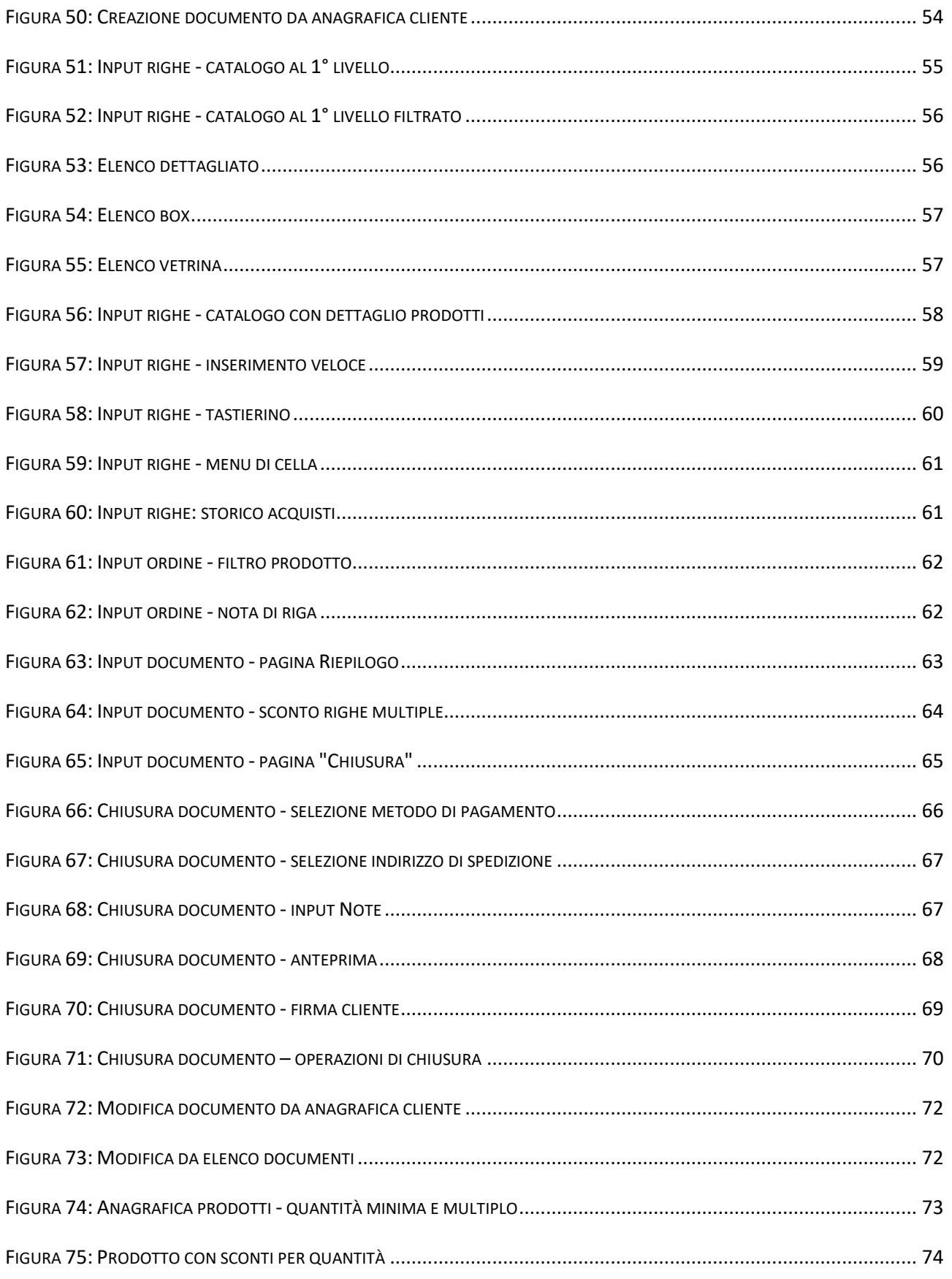

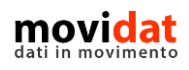

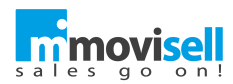

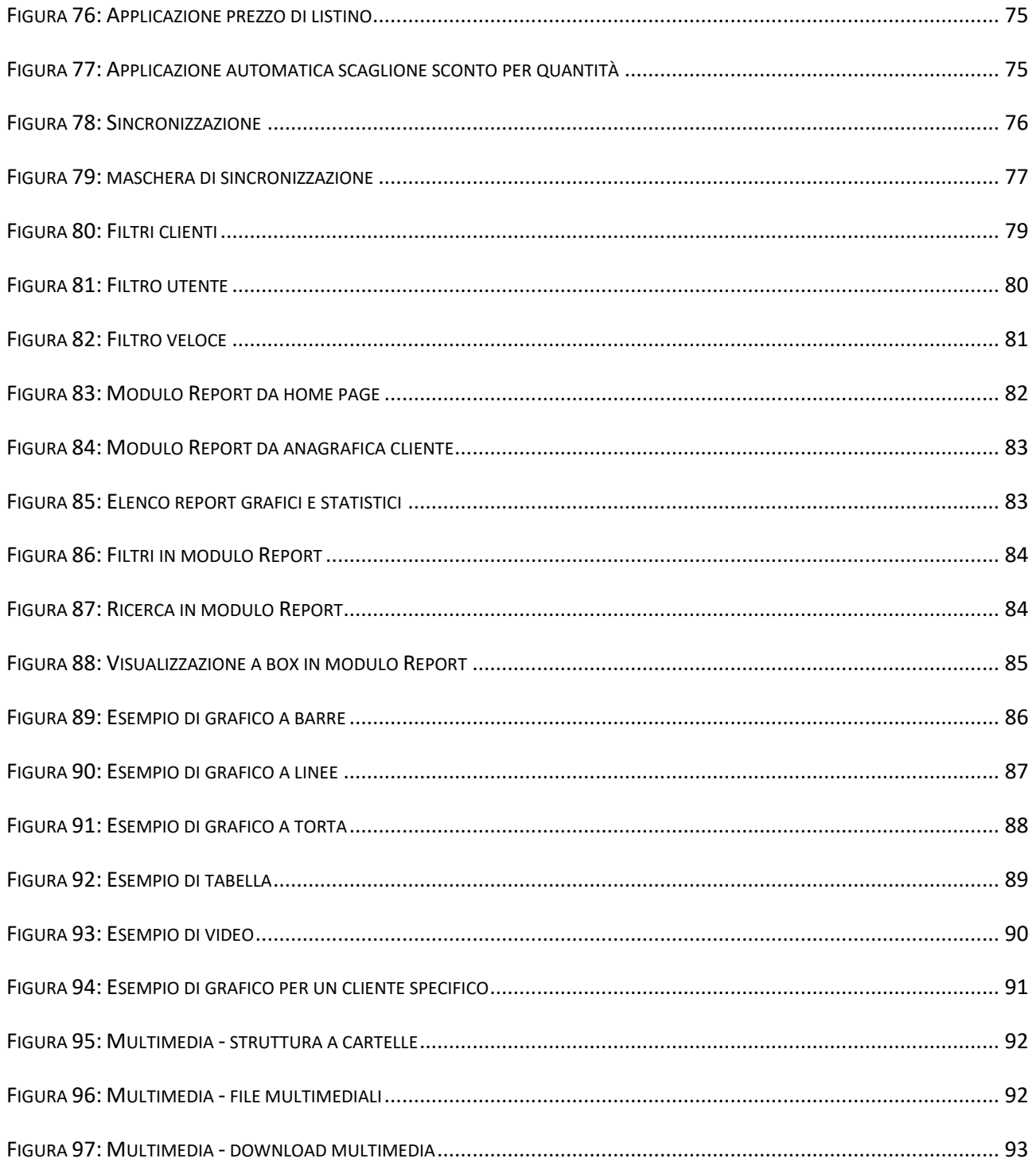

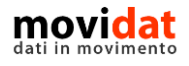

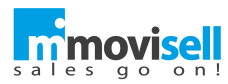

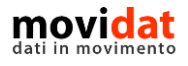

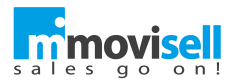

## **Aprile 2019 –** movidat

[www.movidat.com](http://www.movidat.com/) – [www.movisell.it](http://www.movisell.it/)

Questa pubblicazione è puramente informativa

movidat NON OFFRE ALCUNA GARANZIA, esplicita o implicita, sul suo contenuto

Tutti i marchi registrati sono dei rispettivi produttori

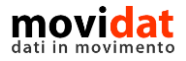